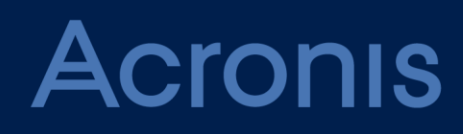

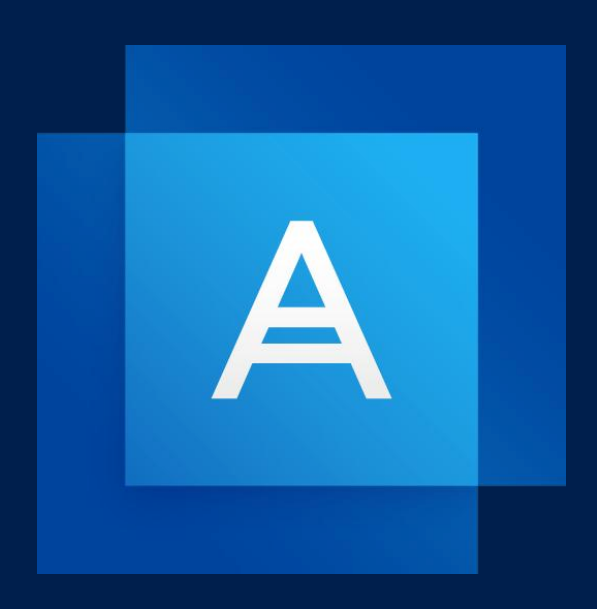

# **Acronis True Image 2019**

**UŽIVATELSKÁ PŘÍRUČKA**

### Obsah

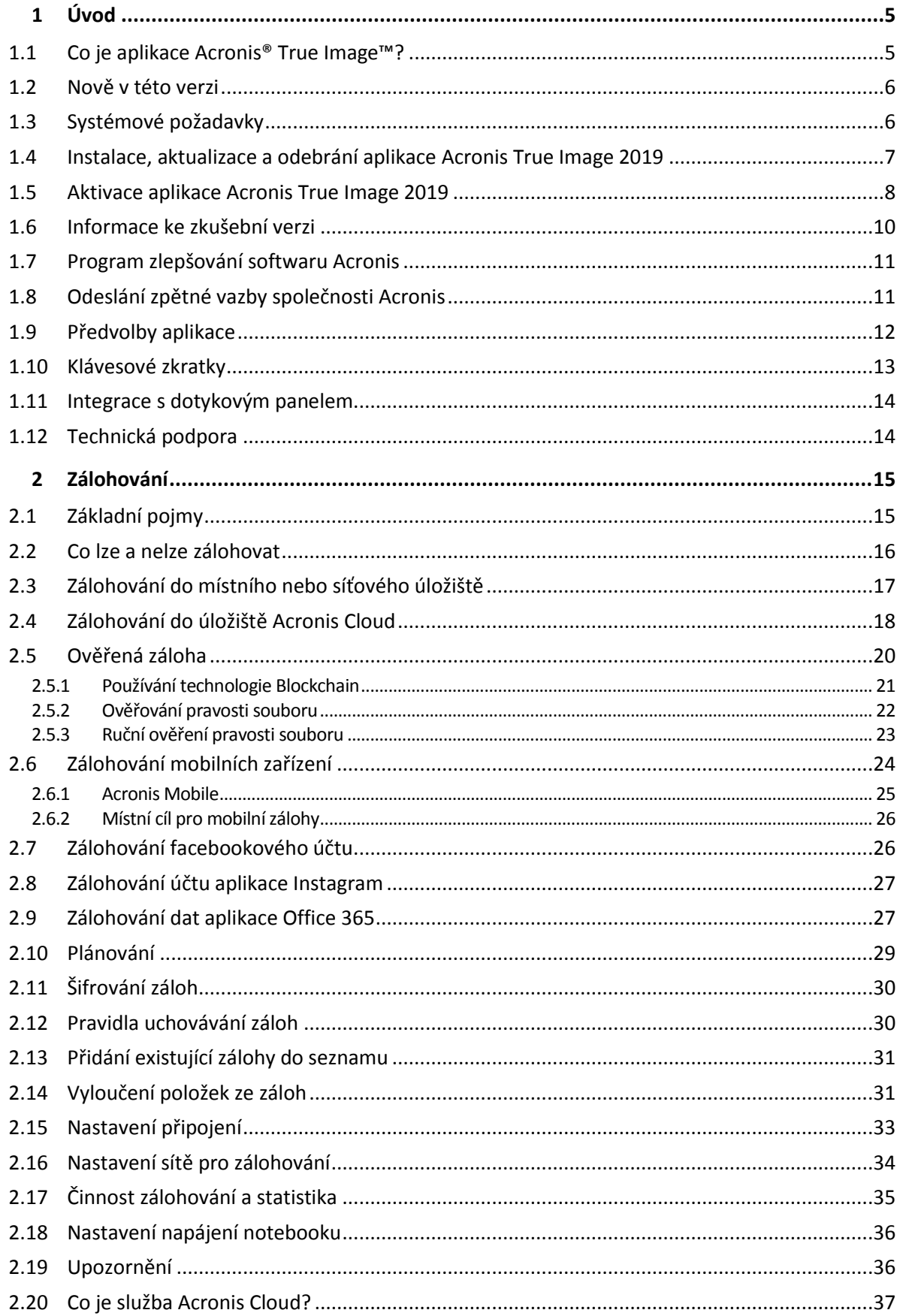

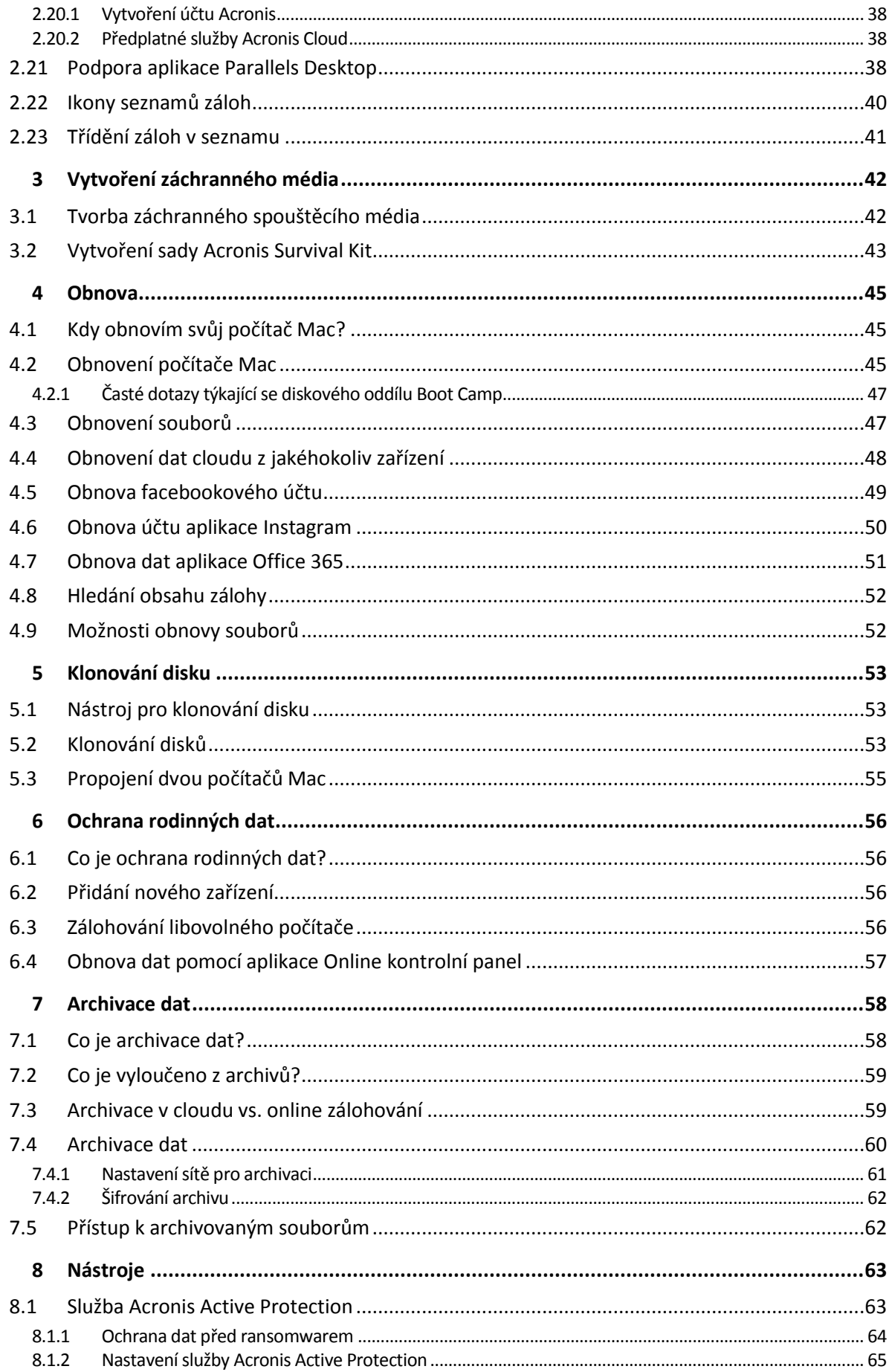

# <span id="page-4-0"></span>1 Úvod

### **V této části**

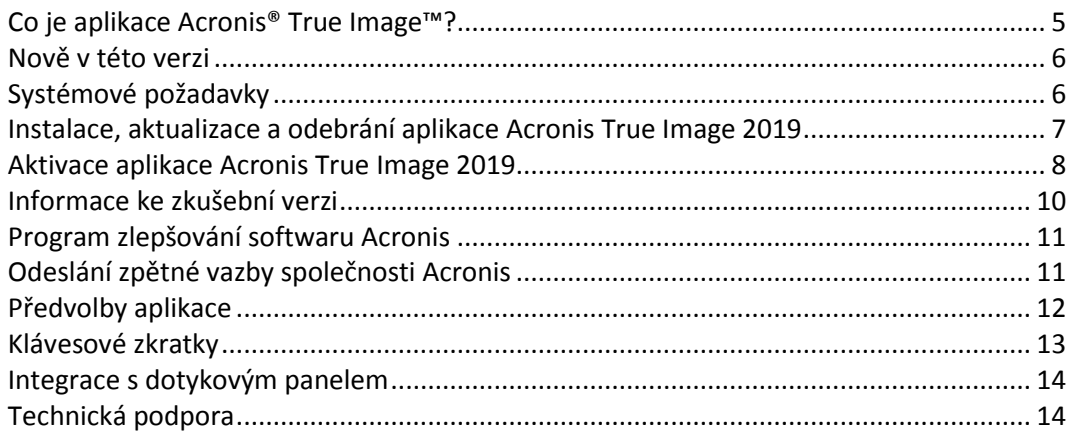

## <span id="page-4-1"></span>1.1 Co je aplikace Acronis® True Image<sup>™?</sup>

Acronis True Image 2019 je aplikace chránící všechny informace v počítači Mac včetně operačního systému, aplikací, nastavení a všech dat. Chcete-li svůj počítač Mac chránit, je třeba provést dvě snadné operace:

### 1. **Vytvořit úplnou zálohu počítače Mac.**

Uložíte tak soubory operačního systému a všechna data do souboru zvaného záloha. Tento soubor můžete uložit do místního nebo síťového úložiště nebo jej nahrát do úložiště Acronis Cloud. Další informace naleznete v části Zálohování do místního nebo síťového úložiště (str. [17\)](#page-16-0) a Zálohování do úložiště Acronis Cloud (str[. 18\)](#page-17-0).

### 2. **Vytvořit spouštěcí médium Acronis.**

Jedná se o vyměnitelnou jednotku obsahující spouštěcí soubory. Pokud nelze počítač Mac spustit, toto médium umožňuje spustit prostředí pro obnovu Acronis a pomocí zálohy vrátit počítač Mac do funkčního stavu. Další informace naleznete v části Vytvoření záchranného spouštěcího média (str. [42\)](#page-41-1).

Po provedení těchto dvou kroků si můžete být jisti, že během několika minut dojde k opravě systému Mac OS X a obnově ztracených dokumentů.

### **Klíčové funkce:**

- Záloha vybraného disku nebo kompletního obsahu počítače Mac na místní nebo síťové úložiště (str. [17\)](#page-16-0) nebo do úložiště Acronis Cloud (str. [18\)](#page-17-0)
- Záloha vybraných souborů a složek na místní nebo síťové úložiště (str[. 17\)](#page-16-0) nebo do úložiště Acronis Cloud (str. [18\)](#page-17-0)
- Archivace dat (str[. 58\)](#page-57-1)
- Ochrana rodinných dat (str. [56\)](#page-55-1)
- Vytvoření záchranného spouštěcího média (str. [42\)](#page-41-1)
- Obnovení systému Mac OS X v prostředí spouštěcího média (str[. 45\)](#page-44-2)
- Obnovení určitých souborů a složek v systému Mac OS X (str. [47\)](#page-46-1)

# <span id="page-5-0"></span>1.2 Nově v této verzi

### **Klonování aktivních disků**

Klon je přesná kopie vašeho počítače Mac (str[. 53\)](#page-52-0) vytvořená v průběhu jeho používání, a to bez nutnosti přestat pracovat a restartovat systém. Připojte kabel s konektorem USB-C nebo Thunderbolt a migrujte svůj počítač Mac nebo zapojte externí disk a vytvořte spustitelnou kopii. Je podporován i oddíl Boot Camp.

#### **Klonování disku Fusion Drive**

Fusion Drive je hybridní disk, který kombinuje relativně pomalý pevný disk HDD s rychlým diskem SSD. Acronis True Image 2019 umožňuje klonovat Fusion Drive na další disk Fusion Drive nebo na jiný cílový disk.

### Sada **AcronisSurvival Kit**

Chcete-li obnovit počítač Mac v případě selhání, potřebujete dvě klíčové součásti – zálohu systémového disku a záchranné spouštěcí médium. Sada Acronis Survival Kit (str. [43\)](#page-42-0) je externí pevný disk kombinující obě tyto součásti, a vy tak můžete mít jediné zařízení, které obsahuje vše, co potřebujete k obnově počítače Mac v případě selhání. Chcete-li vytvořit sadu Acronis Survival Kit, můžete použít jakýkoliv externí disk nebo USB flash disk o velikosti více než 32 GB.

### **Zálohování dat aplikace Office 365**

Acronis True Image dokáže ochránit poštovní schránky aplikace Microsoft Outlook a data služby Microsoft OneDrive jejich bezpečných zálohováním v úložišti Acronis Cloud. Po nahrání do úložiště Acronis Cloud je veškerý obsah kdykoliv dostupný z libovolného zařízení.

### **Zálohování a obnova virtuálních počítačů aplikace Parallels Desktop**

Obnova virtuálních počítačů ve vašem počítači Mac je nyní, když nástroj Acronis True Image používá k zálohování virtuálních počítačů nativní technologii Parallels Desktop, naprosto jednoduchá. Znamená to, že virtuální počítače lze obnovit a okamžitě spustit v prostředí aplikace Parallels Desktop.

#### **Vylepšená flexibilita plánování**

Nová funkce, která umožňuje zahájit zálohování při každém připojení externího disku, usnadňuje plánování. Nakonfigurujte si nový plán záloh, aktivujte tuto funkci a zálohování se spustí automaticky při dalším zapojení určeného disku USB do počítače Mac.

### **Vylepšené cloudové zálohování**

Nová technologie zálohování souborů do cloudu společnosti Acronis vylepšuje rychlost zálohování i výkon. To znamená, že nezávisle potvrzené nejrychlejší zálohování do cloudu je ještě lepší. Přináší bezpečné úložiště mimo hlavní umístění, které šifruje vaše data, aby zajistilo jejich digitální ochranu.

## <span id="page-5-1"></span>1.3 Systémové požadavky

### **Podporované operační systémy:**

- macOS Mojave 10.14
- macOS High Sierra 10.13
- macOS Sierra 10.12
- OS X El Capitan 10.11

### **Podporované systémy souborů:**

- **Apple File System (APFS)**
- $HFS+$
- Základní úložiště
- FAT32
- NTFS (včetně oddílu Boot Camp)

*Data nelze zálohovat na disk se systémem souborů NTFS. Nicméně je možné ze zálohy umístěné v takovém systému souborů data obnovit.*

#### **Požadavky na spouštěcí médium Acronis:**

- Chcete-li vytvořit spouštěcí médium, můžete použít jakoukoliv vyměnitelnou jednotku s volným místem minimálně 4 GB naformátovanou pomocí souborového systému Mac OS Extended.
- Verze funkce macOS Recovery se musí shodovat s verzí systému macOS nainstalovaného v zařízení Mac.
- Disky CD a DVD nejsou podporovány.

#### **Podporovaná úložná média:**

- Interní disky (HDD, SSD, RAID)
- **USB** flash disky
- **Disky FireWire**
- **Thunderbolt**
- Sdílená síťová složka, NAS
- Úložiště Acronis Cloud

#### **Obecné požadavky:**

- Pro spuštění aplikace Acronis True Image 2019 jsou vyžadována oprávnění správce.
- Pokud váš počítač Mac obsahuje čip Apple T2, vyberte v nastaveních zabezpečeného spouštění možnosti "Střední zabezpečení" a "Povolit spouštění z externího média". Další informace naleznete na adrese https://support.apple.com/cs-cz/HT208330.

### <span id="page-6-0"></span>1.4 Instalace, aktualizace a odebrání aplikace Acronis True Image 2019

### **Instalace**

#### **Jak nainstalovat aplikaci Acronis True Image 2019:**

1. Stáhněte instalační soubor aplikace Acronis True Image 2019 z webové stránky společnosti Acronis.

2. Dvakrát klikněte na instalační soubor aplikace Acronis True Image 2019 (soubor má příponu DMG).

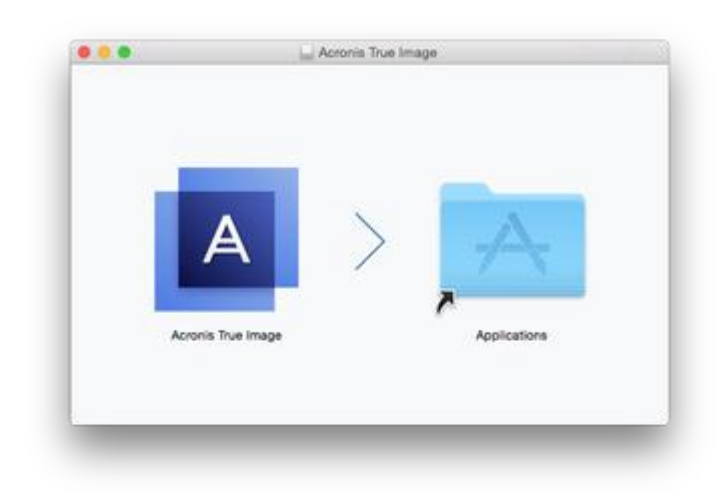

- 3. Ikonu aplikace Acronis True Image 2019 přetáhněte do složky Aplikace.
- 4. Přečtěte si podmínky licenční smlouvy a programu zlepšování softwaru Acronis a potvrďte, že s nimi souhlasíte.

Při prvním spuštění aplikace Acronis True Image 2019 se přihlaste k účtu Acronis. Produkt se automaticky aktivuje. Tento krok můžete přeskočit. V tomto případě zadejte sériové číslo a klikněte na tlačítko **Aktivovat**. Další informace naleznete v tématu Aktivace aplikace Acronis True Image 2019 (str. [8\)](#page-7-0).

### **Aktualizovat**

Když je k dispozici aktualizace aplikace Acronis True Image 2019 na webu Acronis, můžete si ji stáhnout a pak nainstalovat na svou stávající verzi aplikace Acronis True Image 2019. Všechny zálohy a nastavení budou zachovány.

#### **Zapnutí automatické kontroly:**

 V nabídce **aplikace Acronis True Image** klikněte na tlačítko **Předvolby** a pak zaškrtněte možnost **Při spuštění automaticky kontrolovat aktualizace**.

#### **Ruční kontrola aktualizací:**

V nabídce **Acronis True Image** klikněte na tlačítko **Zkontrolovat aktualizace**.

### **Odinstalace**

#### **Chcete-li odstranit aplikaci Acronis True Image 2019 z počítače Mac:**

- 1. Otevřete aplikaci Finder a klikněte na tlačítko **Aplikace**.
- 2. V seznamu vyhledejte aplikaci Acronis True Image 2019 a přetáhněte ji do koše.

### <span id="page-7-0"></span>1.5 Aktivace aplikace Acronis True Image 2019

Aplikaci Acronis True Image 2019 je třeba aktivovat přes internet. Bez aktivace funguje produkt bez omezení po dobu 30 dní. Pokud jej v tomto časovém období neaktivujete, všechny funkce aplikace kromě obnovy budou nedostupné.

### **Aktivace aplikace Acronis True Image 2019**

Aplikaci Acronis True Image 2019 lze aktivovat buď v tomto či jiném počítači, pokud váš počítač není připojen k internetu.

#### **Aktivace v počítači připojeném k internetu**

Je-li počítač připojen k internetu, dojde k aktivaci produktu automaticky.

Pokud počítač, do kterého instalujete aplikaci Acronis True Image 2019, nemá připojení k internetu, nebo pokud se aplikace nemůže připojit k Aktivačnímu serveru Acronis, klikněte v bočním panelu na tlačítko **Účet** a zvolte jednu z následujících akcí:

- **Zkusit znovu** tuto možnost zvolte, pokud chcete znovu zkusit připojení k Aktivačnímu serveru Acronis.
- **Aktivovat offline** aplikaci lze aktivovat ručně z jiného počítače, který je připojen k internetu (viz níže).

#### **Aktivace z jiného počítače**

Pokud váš počítač není připojen k internetu, aplikaci Acronis True Image 2019 je možné aktivovat pomocí jiného počítače připojeného k internetu.

#### **Jak produkt aktivovat z jiného počítače:**

- 1. V počítači nainstalujte a spusťte aplikaci Acronis True Image 2019.
- 2. Na postranním panelu klikněte na tlačítko **Účet** a potom na tlačítko **Aktivovat offline**.
- 3. V okně Aktivace Acronis True Image 2019 proveďte tyto tři jednoduché kroky:
	- 1. Uložte instalační kód do souboru kliknutím na tlačítko **Uložit do souboru** a jako umístění souboru vyberte vyměnitelné médium (například USB flash disk). Také je možné tento kód opsat na kousek papíru.
	- 2. V jiném počítači, který je připojen k internetu, přejděte na stránku https://www.acronis.com/activation/. Podle pokynů na obrazovce získejte aktivační kódu pomocí instalačního kódu. Uložte získaný aktivační kód do souboru na vyměnitelném médiu nebo si jej zapište na papír.
	- 3. Ve vašem počítači klikněte na tlačítko **Načíst ze souboru** a zadejte cestu k souboru s aktivačním kódem nebo jej jednoduše opište do textového pole z papíru.
- 4. Klikněte na tlačítko **Aktivovat**.

Dále se povídejte na video s pokyny v angličtině na adrese https://goo.gl/DHd1h5.

### **Problém Příliš mnoho aktivací**

Možné důvody tohoto problému:

 **Překročili jste maximální počet počítačů s nainstalovanou aplikací Acronis True Image 2019.** Máte například jednu licenci nebo jedno sériové číslo pro jeden počítač a nainstalujete aplikaci Acronis True Image na druhý počítač.

#### **Řešení:**

- Zadejte nové sériové číslo. Pokud žádné nemáte, můžete jej zakoupit v integrovaném obchodě Acronis nebo na webových stránkách Acronis.
- Přesuňte licenci do nového počítače z počítače, ve kterém byl již produkt aktivován. Pokud chcete tuto akci provést, vyberte počítač, ze kterého chcete licenci přenést. Uvědomte si, že aplikace Acronis True Image bude na tomto počítači deaktivována.

**Přeinstalovat systém macOS nebo změnit hardware počítače.**

Můžete například upgradovat základní desku nebo procesor počítače. Aktivace byla ztracena, protože aplikace Acronis True Image vidí váš počítač jako nový.

### **Řešení:**

Pokud chcete aplikaci Acronis True Image ve svém počítači aktivovat znovu, vyberte ze seznamu stejný počítač podle starého názvu.

### **Ruční správa licencí předplatného**

Používáte-li předplacenou verzi aplikace Acronis True Image 2019, můžete licence spravovat ručně na webových stránkách Acronis. Lze provést následující:

- Přesunout licence mezi počítači
- **Přenést licence mezi účty**
- Odebrat licenci z počítače
- Vyřešit problémy s aktivací produktu včetně problému Příliš mnoho aktivací
- Koupit nové licence

### **Chcete-li spravovat licence:**

- 1. Přejděte na adresu https://account.acronis.com/ a přihlaste se ke svému účtu Acronis.
- 2. V části **Produkty** vyhledejte aplikaci Acronis True Image 2019 a klikněte na položku **Spravovat**.

# <span id="page-9-0"></span>1.6 Informace ke zkušební verzi

Chcete-li aplikaci Acronis True Image 2019 nejprve vyzkoušet a zhodnotit, můžete si nainstalovat bezplatnou 30denní zkušební verzi produktu. Po skončení zkušebního období jsou funkce programu zablokovány a chcete-li aplikaci Acronis True Image 2019 nadále používat, je nutné upgradovat na plnou verzi. Upozorňujeme, že ve zkušební verzi je vypnutá funkce Klonování disku.

Po vypršení zkušební verze nejsou místní a síťové zálohy odstraněny a lze je používat k obnovení v plné verzi aplikace Acronis True Image 2019.

### **Úložiště Acronis Cloud**

Během zkušebního období budete mít k dispozici 1 000 GB úložného prostoru v cloudu. Místo můžete použít k ukládání online záloh. Po skončení zkušebního období bude úložiště Acronis Cloud fungovat ještě dalších 30 dní v režimu obnovy. Po skončení tohoto období nebudete moci službu Acronis Cloud používat a všechna data budou odstraněna.

### **Instalace zkušební verze**

Chcete-li začít používat zkušební verzi, nainstalujte produkt a klikněte na položku **Spustit zkušební verzi**. Podrobnosti naleznete v části Instalace, aktualizace a odebrání aplikace Acronis True Image 2019 (str. [7\)](#page-6-0).

### **Upgrade na plnou verzi**

### **Upgrade na plnou verzi produktu:**

- 1. Plnou verzi si můžete zakoupit na webových stránkách společnosti Acronis: https://go.acronis.com/timac2019/getfullversion.
- 2. Spusťte aplikaci Acronis True Image 2019.
- 3. Na panelu nabídek klikněte na možnost **Acronis True Image 2019** a poté na položku **Zadat sériové číslo**.

4. Do příslušného pole zadejte celé sériové číslo a klikněte na tlačítko **Aktivovat**.

### <span id="page-10-0"></span>1.7 Program zlepšování softwaru Acronis

Program zlepšování softwaru Acronis (CEP) je nový způsob, jak umožnit zákazníkům společnosti Acronis přispívat k funkcím, návrhům a vývoji produktů společnosti Acronis. Tento program umožňuje zákazníkům poskytovat naší společnosti různé informace, včetně informací o konfiguraci hardwaru hostitelských nebo virtuálních počítačů, nejčastěji používaných funkcích a problémech, se kterými se zákazníci setkávají. Pomocí těchto informací budeme moci zlepšovat produkty společnosti Acronis a funkce, které nejčastěji používáte.

#### **Jak provést rozhodnutí:**

- 1. V nabídce **Acronis True Image** klikněte na tlačítko **Předvolby**.
- 2. Chcete-li aplikaci ukončit, zrušte zaškrtnutí políčka **Zúčastnit se programu zlepšování softwaru Acronis**.

Pokud se rozhodnete tohoto programu zúčastnit, technické údaje budou automaticky shromážděny každý týden. Nebudou shromažďována osobní data, například jméno, adresa, telefonní číslo nebo data zadaná prostřednictvím klávesnice. Účast v programu CEP je dobrovolná, ale výsledky jsou určeny ke zlepšování softwaru a funkcí podle potřeb našich zákazníků.

### <span id="page-10-1"></span>1.8 Odeslání zpětné vazby společnosti Acronis

Své produkty a služby často vylepšujeme dalšími funkcemi, větší spolehlivostí a rychlostí. Prostřednictvím formuláře zpětné vazby nás můžete upozornit na potíže a chyby, které je třeba vyřešit, aby byla aplikace Acronis True Image 2019 ještě lepší. Věnujte prosím několik minut a řekněte nám, co si o našem produktu myslíte, navrhněte nové funkce nebo nahlaste problém. Veškerou zpětnou vazbu čteme a analyzujeme.

*Neodpovídáme na všechny zprávy se zpětnou vazbou. Pokud potřebujete pomoc s aplikací Acronis True Image 2019, obraťte se na technickou podporu (str. [14\)](#page-13-1).*

**Chcete-li odeslat zpětnou vazbu společnosti Acronis:**

1. V nabídce **Acronis True Image 2019** klikněte na položku **Odeslat zpětnou vazbu**. Otevře se formulář zpětné vazby.

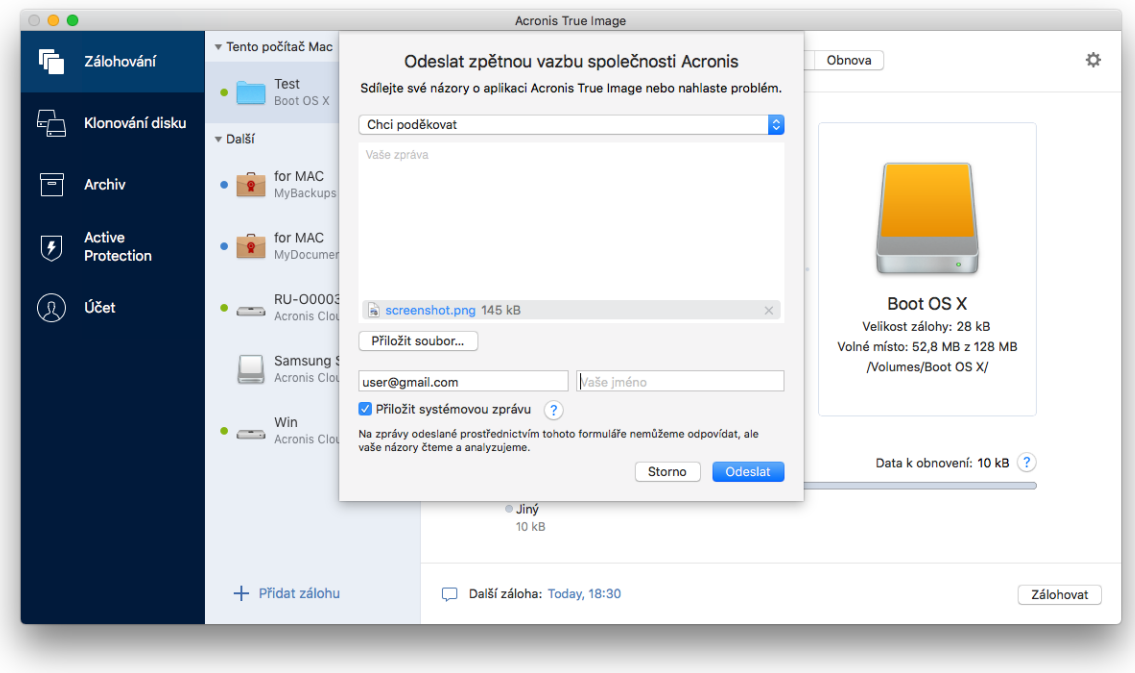

- 2. Ze seznamu vyberte důvod zpětné vazby.
- 3. Napište zprávu.
- 4. Uveďte své jméno a e-mailovou adresu.
- 5. [Volitelný krok] Ve výchozím nastavení aplikace Acronis True Image 2019 připojí snímek obrazovky okna konzole. Můžete ho odstranit, pokud si myslíte, že nám nepomůže s řešením vašeho problému nebo pochopením vaší zprávy.
- 6. [Volitelný krok] Můžete přiložit také soubor a systémovou zprávu aplikace Acronis.

Systémová zpráva aplikace Acronis obsahuje různé technické údaje včetně informací o konfiguraci hardwaru, verzích systému OS X, systémového protokolu, protokolu událostí aplikace Acronis True Image 2019 a nastavení zálohování.

Poznámka: Systémová zpráva aplikace Acronis neobsahuje osobní údaje, například jméno, adresu, telefonní číslo ani data zadaná prostřednictvím klávesnice.

Systémovou zprávu doporučujeme přiložit v případě, že jste se setkali se závažnou chybou, například že aplikace Acronis True Image 2019 přestala reagovat.

<span id="page-11-0"></span>7. Klikněte na tlačítko **Odeslat**.

### 1.9 Předvolby aplikace

Okno Předvolby obsahuje obecná nastavení aplikace Acronis True Image 2019. Otevření:

- 1. Spusťte aplikaci Acronis True Image 2019.
- 2. V nabídce Acronis True Image klikněte na tlačítko **Předvolby**.

K dispozici jsou následující nastavení:

**Nezálohovat, pokud pracuji na energii baterie**

Další informace naleznete v části Nastavení napájení notebooku (str. [36\)](#page-35-0).

#### **Při spuštění automaticky kontrolovat aktualizace**

Podrobnosti naleznete v části Instalace, aktualizace a odebrání aplikace Acronis True Image 2019 (str. [7\)](#page-6-0).

- **Zúčastněte se programu zlepšování softwaru Acronis** Podrobnosti naleznete v programu zlepšování softwaru Acronis (str[. 11\)](#page-10-0).
- **Zobrazit oznámení v Centru oznámení**

Další informace naleznete v části Oznámení (str[. 36\)](#page-35-1).

### <span id="page-12-0"></span>1.10 Klávesové zkratky

V aplikaci Acronis True Image 2019 můžete pomocí klávesových zkratek přecházet pohodlněji a rychleji do různých částí uživatelského rozhraní. Chcete-li použít klávesovou zkratku, stiskněte najednou dvě či více kláves z klávesové kombinace. Některé zkratky aplikace Acronis True Image jsou uvedeny v nabídce. V nabídkách jsou názvy některých kláves nahrazeny následujícími ikonami:

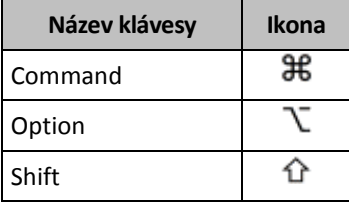

Klávesové zkratky v aplikaci Acronis True Image 2019:

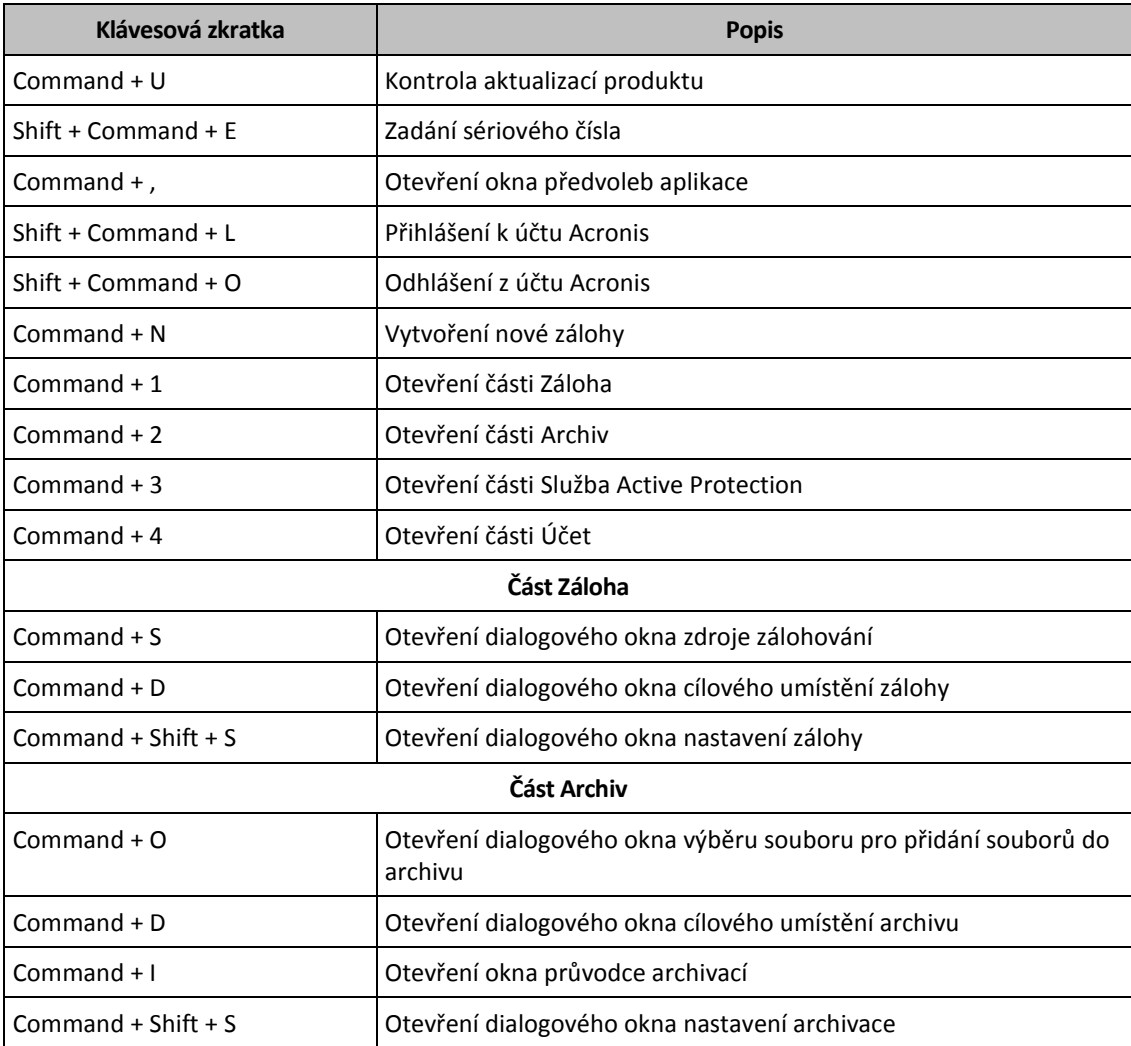

## <span id="page-13-0"></span>1.11 Integrace s dotykovým panelem

Počínaje modely z roku 2016, tedy v 15palcovém modelu MacBook Pro a 13palcovém modelu MacBook Pro se čtyřmi porty Thunderbolt 3, je v horní části klávesnice k dispozici speciální oblast interakce, tzv. dotykový panel. Na dotykovém panelu se zobrazuje nejvhodnější sada ovládacích prvků v závislosti na aktuálně aktivním okně nebo úloze, na které pracujete v dané chvíli. Tato technologie zjednodušuje práci s uživatelským rozhraním a umožňuje provádět celou řadu operací, např. klikat na tlačítka, přepínat mezi webovými stránkami, využívat vyhledávání, měnit formátování textu či používat standardní ovládací prvky systému Mac. Další informace o dotykovém panelu naleznete na webových stránkách společnosti Apple: https://support.apple.com/cs-cz/HT207055.

Aplikace Acronis True Image 2019 podporuje funkce dotykového panelu. Můžete ho použít k přepínání mezi různými částmi aplikace, konfiguraci záloh, vytváření archivů, obnově dat a k jiným operacím. Pokud například ze seznamu vyberete zálohu, dotykový panel bude vypadat následovně:

#### 

Tlačítko **Esc** a ikony napravo jsou ovládací prvky systému Mac. Levá část obsahuje ikony pro navigaci mezi částmi aplikace Acronis True Image 2019:

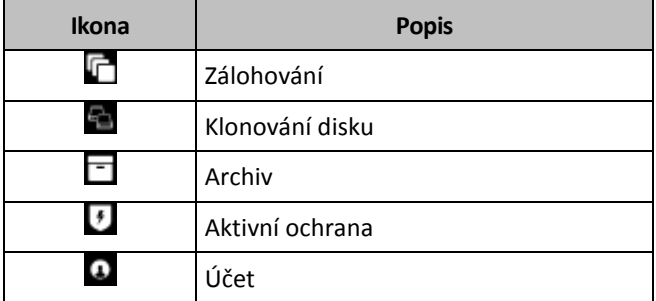

Ovládací prvky, které odkazují na aktuální okno, se nachází ve střední části. V tomto příkladu můžete změnit zdroj, cíl a nastavení zálohy (**)** a zahájit zálohování.

Pomocí ikon dotykového panelu můžete rovněž vytvořit novou zálohu nebo provést archivaci.

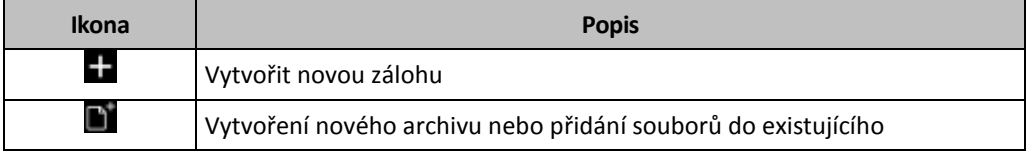

### <span id="page-13-1"></span>1.12 Technická podpora

### **Program údržby a podpory**

Potřebujete-li pomoc s produktem Acronis, navštivte stránku https://www.acronis.com/support/.

### **Aktualizace produktu**

Z našich webových stránek můžete po přihlášení ke svému **účtu** (https://account.acronis.com/) a registraci produktu stahovat nejnovější aktualizace zaregistrovaných softwarových produktů Acronis. Viz část **Registrace produktu Acronis na webu** (https://kb.acronis.com/content/4834) a **Webová uživatelská příručka Acronis** (https://kb.acronis.com/content/8128).

# <span id="page-14-0"></span>2 Zálohování

### **V této části**

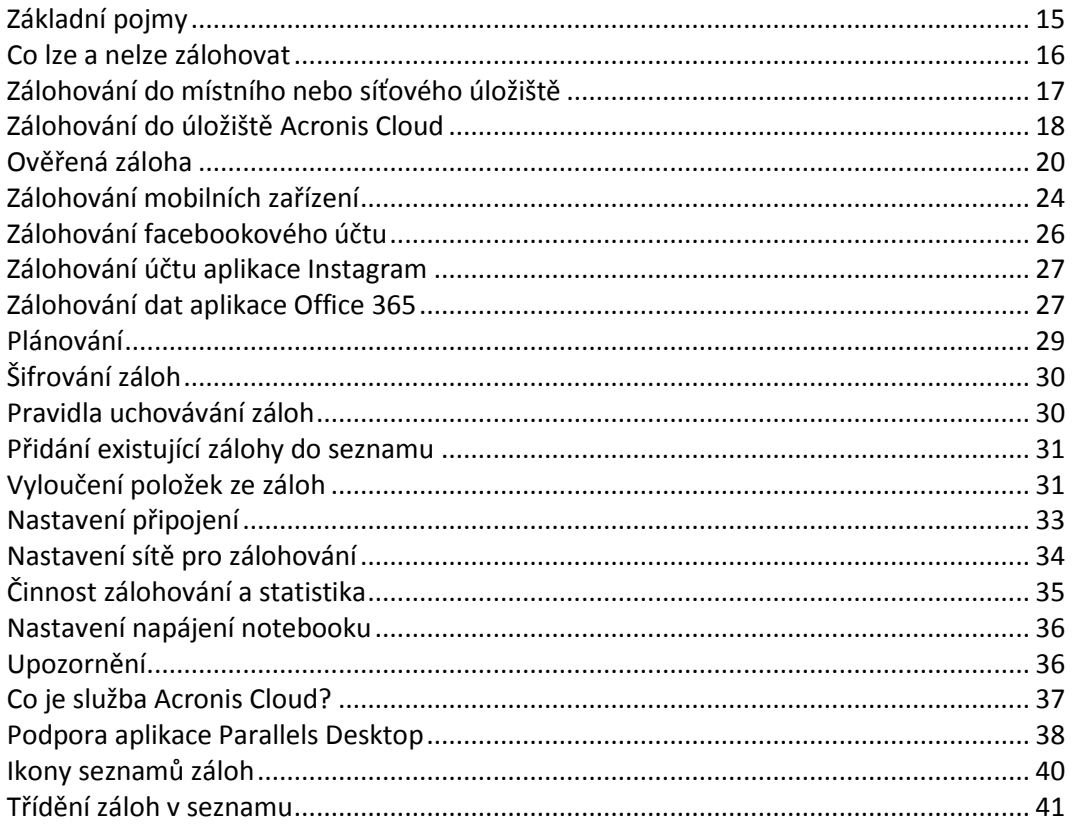

# <span id="page-14-1"></span>2.1 Základní pojmy

### **Zálohování a obnova**

Při **zálohování** jsou vytvořeny kopie dat, aby je bylo možné použít k **obnovení** původních dat po jejich ztrátě.

Zálohy jsou vhodné především ke dvěma účelům:

- K obnovení operačního systému (str. [45\)](#page-44-2), pokud je poškozený nebo nelze spustit. Tento proces se označuje jako zotavení po havárii. Informace o ochraně počítače Mac před havárií naleznete v části Zálohování do místního nebo síťového úložiště (str[. 17\)](#page-16-0) a Zálohování do úložiště Acronis Cloud (str[. 18\)](#page-17-0).
- K obnovení konkrétních souborů a složek (str. [47\)](#page-46-1), které byly nechtěně odstraněny nebo poškozeny.

### **Metody obnovení:**

- **Úplné obnovení** lze provést do původního nebo nového umístění. V případě výběru původního umístění budou data v daném umístění zcela přepsána daty ze zálohy. V případě nového umístění se data pouze zkopírují ze zálohy do nového umístění.
- **Přírůstkové obnovení** se provádí pouze do původního umístění a pouze ze zálohy v cloudu. Před zahájením obnovení se soubory v původním umístění porovnávají se soubory v záloze podle atributů souboru, například velikosti souboru a data poslední úpravy. Soubory, které se neshodují,

jsou označeny k obnovení. Zbývající soubory budou během obnovení přeskočeny. Tímto způsobem obnoví aplikace Acronis True Image, na rozdíl od úplného obnovení, pouze změněné soubory. Tato metoda významně zkracuje dobu obnovení a šetří přenosy v internetu při obnovení z úložiště Acronis Cloud.

### **Verze záloh**

Během zálohování se vytvoří verze zálohy. Každá verze představuje bod v čase, do kterého lze systém nebo data obnovit. První verze zálohy obsahuje všechna data vybraná k zálohování. Druhá a všechny následující verze obsahují pouze změny dat, ke kterým došlo od předchozí verze zálohy. Všechny verze záloh jsou uloženy v jednom souboru zálohy.

### **Formát souboru zálohy**

Zálohujete-li počítač Mac do místního úložiště nebo do místa v síti, služba Acronis True Image 2019 uloží zálohovaná data pomocí komprese do patentovaného formátu TIB. Data ze záloh v souborech TIB lze obnovit pouze pomocí aplikace Acronis True Image 2019.

Zálohujete-li počítač Mac do úložiště Acronis Cloud (str[. 37\)](#page-36-0), aplikace Acronis True Image 2019 uloží data tak, jak jsou. Data můžete obnovit v produktu nebo pomocí Webové aplikace Acronis Cloud (str. [37\)](#page-36-0) v libovolném počítači Mac, který má připojení k internetu.

### **Plán**

Aby byly zálohy opravdu užitečné, je třeba udržovat je co nejvíce aktuální. Naplánujte pravidelné zálohování (str. [29\)](#page-28-0).

### **Pravidla uchovávání záloh**

Při každém ručním nebo naplánovaném zálohování vytvoří aplikace Acronis True Image 2019 v umístění zálohy novou verzi zálohy. Chcete-li automaticky odstranit zastaralé verze záloh, můžete nastavit pravidla uchovávání záloh. Další informace naleznete v části Pravidla uchovávání záloh (str. [30\)](#page-29-1).

### <span id="page-15-0"></span>2.2 Co lze a nelze zálohovat

V níže uvedené tabulce najdete, co a kam lze zálohovat.

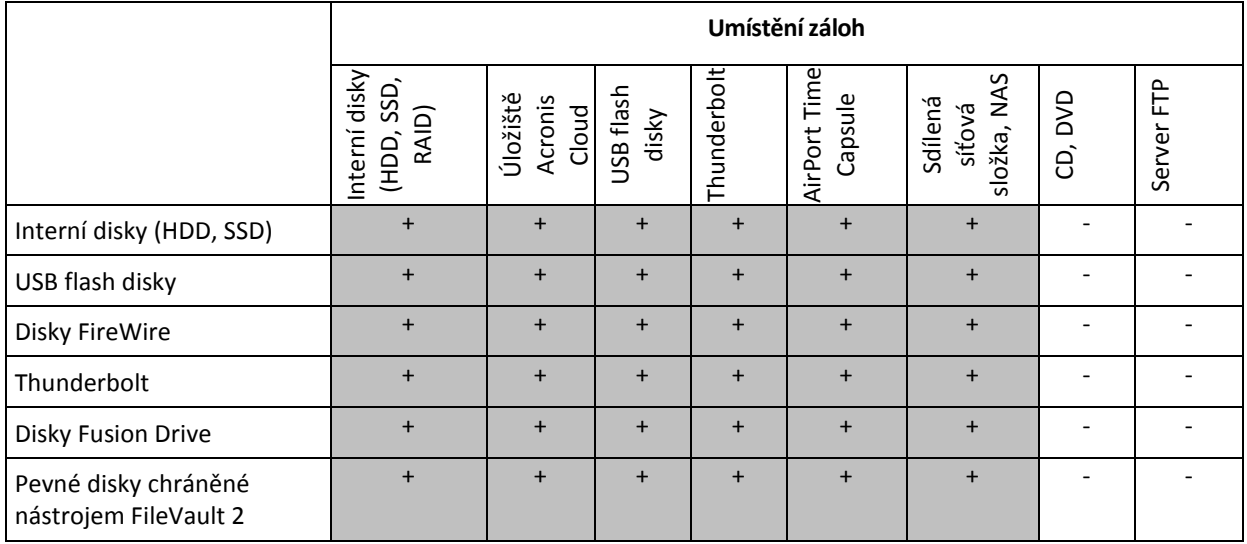

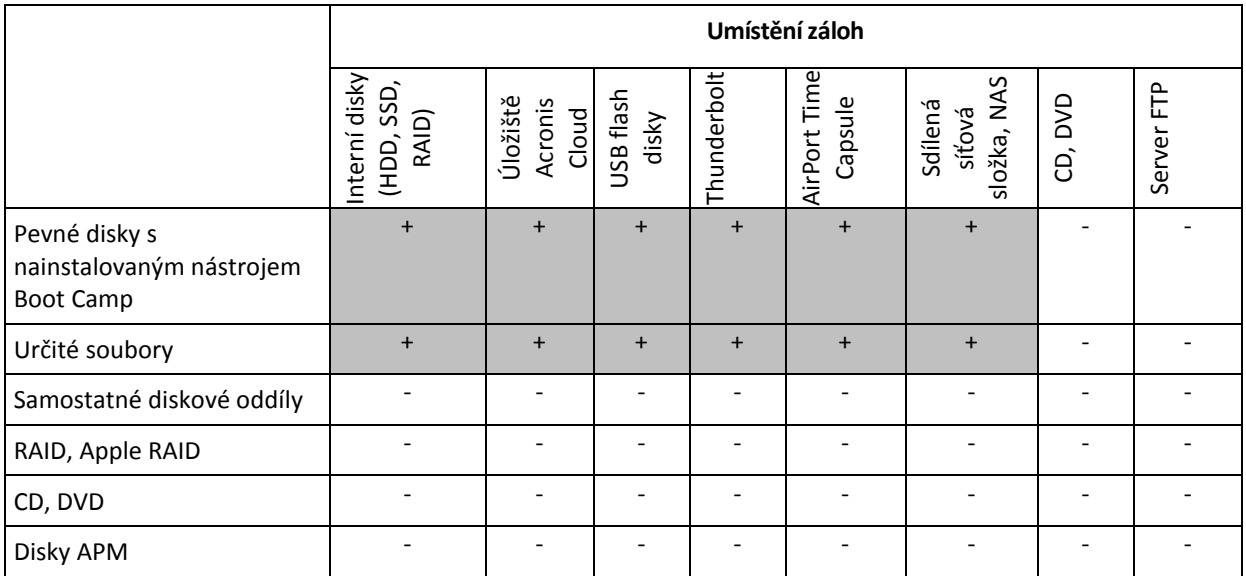

# <span id="page-16-0"></span>2.3 Zálohování do místního nebo síťového úložiště

#### **Chcete-li zálohovat data na místní nebo síťové úložiště:**

- 1. Spusťte aplikaci Acronis True Image 2019.
- 2. Proveďte jednu z následujících akcí:
	- Pokud je to vaše první záloha, tento krok přeskočte.
	- Pokud již máte zálohu a chcete vytvořit novou, klikněte na tlačítko **Přidat zálohu** v dolní části seznamu záloh.

*Poznámka: Chcete-li odstranit zálohu, klikněte pravým tlačítkem myši a poté klikněte na možnost Odstranit. Záloha se odebere ze seznamu a soubory zálohy se odstraní z úložiště zálohy.*

- 3. Klikněte na ikonu zdroje zálohování a vyberte položky, které chcete zálohovat:
	- **Celý počítač Mac**

Vyberete-li tuto možnost, aplikace Acronis True Image provede zálohování všech interních pevných disků v režimu disků. Záloha obsahuje operační systém, nainstalované programy, nastavení systému a všechna osobní data včetně fotografií, hudby a dokumentů.

- **Disky**
- **E** Soubory a složky
- **Mobilní zařízení**

Další informace naleznete v části Zálohování mobilních zařízení (str[. 24\)](#page-23-0).

**Sociální síť**

Další informace naleznete v části Zálohování facebookového účtu (str. [26\)](#page-25-1) nebo Zálohování účtu aplikace Instagram (str. [27\)](#page-26-0).

**Soubory k ověření**

Další informace naleznete v části Ověřená záloha (str. [20\)](#page-19-0).

Zařízení NAS (je-li připojeno)

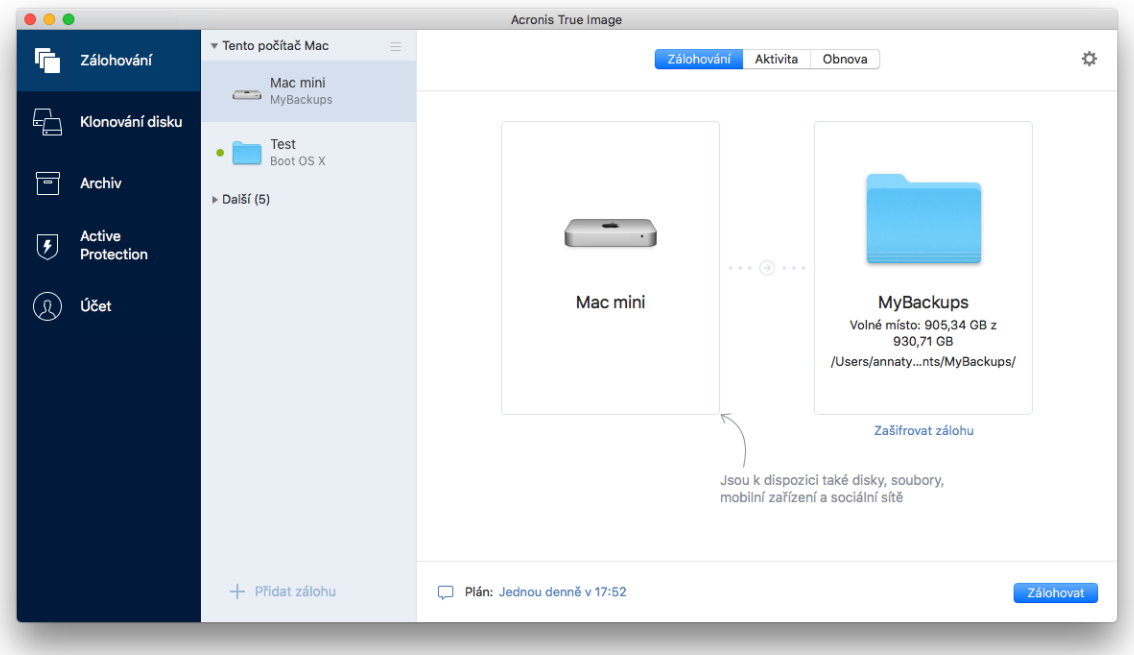

4. Klikněte na ikonu cílového umístění zálohy, zvolte, kam chcete soubor zálohy uložit, a potom klikněte na tlačítko **OK**. Pokud není umístění uvedeno, klikněte na tlačítko **Procházet** a pak jej vyberte.

Pokud máte zařízení NAS, bude automaticky zjištěno a uvedeno společně s dalšími umístěními.

- 5. [Volitelný krok] Nakonfigurujte další nastavení. Můžete:
	- Ručně vyloučit soubory a složky v části **Nastavení**—> **Vyloučení**. Podrobnosti naleznete v části Vyloučení položek ze záloh (str. [31\)](#page-30-1).
	- Nakonfigurovat plán zálohování v části **Nastavení**—> **Plán**. Další informace naleznete v části Plánování (str. [29\)](#page-28-0).
	- Nastavte pravidla uchovávání záloh v části **Nastavení**—> **Vyčištění**. Další informace naleznete v části Pravidla uchovávání záloh (str. [30\)](#page-29-1).
	- Ochránit zálohu pomocí hesla a šifrování v části **Nastavení**—> **Šifrování**. Další informace naleznete v části Šifrování záloh (str. [30\)](#page-29-0).
- 6. Jakmile dokončíte konfiguraci všech nastavení a jste připraveni spustit zálohování, klikněte na tlačítko **Zálohovat**.

Chcete-li počítač Mac obnovit ze zálohy Acronis True Image, musíte mít spouštěcí médium Acronis. Pokud jej nemáte, vytvořte jej. Další informace naleznete v části Vytvoření záchranného spouštěcího média (str[. 42\)](#page-41-1).

# <span id="page-17-0"></span>2.4 Zálohování do úložiště Acronis Cloud

Chcete-li začít používat úložiště Acronis Cloud:

- Vytvořte účet Acronis (str. [38\)](#page-37-0), pokud žádný nemáte.
- Předplaťte si službu Acronis Cloud (str[. 38\)](#page-37-1).

### **Chcete-li zálohovat počítač Mac do úložiště Acronis Cloud:**

- 1. Spusťte aplikaci Acronis True Image 2019.
- 2. Proveďte jednu z následujících akcí:
	- Pokud je to vaše první záloha, tento krok přeskočte.
	- Pokud již máte zálohu a chcete vytvořit novou, klikněte na znaménko plus v dolní části seznamu záloh.

*Poznámka: Chcete-li odstranit zálohu, klikněte pravým tlačítkem myši a poté klikněte na možnost Odstranit. Záloha se odebere ze seznamu a soubory zálohy se odstraní z úložiště zálohy.*

- 3. Klikněte na ikonu zdroje zálohování a vyberte položky, které chcete zálohovat:
	- **Celý počítač Mac**

Vyberete-li tuto možnost, aplikace Acronis True Image provede zálohování všech interních pevných disků v režimu disků. Záloha obsahuje operační systém, nainstalované programy, nastavení systému a všechna osobní data včetně fotografií, hudby a dokumentů.

- **Disky**
- **Soubory a složky**
- **Mobilní zařízení**

Další informace naleznete v části Zálohování mobilních zařízení (str[. 24\)](#page-23-0).

**Sociální síť**

Další informace naleznete v části Zálohování facebookového účtu (str. [26\)](#page-25-1) nebo Zálohování účtu aplikace Instagram (str. [27\)](#page-26-0).

#### **Soubory k ověření**

Další informace naleznete v části Ověřená záloha (str. [20\)](#page-19-0).

Zařízení NAS (je-li připojeno)

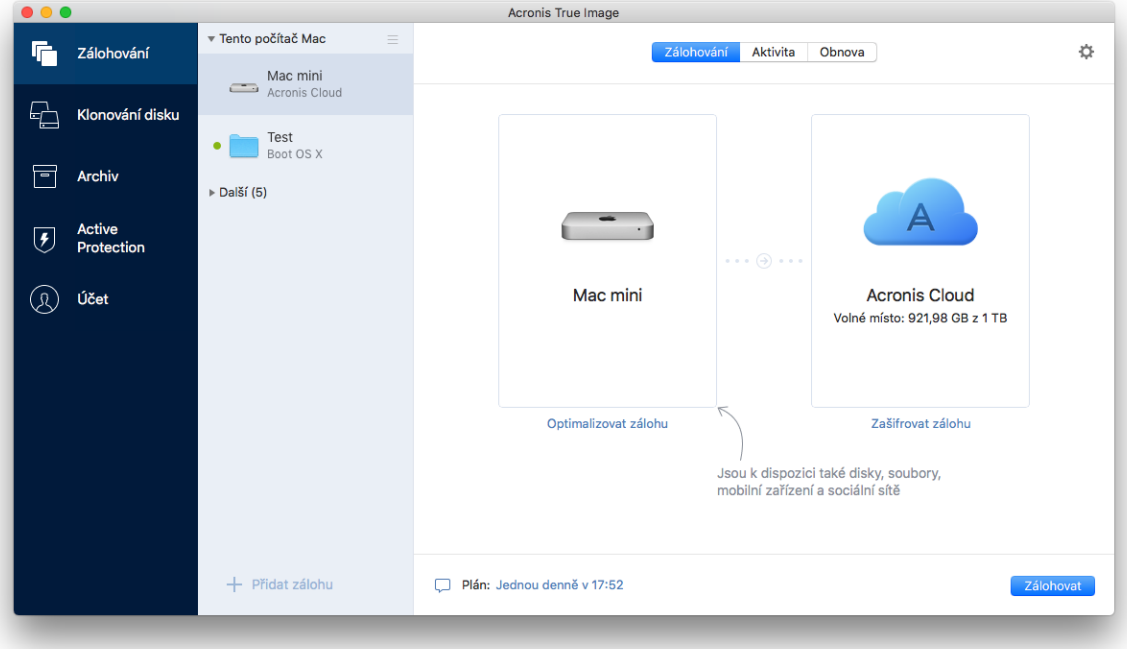

4. Klikněte na ikonu umístění zálohy, vyberte možnost Acronis Cloud a klikněte na tlačítko **OK**. Pokud nejste přihlášeni, zadejte v přihlašovacím okně e-mailovou adresu a heslo svého účtu Acronis a poté klikněte na tlačítko **Přihlásit**.

Nemáte-li ještě účet Acronis, klikněte na tlačítko **Vytvořit účet**, zadejte e-mailovou adresu a heslo a poté klikněte na tlačítko **Vytvořit účet**. Další informace naleznete v části Vytvoření účtu Acronis (str. [38\)](#page-37-0).

- 5. [Volitelný krok] Nakonfigurujte další nastavení. Můžete:
	- Vyloučit data chráněná službami od nezávislých dodavatelů, pokud je používáte. Klikněte na položku **Optimalizovat zálohu** a určete data, která chcete vyloučit. Podrobnosti naleznete v části Vyloučení položek ze záloh (str. [31\)](#page-30-1).
	- Ručně vyloučit soubory a složky v části **Nastavení**—> **Vyloučení**. Podrobnosti naleznete v části Vyloučení položek ze záloh (str. [31\)](#page-30-1).
	- Nakonfigurovat plán zálohování v části **Nastavení**—> **Plán**. Další informace naleznete v části Plánování (str. [29\)](#page-28-0).
	- Nastavte pravidla uchovávání záloh v části **Nastavení**—> **Vyčištění**. Další informace naleznete v části Pravidla uchovávání záloh (str. [30\)](#page-29-1).
	- Ochránit zálohu pomocí hesla a šifrování v části **Nastavení**—> **Šifrování**. Další informace naleznete v části Šifrování záloh (str. [30\)](#page-29-0).
	- V části **Nastavení**—> **Síť** vyberte preferované datové centrum a nakonfigurujte rychlost nahrávání. Podrobnosti naleznete v části Nastavení sítě pro zálohování (str[. 34\)](#page-33-0).
- 6. Jakmile dokončíte konfiguraci všech nastavení a jste připraveni spustit zálohování, klikněte na tlačítko **Zálohovat**.

*Dokončení prvního online zálohování může trvat poměrně dlouho. Budoucí zálohování již budou mnohem rychlejší, protože se budou přenášet pouze změny souborů.*

Chcete-li počítač Mac obnovit ze zálohy Acronis True Image, musíte mít spouštěcí médium Acronis. Pokud jej nemáte, vytvořte jej. Další informace naleznete v části Vytvoření záchranného spouštěcího média (str[. 42\)](#page-41-1).

### <span id="page-19-0"></span>2.5 Ověřená záloha

Pomocí technologie Blockchain dokáže aplikace Acronis True Image 2019 chránit vaše soubory před neoprávněnými úpravami. To vám přináší záruku, že budete moci obnovit data ze stejného souboru, který byl zálohován. Doporučujeme použít tento typ zálohování k ochraně souborů s právními dokumenty nebo libovolných dalších souborů, které vyžadují ověřenou pravost. Další informace naleznete v části Používání technologie Blockchain (str. [21\)](#page-20-0).

#### **Postup vytvoření a ověřené zálohy souborů a složek:**

- 1. Spusťte aplikaci Acronis True Image 2019.
- 2. Proveďte jednu z následujících akcí:
	- Pokud je to vaše první záloha, tento krok přeskočte.
	- Pokud již máte zálohu a chcete vytvořit novou, klikněte na tlačítko **Přidat zálohu** v dolní části seznamu záloh.

*Poznámka: Chcete-li odstranit zálohu, klikněte pravým tlačítkem myši a poté klikněte na možnost Odstranit. Záloha se odebere ze seznamu a soubory zálohy se odstraní z úložiště zálohy.*

3. Klikněte na ikonu zdroje zálohování, klikněte na položku **Ověřená záloha** a pak vyberte soubory a složky, které chcete zálohovat.

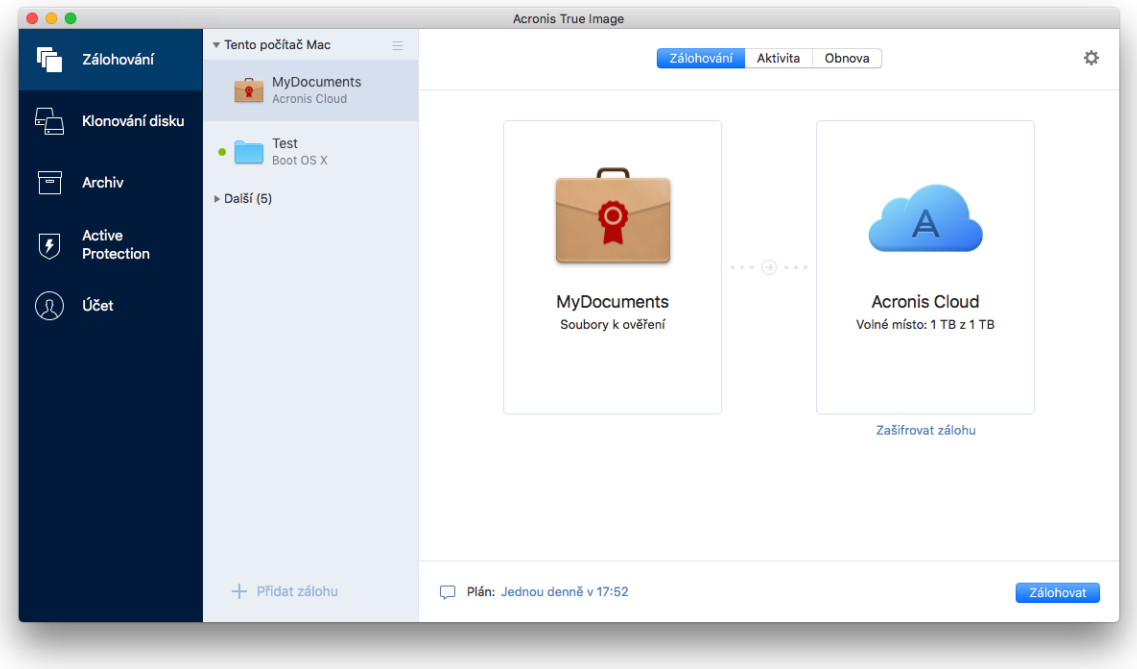

4. Klikněte na ikonu cílového umístění zálohy, zvolte, kam chcete soubor zálohy uložit, a potom klikněte na tlačítko **OK**. Pokud není umístění uvedeno, klikněte na tlačítko **Procházet** a pak jej vyberte.

Pokud máte zařízení NAS, bude automaticky zjištěno a uvedeno společně s dalšími umístěními.

- 5. [Volitelný krok] Nakonfigurujte další nastavení. Můžete:
	- Ručně vyloučit soubory a složky v části **Nastavení**—> **Vyloučení**. Podrobnosti naleznete v části Vyloučení položek ze záloh (str. [31\)](#page-30-1). Chcete-li vyloučit soubory s digitálním podpisem ze zálohování, zaškrtněte políčko **Neověřovat digitálně podepsané soubory**. Podrobnosti naleznete v části Vyloučení položek ze záloh (str. [31\)](#page-30-1).
	- Nakonfigurovat plán zálohování v části **Nastavení**—> **Plán**. Další informace naleznete v části Plánování (str. [29\)](#page-28-0).
	- Nastavte pravidla uchovávání záloh v části **Nastavení**—> **Vyčištění**. Další informace naleznete v části Pravidla uchovávání záloh (str. [30\)](#page-29-1).
	- Ochránit zálohu pomocí hesla a šifrování v části **Nastavení**—> **Šifrování**. Další informace naleznete v části Šifrování záloh (str. [30\)](#page-29-0).
	- V části **Nastavení**—> **Síť** vyberte preferované datové centrum a nakonfigurujte rychlost nahrávání. Podrobnosti naleznete v části Nastavení sítě pro zálohování (str[. 34\)](#page-33-0).
- 6. Jakmile dokončíte konfiguraci všech nastavení a jste připraveni spustit zálohování, klikněte na tlačítko **Zálohovat**.

### <span id="page-20-0"></span>2.5.1 Používání technologie Blockchain

Aplikace Acronis True Image 2019 využívá technologii Blockchain k zajištění zabezpečení nejvyšší úrovně pro zálohované soubory. Tato technologie poskytuje záruku, že vaše soubory nebyly upraveny podvodným softwarem a v momentě obnovení obnovíte data z přesně stejného souboru, který jste zálohovali.

### **Co je to technologie Blockchain?**

Technologie Blockchain představuje databázi, která obsahuje informace o transakcích a jejich sekvenci. Obecně transakce představuje událost, například finanční operaci nebo operaci s různými druhy prostředků. Transakce jsou sdruženy do bloků, které jsou zapsány do databáze jeden po druhém a tvoří řetězec bloků. Každá transakce a každý blok mají své vlastní identifikační číslo. Velmi důležité je, že každý blok ukládá informace o všech předchozích blocích řetězce. Po zapsání do databáze nemůže informace o transakci nikdo žádným způsobem změnit a také nelze upravit pořadí transakce. Jakýkoliv pokus o změnu informací v databázi lze snadno identifikovat pomocí libovolného uživatele databáze, protože neexistují žádné informace o falešné transakci nebo falešném bloku ve všech následných blocích. Tato technologie zaručuje, že jsou data uložená v databázi platná, patří konkrétní osobě a nebyla nikým upravena. Další informace o technologii Blockchain naleznete na adrese https://en.wikipedia.org/wiki/Blockchain\_(database).

### **Jak aplikace Acronis True Image 2019 využívá technologii Blockchain**

Aby mohla aplikace Acronis True Image 2019 chránit vaše soubory před neoprávněnými úpravami, využívá technologii Acronis Notary. Jedná se o univerzální řešení používání časových razítek a otisků prstů na libovolné datové objekty a datové toky. Jelikož je nepraktické ukládat velké množství dat do databáze technologie Blockchain, odesílá aplikace Acronis True Image 2019 do služby Acronis Notary pouze kódy hodnoty hash souborů.

Kód hodnoty hash představuje jedinečné číslo o pevné velikosti, které je vytvořeno funkcí hash. Kód matematicky definuje určitou sadu dat, například soubor zálohy. Jakákoliv změna souboru zálohy vede ke změně kódu hodnoty hash. Proto, chcete-li zkontrolovat, zda byl soubor změněn, musíte pouze porovnat kódy hodnoty hash vytvořené v počátečním a aktuálním stavu souboru. Pokud se kódy shodují, máte záruku, že soubor nebyl kýmkoliv upraven.

Když služba Acronis Notary obdrží kódy hodnoty hash vašich souborů, vypočte nový samostatný kód hodnoty hash a odešle jej do databáze Ethereum založené na technologii Blockchain. Další informace o platformě Ethereum naleznete na adrese https://www.ethereum.org/.

Jakmile se kód hodnoty hash nachází v databázi, jsou soubory použité k výpočtu tohoto kódu hodnoty hash ověřeny pomocí služby Acronis Notary. Pravost souboru můžete snadno kdykoliv ověřit pomocí postupu popsaného v části Ověřování pravosti souboru (str. [22\)](#page-21-0). Každý ověřený soubor obsahuje certifikát ověření, což je dokumentující doklad o tom, že je soubor chráněn technologií Blockchain. Certifikát obsahuje obecné informace o souboru a technické podrobnosti, které vám umožňují ručně ověřit pravost souboru. Podrobnosti naleznete v části Ruční ověření pravosti souboru (str. [23\)](#page-22-0).

### <span id="page-21-0"></span>2.5.2 Ověřování pravosti souboru

Pomocí technologie Blockchain dokáže aplikace Acronis True Image 2019 chránit zálohované soubory před neoprávněnými úpravami. To vám přináší záruku, že budete moci obnovit data z přesně stejného souboru, který byl zálohován.

### **Postup ověření pravosti souboru:**

- 1. Spusťte aplikaci Acronis True Image 2019.
- 2. Na bočním panelu klikněte na možnost **Záloha**.
- 3. Ze seznamu záloh vyberte ověřenou zálohu, která obsahuje soubor, který chcete ověřit.
- 4. Na pravém panelu otevřete kartu **Obnova**.
- 5. Přejděte k požadovanému souboru, klikněte na ikonu šipky a pak klikněte na jednu z následujících možností:
	- **Zobrazit certifikát** Ve webovém prohlížeči se zobrazí certifikát obsahující podrobné informace o zabezpečení souboru.
	- **Ověřit** Aplikace Acronis True Image 2019 zkontrolujte pravost souboru.

#### **Postup ověření pravosti souboru pomocí nástroje pro ověření souborů:**

- 1. Pomocí jednoho z následujících způsobů otevřete nástroj pro ověření souborů:
	- Ve webovém prohlížeči otevřete stránku https://notary.acronis.com/verify.
	- Na bočním panelu aplikace Acronis True Image 2019 klikněte na možnost **Záloha**, vyberte ověřenou zálohu a klikněte na pravém panelu na možnost **Otevřít nástroj pro ověření souborů**.
- 2. V Průzkumníku souborů vyhledejte soubor, který chcete ověřit, a přetáhněte jej do okna webového prohlížeče.

Pokud je ověřené zálohování uloženo do úložiště Acronis Cloud, můžete rovněž ověřit pravost zálohovaných souborů ve webové aplikaci úložiště Acronis Cloud.

#### **Postup ručního ověření pravosti souboru v úložišti Acronis Cloud:**

- 1. Přejděte na web https://www.acronis.com/my/online-backup/webrestore/ a pak se přihlaste ke svému účtu Acronis.
- 2. Na kartě **Soubory** přejděte k požadovanému souboru, ukažte na název souboru a pak klikněte na ikonu **Zobrazit certifikát** nebo **Ověřit**. Viz popis příkazů výše.

### <span id="page-22-0"></span>2.5.3 Ruční ověření pravosti souboru

Nejjednodušší způsob, jak ověřit pravost souboru, je použít příkaz **Ověřit** v aplikaci Acronis True Image 2019 nebo ve webové aplikaci Acronis Cloud. Další informace naleznete v části Ověřování pravosti souboru (str[. 22\)](#page-21-0). Kromě této snadné metody můžete provést ověření krok za krokem sami.

#### **Postup ručního ověření pravosti souboru:**

#### **1. krok. Výpočet hodnoty hash MD5 souboru**

- 1. Otevřete terminál.
- 2. Například pro výpočet hodnoty hash MD5 pro soubor picture.png zadejte:
	- \$ md5 'picture.png'

Příklad hodnoty hash MD5: eea16ade1edf2750a46bb6bffb2e45a2

3. Zkontrolujte, zda vypočtená hodnota hash MD5 odpovídá elektronickému štítku v poli DATA v ověřovacím certifikátu. Podrobnosti o získání certifikátu souboru naleznete v části Ověřování pravosti souboru (str[. 22\)](#page-21-0).

### **Krok 2. Zkontrolujte, zda je v distribuované decentralizované databázi blockchain uložena položka ROOT**

- 1. Otevřete průzkumník databáze blockchain, například https://etherscan.io/.
- 2. Do pole hledání zadejte ID transakce z certifikátu.
- 3. Zkontrolujte, zda se pole Data v tabulce protokolů událostí rovná hodnotě ROOT v certifikátu.

#### **Krok 3. Zkontrolujte, zda je ve stromu uložena hodnota hash**

- 1. Stáhněte si nástroj pro ovládání příkazové řádky z úložiště Github: https://github.com/acronis/notary-verifyhash/releases.
- 2. Postupujte podle následujících pokynů: https://github.com/acronis/notary-verifyhash.

# <span id="page-23-0"></span>2.6 Zálohování mobilních zařízení

Pokud máte chytrý telefon se systémem iOS nebo Android, můžete použít aplikaci Acronis True Image 2019 k ochraně mobilních dat, například fotografií, videosouborů, kontaktů a kalendáře. Další informace naleznete v části Acronis Mobile (str[. 25\)](#page-24-0).

### **Chcete-li zálohovat mobilní data do místního úložiště ve vašem počítači:**

- 1. Zkontrolujte, zda:
	- Ve vašem počítači je nainstalována aplikace Acronis True Image 2017 nebo novější verze.
	- V mobilním zařízení je nainstalována aplikace Acronis Mobile.
	- Vaše mobilní zařízení a váš počítač jsou připojeny ke stejné síti Wi-Fi.
- 2. Ve vašem počítači:
	- 1. Spusťte aplikaci Acronis True Image 2017 nebo novější verzi.
	- 2. Na bočním panelu klikněte na tlačítko **Záloha** a potom na tlačítko **Přidat zálohu**.
	- 3. Klikněte na oblast **Zdroj zálohování** a pak vyberte položku **Mobilní zařízení**.
		- Zobrazí se QR kód. Toto okno prosím nezavírejte.
- 3. Ve vašem mobilním zařízení:
	- 1. Spusťte aplikaci Acronis Mobile.
	- 2. Kliknutím na ikonu plus vytvořte zálohu. Poznámka: Tento krok se nezobrazí při prvním zálohování mobilního zařízení.
	- 3. Vyberte počítač jako umístění záloh.
	- 4. Klepněte na položku **Naskenovat QR kód**, nasměrujte kameru na QR kód na obrazovce počítače a pak počkejte, dokud nebude mobilní zařízení připojeno k počítači.
	- 5. Vyberte kategorie dat, která chcete zálohovat, nebo pokud chcete zálohovat všechna data, klepněte na položku **Potvrdit**.
	- 6. Povolte aplikaci Acronis Mobile přístup k osobním údajům.
	- 7. [volitelný krok] Chcete-li zálohu zašifrovat a ochránit ji, zadejte heslo. V opačném případě klepněte na položku **Přeskočit šifrování**.
	- 8. Klepněte na tlačítko **Spustit zálohování**.

Po spuštění zálohování můžete sledovat postup v libovolné aplikaci (v počítači nebo mobilním zařízení), ale chyby a výstražné zprávy se zobrazí pouze v mobilní aplikaci.

Můžete zavřít jak aplikaci Acronis True Image 2019 v počítači, tak i aplikaci Acronis Mobile. Zálohování bude pokračovat na pozadí.

Jakmile je zálohování dokončeno, vaše data jsou nahrána do počítače. Chcete-li, aby byly změny dat (například nové fotografie) zálohovány automaticky, ujistěte se, že je zapnuto nastavení **Průběžné zálohování**. Je-li toto nastavení vypnuto, jsou nová data zálohována pouze po klepnutí na položku **Zálohovat**.

Změníte-li umístění mobilních záloh z místního úložiště na úložiště Acronis Cloud, dojde k přerušení spojení mezi mobilním zařízením a počítačem a aplikace Acronis True Image přestane přidružovat mobilní zálohu v seznamu k mobilnímu zařízení. Budete-li poté chtít změnit umístění zpět na místní úložiště, bude třeba toto spojení obnovit. Spojení se také může přerušit kvůli chybě. Chcete-li spojení obnovit, vyberte mobilní zálohu v seznamu záloh aplikace Acronis True Image, klikněte na položku **Znovu připojit** a pak naskenujte QR kód pomocí svého mobilního zařízení. Poté bude zálohování normálně pokračovat se stejným nastavením.

### <span id="page-24-0"></span>2.6.1 Acronis Mobile

*Služba Acronis Cloud nemusí být ve vaší oblasti dostupná. Další informace naleznete na adrese: https://kb.acronis.com/content/4541 <https://kb.acronis.com/content/4541>*

Aplikace Acronis Mobile umožňuje zálohovat data do úložiště Acronis Cloud, do místního úložiště ve vašem počítači nebo do zařízení NAS a v případě jejich ztráty či poškození je obnovit. Možnost zálohovat do cloudového úložiště vyžaduje předplatné úložiště Acronis Cloud.

### **Jaká zařízení tato mobilní aplikace podporuje?**

Aplikaci Acronis Mobile můžete nainstalovat na libovolná mobilní zařízení s následujícími operačními systémy:

- iOS 10 a vyšší (iPhone, iPad, iPod)
- Android 5.0 a vyšší (pouze mobilní telefony)

### **Klíčové funkce**

### **Aplikace Acronis Mobile vám umožňuje následující:**

- Zálohovat osobní data, včetně:
	- **Fotografie**
	- Videa
	- Kontakty
	- Kalendáře
	- **EXPLO** Zprávy (pouze systém Android)
	- **Připomínky (pouze systém iOS)**
- Jako cíl zálohování vyberte následující umístění:
	- **Acronis Cloud**
	- Místní úložiště na vašem počítači PC nebo Mac
	- NAS (řada Synology 11-19, QNAP s firmwarem 4.3.1 nebo novějším)
- Zašifrujte zálohy pomocí šifrovacího algoritmu AES-256
- Automatické zálohování nových a změněných dat
- Přístup ke cloudovým zálohám ze všech mobilních zařízení a obnovování dat z těchto záloh

### **Kde lze tyto aplikace najít?**

Další informace o aplikaci Acronis Mobile získáte v obchodě Apple App Store nebo Google Play, kde si můžete aplikaci také stáhnout:

- Aplikace Acronis Mobile pro systém iOS: https://go.acronis.com/atimobile/download/iOS
- Aplikace Acronis Mobile pro systém Android: https://go.acronis.com/atimobile/download/Android

### <span id="page-25-0"></span>2.6.2 Místní cíl pro mobilní zálohy

Při zálohování dat z mobilního zařízení do počítače ukládá aplikace Acronis True Image zálohy do výchozí složky */Library/Application Support/Acronis Mobile Backup Data/acronis-local-data/*. Změníte-li toto cílové umístění, složka *acronis-local-data* se přesune do nově vybraného umístění. Během této operace se aktuální zálohování mobilních dat pozastaví a po dokončení operace se opět obnoví. Všechna nová mobilní data se začnou zálohovat do nového cílového umístění.

*Poznámka: Všechny mobilní zálohy se vždy ukládají do stejné složky a nelze je oddělit.*

#### **Chcete-li změnit místní cíl pro mobilní zálohy:**

- 1. V části **Záloha** klikněte pravým tlačítkem myši na mobilní zálohu a pak klikněte na tlačítko **Přesunout**.
- 2. Klikněte na možnost **Vybrat umístění** a pak vyberte nové umístění pro zálohy. Upozorňujeme, že vybrané umístění se musí nacházet na interním pevném disku.

Chcete-li nové umístění změnit na původní, klikněte na položku **Obnovit výchozí**.

# <span id="page-25-1"></span>2.7 Zálohování facebookového účtu

Aplikace Acronis True Image 2019 vám umožňuje chránit celý facebookový účet, abyste nepřišli o své fotografie, příspěvky, informace o profilu ani další data a aktivity. Kopie vašeho účtu se nahraje do zabezpečeného úložiště Acronis Cloud a je přístupná z jakéhokoliv zařízení. Po nahrání dat je můžete prohlížet. Dále také můžete obnovit konkrétní položku nebo celý účet.

#### **Můžete zálohovat následující data:**

Profil

Základní informace, včetně jména, e-mailové adresy, data narození, pohlaví a webových stránek.

■ Časová osa

Příspěvky vaše i jiných lidí na vaší zdi.

**Fotografie a videa** 

Alba a také fotografie a videa, na kterých jste označeni.

- **Události** Popisy událostí, na které jste pozváni.
- Stránky, které se vám líbí. Odkazy na stránky, které se vám líbí, spolu s názvy stránek a obrázky.

### **Chcete-li zálohovat facebookový účet do úložiště Acronis Cloud:**

- 1. Jedním z následujících postupů otevřete aplikaci Online kontrolní panel:
	- Klikněte na odkaz: https://cloud.acronis.com.
	- Na bočním panelu Acronis True Image 2019 klikněte na tlačítko **Záloha**, **Přidat zálohu**, pak na oblast **Zdroj zálohy** a nakonec vyberte možnost **Sociální síť**.
- 2. Přihlaste se k účtu Acronis.
- 3. Na bočním panelu klikněte na položku **Zdroje** a možnost **Přidat** a poté vyberte **Facebook**.
- 4. Klikněte na položku **Zálohovat Facebook**.
- 5. Přihlaste se k facebookovému účtu.
- 6. Kliknutím na tlačítko **OK** povolte aplikaci Acronis True Image 2019 přístup k údajům z facebookového účtu. Údaje poslouží pouze pro účely zálohování.
- 7. Nakonfigurujte zálohu výběrem položek, které chcete zálohovat, a nastavením plánu zálohování. Zálohy můžete také šifrovat a chránit heslem (dostupné u verze Acronis True Image 2019 a vyšší). Poté klikněte na tlačítko **Použít**.
- 8. Chcete-li spustit zálohování, klikněte na tlačítko **Spustit**.

# <span id="page-26-0"></span>2.8 Zálohování účtu aplikace Instagram

S pomocí aplikace Acronis True Image 2019 můžete chránit svůj účet aplikace Instagram před ztrátou fotografií a videí jejich zálohováním do zabezpečeného úložiště Acronis Cloud. Vaše příspěvky jsou ukládány ve stejném pořadí, v jakém jste je zveřejnili, a obsahují fotografie nebo videa, jejich popisy, tagy a počty komentářů a položek, které se vám líbí. Po nahrání do úložiště Acronis Cloud je veškerý obsah kdykoliv dostupný z libovolného zařízení. Můžete jej procházet nebo zobrazit a stáhnout konkrétní příspěvky či všechny příspěvky najednou.

*Poznámka: Aplikace Instagram nepodporuje obnovení příspěvků nebo profilových informací do aplikace Instagram. Můžete je pouze stáhnout.*

### **Můžete zálohovat následující data:**

Profil

Základní informace, včetně uživatelského jména, webu a biografie.

**Příspěvky** 

Fotografie a videa, které zveřejníte na svém účtu, popisy, hashtagy a počet komentářů a hodnocení "to se mi líbí".

#### **Chcete-li zálohovat účet aplikace Instagram do úložiště Acronis Cloud:**

- 1. Jedním z následujících postupů otevřete aplikaci Online kontrolní panel:
	- Klikněte na odkaz: https://cloud.acronis.com.
	- Na bočním panelu Acronis True Image 2019 klikněte na tlačítko **Záloha**, **Přidat zálohu**, pak na oblast **Zdroj zálohy** a nakonec vyberte možnost **Sociální síť**.
- 2. Přihlaste se k účtu Acronis.
- 3. Na bočním panelu klikněte na položku **Zdroje** a možnost **Přidat** a poté vyberte **Instagram**.
- 4. Klikněte na tlačítko **Zálohovat Instagram**.
- 5. Budete-li vyzváni, přihlaste se k účtu aplikace Instagram.
- 6. Kliknutím na tlačítko **Povolit** umožněte aplikaci Acronis True Image 2019 přístup k údajům z účtu aplikace Instagram (multimediální soubory a profilové informace). Údaje poslouží pouze pro účely zálohování.
- 7. Nakonfigurujte zálohu nastavením plánu zálohování. Zálohy můžete také šifrovat a chránit heslem. Poté klikněte na tlačítko **Vytvořit**.
- 8. Chcete-li spustit zálohování, klikněte na tlačítko **Spustit**.

### <span id="page-26-1"></span>2.9 Zálohování dat aplikace Office 365

### **Proč zálohovat data aplikace Office 365?**

Ačkoliv je Microsoft Office 365 pro domácnosti sada cloudových služeb, pravidelné zálohy poskytují další úroveň zabezpečení před chybami uživatelů a záměrnými škodlivými akcemi. S pomocí aplikace Acronis True Image 2019 můžete ochránit poštovní schránky aplikace Microsoft Outlook a data služby Microsoft OneDrive jejich zálohováním do zabezpečeného úložiště Acronis Cloud. Po nahrání

do úložiště Acronis Cloud je veškerý obsah kdykoliv dostupný z libovolného zařízení. Odstraněné položky můžete ze zálohy obnovit i po uplynutí doby zachování aplikace Office 365.

### **Zálohování dat aplikace Office 365**

### **Data, která můžete zálohovat v poštovní schránce Outlook:**

- Všechny složky
- E-mailové zprávy
- Přílohy

*Poznámka: Sdílené a skupinové poštovní schránky zálohovat nelze.*

### **Data, která můžete zálohovat ve službě OneDrive:**

Všechny soubory a složky

### **Postup zálohování dat aplikace Office 365:**

- 1. Jedním z následujících postupů otevřete aplikaci Online kontrolní panel:
	- Klikněte na odkaz: https://cloud.acronis.com.
	- Na bočním panelu Acronis True Image 2019 klikněte na tlačítko **Záloha**, **Přidat zálohu**, pak na oblast **Zdroj zálohy** a nakonec vyberte možnost **Cloudová služba**.
- 2. Přihlaste se k účtu Acronis.
- 3. Na bočním panelu klikněte na položku **Zdroje** a možnost **Přidat** a poté vyberte **Microsoft Office 365 pro domácnosti**.
- 4. Budete-li vyzváni, přihlaste se k účtu Microsoft.
- 5. V oblasti **Zdroj zálohy** vyberte položky k zálohování:
	- Celý účet
	- Outlook
	- **-** OneDrive
- 6. Klikněte na tlačítko **Hotovo**.
- 7. U zálohy můžete prostřednictvím panelu **Vyčištění** nakonfigurovat pravidla čištění. Zálohy můžete také šifrovat a chránit heslem. Poté klikněte na tlačítko **Použít**.
- 8. Chcete-li spustit zálohování, klikněte na tlačítko **Spustit**.

# <span id="page-28-0"></span>2.10 Plánování

Aby byly zálohy opravdu užitečné, je třeba udržovat je co nejvíce aktuální. Naplánujte pravidelné zálohování. Ve výchozím nastavení je počítač Mac zálohován každý den.

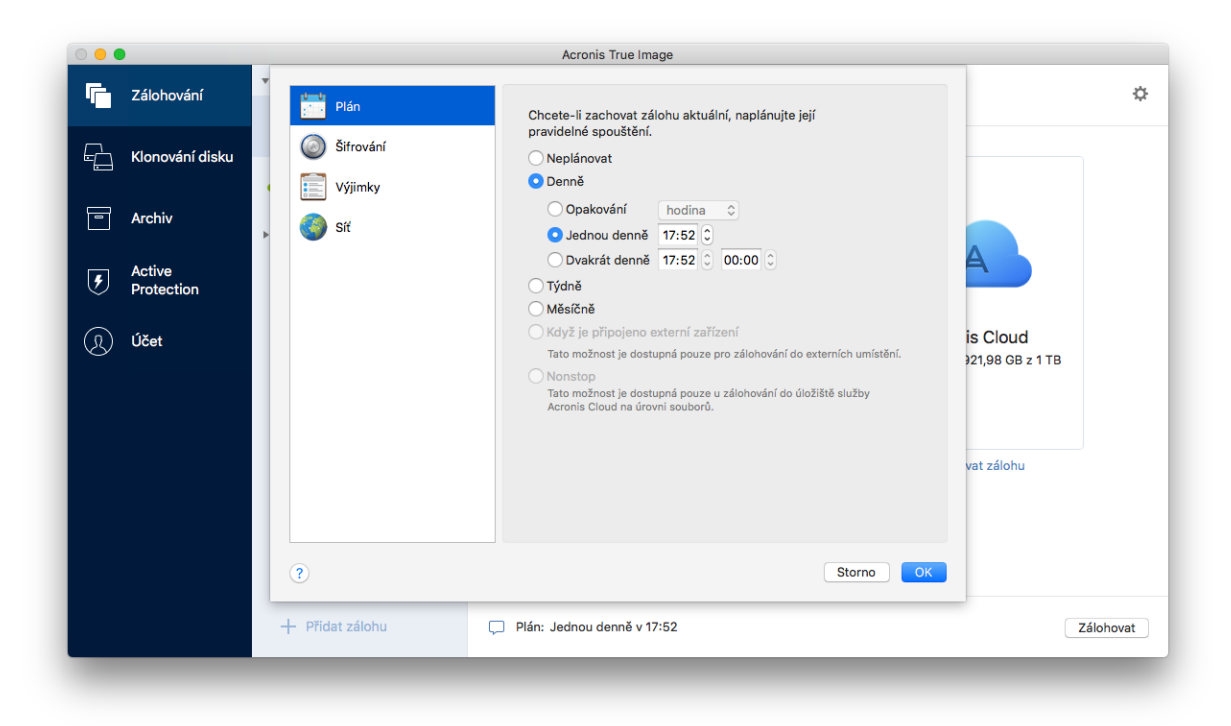

#### **Chcete-li naplánovat zálohu:**

- 1. Klikněte na položku **Nastavení**, vyberte frekvenci zálohování a určete čas zahájení.
	- **Neplánovat**

Tato možnost způsobí vypnutí plánování.

**Denně**

Zálohování se spouští jednou nebo dvakrát denně v určený čas nebo ve zvoleném časovém intervalu.

**Týdně**

Zálohování se spustí každý týden ve vybrané dny a v určený čas.

**Měsíčně**

Zálohování se spustí každý měsíc ve vybrané dny a v určený čas.

- **Když je připojeno externí zařízení** (k dispozici pouze u záloh na externí cílová zařízení) Pokud naplánujete úlohu pro provedení zálohování na USB flash disk nebo externí pevný disk, zálohování se spustí při každém připojení stejného externího zařízení. Jestliže chcete zálohování u zařízení spouštět jen jednou denně, zaškrtněte políčko **Jednou denně**.
- **Nepřetržitě** (dostupné pouze pro zálohování do cloudu na úrovni souborů) První plná záloha obsahuje všechna data, která se mají chránit. Aplikace Acronis True Image 2019 pak nepřetržitě sleduje chráněné soubory (včetně otevřených). Po zjištění úpravy dojde k zálohování změněných dat. Nejkratší interval mezi přírůstkovými operacemi zálohování činí pět minut. To vám umožní obnovit vaše data do konkrétního bodu v čase.
- 2. Po konfiguraci všech nastavení klikněte na tlačítko **OK**.

Je-li počítač Mac v naplánovanou dobu vypnutý nebo je-li v režimu spánku, zálohování proběhne při dalším spuštění nebo probuzení počítače Mac.

# <span id="page-29-0"></span>2.11 Šifrování záloh

Chcete-li chránit zálohovaná data před neoprávněným přístupem, můžete zálohu zašifrovat pomocí standardizovaného kryptografického algoritmu AES (Advanced Encryption Standard) s klíčem o délce 256 bitů.

*Poznámka: Nelze nastavit nebo změnit možnost šifrování zálohy pro již existující zálohu.*

#### **Jak zašifrovat zálohu:**

- 1. Při konfiguraci první zálohy klikněte na ikonu **Nastavení** a potom na položku **Šifrování**.
- 2. Do příslušného pole zadejte heslo pro zálohu a pak klikněte na tlačítko **OK**. Heslo musí obsahovat nejméně sedm znaků a mělo by obsahovat jak písmena (nejlépe velká i malá), tak číslice, aby bylo obtížnější jej uhodnout.

Heslo nelze obnovit. Zapamatujte si heslo, které jste použili pro ochranu zálohy.

## <span id="page-29-1"></span>2.12 Pravidla uchovávání záloh

Při každém ručním nebo naplánovaném zálohování vytvoří aplikace Acronis True Image 2019 v umístění zálohy novou verzi zálohy. Ve výchozím nastavení ukládá aplikace Acronis True Image 2019 20 posledních verzí. Toto pravidlo platí pro úložiště Acronis Cloud i pro místní a síťové složky. Při vytvoření dvacáté první verze aplikace Acronis True Image 2019 automaticky odstraní nejstarší verzi zálohy. Výchozí hodnotu můžete změnit a nastavit jiný limit počtu záložních verzí.

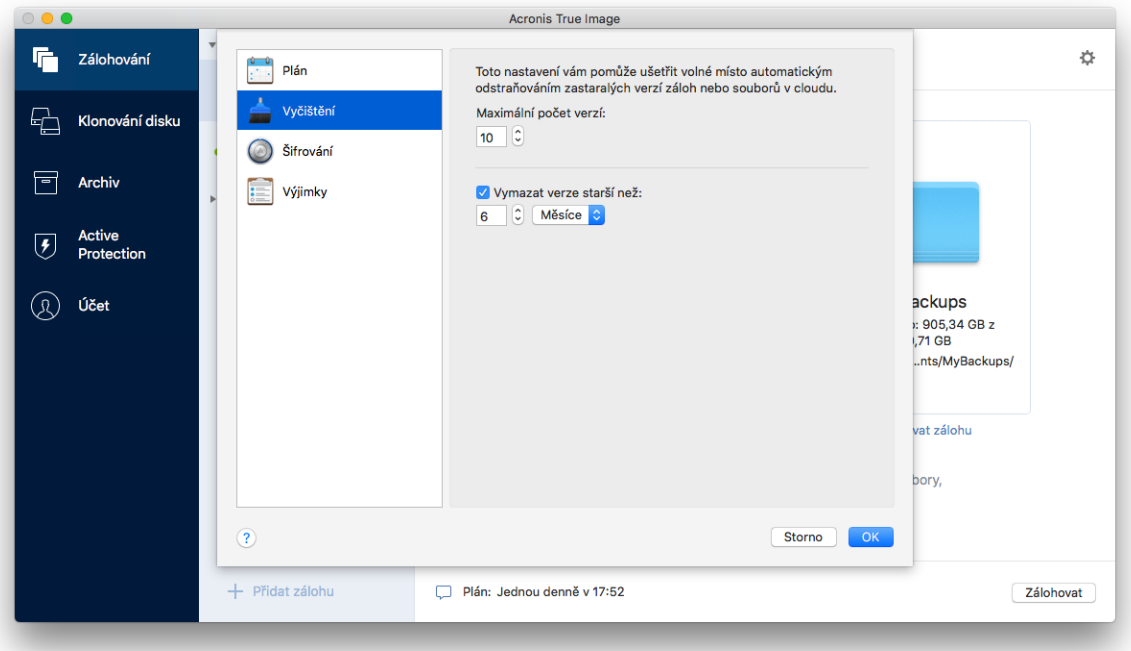

Kromě počtu verzí můžete omezit také jejich stáří. Zaškrtněte pole **Odstranit verzi starší než** a potom určete, jak dlouho má zůstat verze uložena. Všechny verze starší než zvolené období budou automaticky odstraněny.

### **Pravidla zachování nepřetržitých záloh.**

Při zálohování souborů a složek do úložiště Acronis Cloud můžete vybrat nastavení nepřetržitého plánování. Další informace naleznete v části Plánování (str. [29\)](#page-28-0).

Jelikož Acronis True Image 2019 trvale sleduje zálohovaná data a nahrává změny do úložiště Acronis Cloud, záloha může rychle spotřebovat úložný prostor. Aby snížila počet verzí zálohování a optimalizovala spotřebu místa v cloudu, ponechává aplikace Acronis True Image 2019 pouze následující verze záloh:

- Všechny verze z poslední hodiny
- První verze z každé hodiny za posledních 24 hodin
- **První verzi z každého dne za poslední týden**
- První verzi z každého týdne za poslední měsíc
- První verzi každého měsíce

Všechny ostatní verze se automaticky smažou. Pravidla zachování jsou předem nastavena a nelze je změnit.

### <span id="page-30-0"></span>2.13 Přidání existující zálohy do seznamu

Můžete mít zálohy Acronis True Image 2019 vytvořené v předchozí verzi produktu nebo zkopírované z jiného počítače. Pokaždé, když spustíte aplikaci Acronis True Image 2019, vyhledá ve vašem počítači tyto zálohy a automaticky je zařadí na seznam záloh.

Pokud některé zálohy nejsou na seznamu uvedeny, můžete je přidat ručně.

#### **Ruční přidání záloh:**

1. V nabídce **Soubor** najeďte na položku **Přidat existující zálohu**. Aplikace zobrazí okno, ve kterém lze procházením vybrat zálohy v počítači.

Pomocí aplikace Spotlight můžete rovněž vyhledat soubory .tib.

2. Vyberte verzi zálohy (soubor .tib). Na seznam bude umístěna celá záloha.

Lze obnovit data ze všech záloh v seznamu. Můžete rovněž znovu nakonfigurovat zálohy vytvořené ve stejném systému Mac.

#### **Jak znovu konfigurovat zálohu:**

- 1. Klikněte na ikonu zdroje zálohování a vyberte položky, které chcete zálohovat.
- 2. [Volitelný krok] Naplánujte pravidelné zálohování.
- 3. Chcete-li spustit zálohování, klikněte na tlačítko **Zálohovat**.

*Poznámka: Pokud v seznamu chcete některé místní zálohy skrýt, klikněte na ně pravým tlačítkem a poté klikněte na možnost Skrýt na seznamu. S touto zálohou nebudete moci provádět žádné operace, dokud ji znovu nepřidáte ručně.*

### <span id="page-30-1"></span>2.14 Vyloučení položek ze záloh

Než spustíte zálohování, můžete zmenšit velikost zálohy vyřazením dat, která není třeba zálohovat.

Soubory a složky je možné vyloučit následujícími způsoby:

#### **Ručně, z jakékoli zálohy**

Chcete-li vyloučit položku, určete ji explicitně nebo pomocí masky.

#### **Automaticky ze zálohy do úložiště Acronis Cloud**

Aplikace Acronis True Image 2019 analyzuje zdroj zálohy a nabízí možnost vyloučení místních dat, která lze stáhnout z cloudového úložiště třetích stran.

### **Ruční vyloučení položek**

#### **Chcete-li ručně vyloučit soubory a složky:**

1. Při konfiguraci zálohování klikněte na položku **Nastavení** a potom na položku **Vyloučení**.

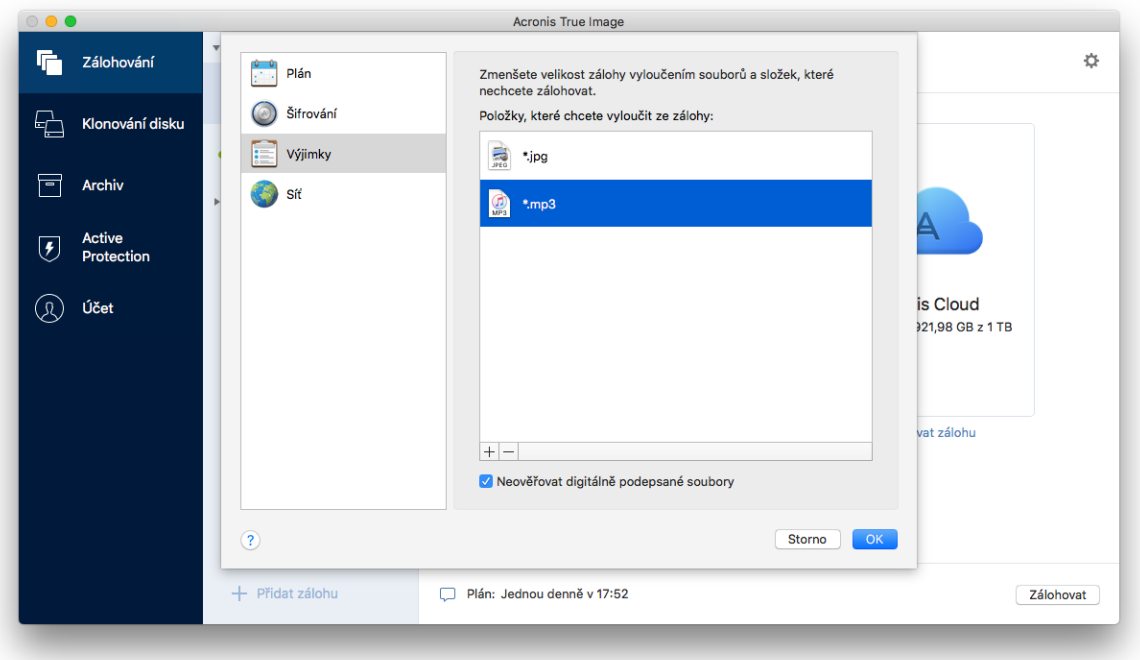

2. Klikněte na znaménko plus a potom na jednu z následujících položek:

#### **Vyloučit konkrétní soubor nebo složku**

Vyhledejte položku, kterou chcete vyloučit, označte ji, a potom klikněte na tlačítko **Vyloučit**.

**Vyloučit podle masky**

Zadejte masku vyloučení pomocí zástupných znaků (\* a ?) a potom klikněte na tlačítko **Vyloučit**.

Příklad masek vyloučení:

- *\*.příp* všechny soubory s příponou PŘÍP budou vyloučeny.
- *??název.příp* všechny soubory s příponou PŘÍP a sedmi písmeny v názvu (začínající libovolnými dvěma symboly – ?? – a končící slovem *název*) budou vyloučeny.
- 3. Zaškrtněte políčko **Neověřovat digitálně podepsané soubory** (dostupné pouze pro ověřené zálohy) nebo zrušte jeho zaškrtnutí.

Hlavním účelem ověřených záloh je ochrana osobních souborů. Proto není třeba zálohovat systémové soubory, aplikační soubory ani další soubory, které mají digitální podpis. Chcete-li tyto soubory vyloučit, zaškrtněte příslušné políčko.

4. Klikněte na tlačítko **OK**.

### **Vyloučení obnovitelných dat z online záloh**

Aplikace Acronis True Image 2019 umožňuje vyloučit lokální data nahrávaná nebo synchronizovaná s cloudovými službami třetí strany, jako je například Disk Google nebo Dropbox. Tato data jsou již

spolehlivě chráněna a můžete je do počítače snadno stáhnout. Proto není nutné je nahrávat do úložiště Acronis Cloud. Můžete je vyloučit a zmenšit tak velikost zálohy a urychlit proces zálohování.

Můžete vyloučit data chráněná následujícími službami:

- iTunes
- **Dropbox**
- Microsoft OneDrive
- **Disk Google**
- Box Sync
- Yandex.Disk
- SugarSync

Aplikace Acronis True Image 2019 navrhuje vyloučení dat pouze v případě, jsou-li splněny následující podmínky:

- Aktuálně je zapnuta služba třetí strany.
- V příslušné složce je uloženo více než 250 MB dat.

### **Chcete-li vyloučit položky z online zálohy:**

1. Než spustíte zálohování, klikněte na položku **Optimalizovat zálohu** pod ikonou zdroje zálohování.

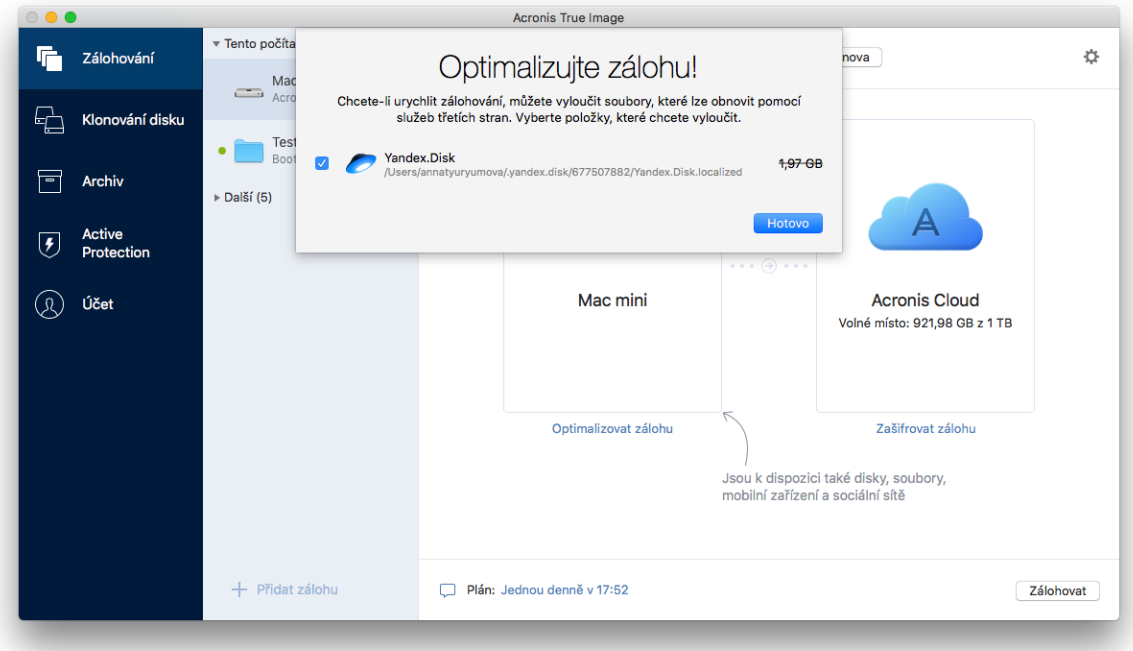

2. Zrušte zaškrtnutí políček vedle položek, které chcete vyloučit, a potom klikněte na tlačítko **Hotovo**.

## <span id="page-32-0"></span>2.15 Nastavení připojení

Při připojování k počítači v síti nebo zařízení NAS je ve většině případů třeba zadat potřebná pověření pro přístup k síťovému umístění. To je například možné v případě, že vyberete umístění záloh. Jsou-li potom přihlašovací údaje k umístění upraveny, je třeba je opravit ručně v nastavení zálohy. V opačném případě se všechny další operace zálohování nezdaří.

#### **Chcete-li změnit přihlašovací údaje k síťovému umístění:**

- 1. Spusťte aplikaci Acronis True Image 2019.
- 2. V části **Záloha** vyberte zálohu, která má jako zdroj nebo cílové umístění uvedeno síťové umístění.
- 3. Kliknutím na ozubené kolečko otevřete nastavení zálohy.
- 4. V části **Připojení** zadejte uživatelské jméno a heslo pro přístup k síťovému umístění.
- 5. [Volitelný krok] Klikněte na položku **Testovat připojení**. Bude-li spojení navázáno, jsou přihlašovací údaje správné.
- 6. Kliknutím na tlačítko **OK** uložíte změny.

# <span id="page-33-0"></span>2.16 Nastavení sítě pro zálohování

Když vytvoříte zálohu do úložiště Acronis Cloud, jsou vaše data nahrána do jednoho z datových center aplikace Acronis umístěných v různých zemích. Nejprve je při vytvoření účtu Acronis určeno datové centrum nejblíže k vašemu umístění. Potom jsou vaše online zálohy a synchronizované soubory standardně ukládány do tohoto datového centra.

Pokud jste v jiné zemi a vaše výchozí datové centrum není nejblíže k vašemu umístění, doporučujeme nastavit datové centrum zálohování ručně. Tím se významně zvýší rychlost nahrávání dat.

*Poznámka: Není možné změnit datové centrum pro již existující zálohování.*

#### **Volba datového centra:**

1. Při konfiguraci online zálohování klikněte na položku **Nastavení** a potom na položku **Síť**.

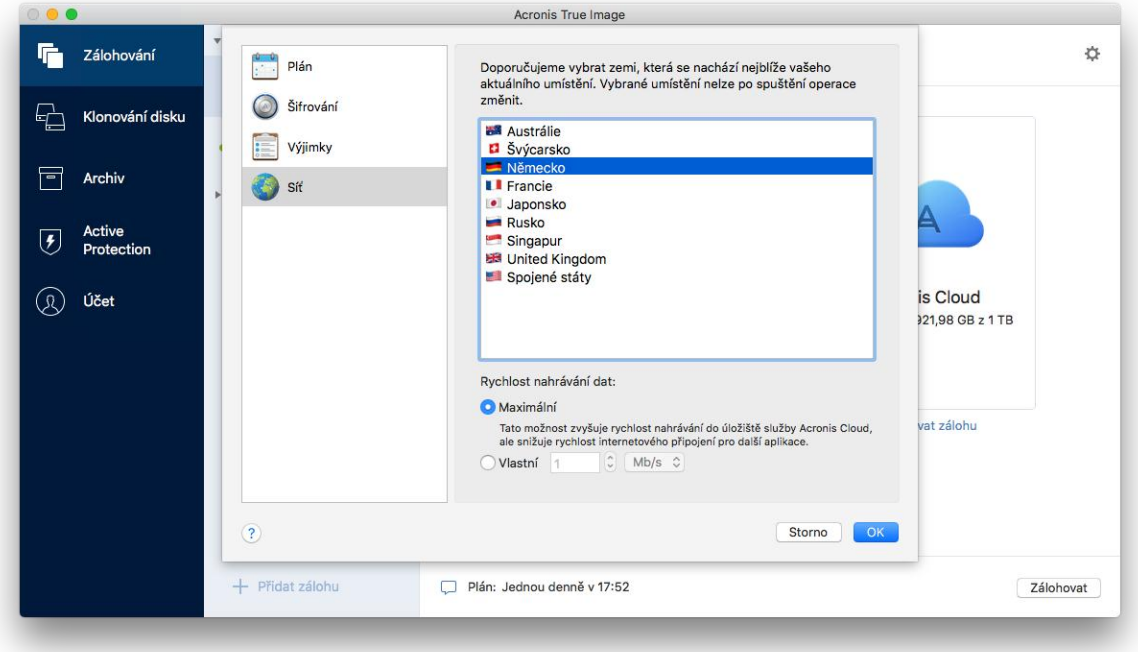

2. Vyberte zemi, která je nejblíže vašemu aktuálnímu umístění, a klikněte na tlačítko **OK**.

### **Rychlost nahrávání dat**

Když zálohujete data do úložiště Acronis Cloud, můžete změnit rychlost připojení používaného aplikací Acronis True Image 2019. Nastavte rychlost připojení tak, abyste mohli používat internet a síťové zdroje bez obtěžujícího zpomalování.

### **Chcete-li nastavit rychlost připojení, vyberte jednu z následujících možností:**

**Maximální**

Rychlost přenosu dat je v rámci konfigurace systému maximální.

**Vlastní**

Můžete určit maximální hodnotu rychlosti nahrávání dat.

# <span id="page-34-0"></span>2.17 Činnost zálohování a statistika

Na kartě Činnost a kartě Zálohování můžete zobrazit další informace o zálohování, například historii zálohování a typy souborů, které záloha obsahuje. Karta Činnost obsahuje seznam operací provedených s vybranou zálohou počínaje od vytvoření, provozní stavy a statistiku. Takové informace jsou vhodné v případě, že potřebujete zjistit, co se se zálohou děje v režimu na pozadí, například počet a stav naplánovaných zálohovacích operací, velikost zálohovaných dat, výsledky validace záloh atd.

Když vytvoříte první verzi záloh, karta Záloha graficky zobrazí obsah záloh podle typu souborů.

### **Karta Činnost**

*Nepřetržité zálohy a mobilní zálohy nemají informační kanál o činnosti.*

#### **Zobrazení činnosti zálohování:**

- 1. V bočním panelu klikněte na možnost **Záloha**.
- 2. V seznamu záloh vyberte zálohu, jejíž historii chcete zobrazit.
- 3. V pravém panelu klikněte na tlačítko **Činnost**.

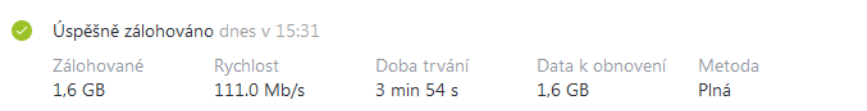

#### **Co lze zobrazit a analyzovat:**

- Operace zálohování a jejich stav (úspěšné, neúspěšné, zrušené, přerušené atd.)
- **Operace provedené se zálohami, jejich stav atd.**
- Chybové zprávy
- Komentáře zálohy
- Podrobnosti o zálohování, včetně:
	- **Zálohováno**  velikost zálohovaných dat s kompresí.
	- **Rychlost**  rychlost zálohovací operace.
	- **Potřebný čas** čas potřebný pro operaci zálohování.
	- **Obnovení dat** počáteční velikost dat, bez komprese.
	- **Metoda**  metoda operace zálohování (úplná, přírůstková).

Další informace naleznete v článku znalostní databáze: https://kb.acronis.com/content/60104.

### **Karta Záloha**

Po vytvoření zálohy můžete zobrazit statistiku typů zálohovaných souborů:

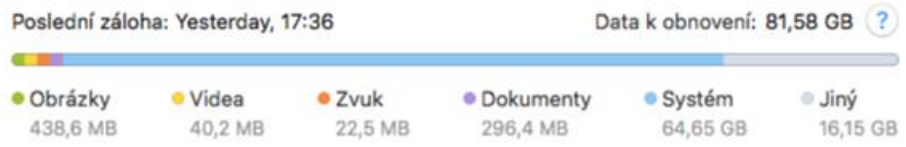

Ukažte na barevný segment a zobrazte počet souborů a celkovou velikosti každé kategorie dat:

- Obrázky
- Video soubory
- Audio soubory
- **Dokumenty**
- **Systémové soubory**
- Další typy souborů včetně skrytých systémových souborů

### **Informace o velikosti dat:**

**Data k obnovení** – velikost původních dat, která jste vybrali k zálohování.

### <span id="page-35-0"></span>2.18 Nastavení napájení notebooku

*Toto nastavení je dostupné pouze v počítačích s bateriemi (přenosné počítače, počítače s nepřerušitelným zdrojem napájení).*

Když pracujete na notebooku a nemáte k dispozici napájení, nebo když se váš počítač přepne po výpadku proudu na nepřerušitelný zdroj napájení, je vhodné spustit úsporu energie baterie. Dlouhotrvající zálohy mohou rychle spotřebovat celou energii baterie, například při zálohování významných objemů dat do cloudu.

#### **Úspora energie baterie:**

 V nabídce **aplikace Acronis True Image** klikněte na tlačítko **Předvolby** a pak zaškrtněte možnost **Nezálohovat, pokud pracuji na energii baterie**.

Když je toto nastavení zapnuto a odpojíte napájecí adaptér notebooku, nebo po výpadku proudu s počítačem používáte nepřerušitelný zdroj napájení, všechny stávající zálohy jsou pozastaveny a naplánované zálohy se nespustí. Jakmile napájecí adaptér znovu připojíte nebo výpadek skončí, pozastavené zálohy budou obnoveny. Spustí se také naplánované zálohy, které byly zmeškány v důsledku tohoto nastavení.

Toto nastavení však neblokuje funkčnost zálohování úplně. Zálohování vždy můžete spustit ručně.

Lokální mobilní zálohování na tomto nastavení nezávisí. Vaše mobilní data jsou zálohována na místní úložiště ve vašem počítači jako obvykle.

## <span id="page-35-1"></span>2.19 Upozornění

### **Oznámení produktu**

Oznámení aplikace Acronis True Image 2019 můžete duplikovat v Centru oznámení systému OS X a zobrazit je tak na obvyklém místě bez otevírání konzoly aplikace Acronis True Image 2019.

#### **Duplikace oznámení produktu v Centru oznámení:**

 V nabídce **aplikace Acronis True Image** klikněte na tlačítko **Předvolby** a pak zaškrtněte možnost **Zobrazit oznámení v Centru oznámení**.

### **Oznámení e-mailem o aktuálním stavu zálohování**

Když nemůžete čekat na dokončení zálohy nebo chcete sledovat plánované zálohy, je vhodné přijímat zprávy o stavu zálohování na vaši e-mailovou adresu. To vám umožňuje ihned se informovat o všem, co se při zálohování nedaří, když nejste poblíž svého počítače.

#### **Konfigurace e-mailových oznámení:**

- 1. V nabídce **Acronis True Image** klikněte na tlačítko **Účet** > **Nastavení e-mailových oznámení**. Ve vašem prohlížeči se zobrazí stránka **E-mailová oznámení** Online kontrolního panelu.
- 2. Vyberte typy zpráv, které chcete přijímat.
- 3. Zadejte e-mailovou adresu, na kterou chcete oznámení zasílat.
- 4. Zadejte šablonu předmětu zprávy pomocí následujících proměnných:
	- [název počítače]
	- [stav\_operace]
	- [název zálohy]

Můžete například zadat: *Zpráva o zálohování: [název\_zálohy] – [stav\_operace] na [název\_počítače]*

5. Klikněte na tlačítko **Uložit**.

### <span id="page-36-0"></span>2.20 Co je služba Acronis Cloud?

### **Vzdálené úložiště**

Na jedné straně je služba Acronis Cloud bezpečné vzdálené úložiště, ve kterém můžete ukládat zálohy a archivy. Protože jsou soubory uloženy ve vzdáleném úložišti, můžete v případě havárie nebo porušení dat obnovit celý obsah počítače Mac.

Používáte-li aplikaci Acronis True Image v systému Windows, můžete do úložiště Acronis Cloud ukládat také zálohy souborů, bitové kopie disků a verze synchronizovaných souborů.

#### **Chcete-li začít používat úložiště Acronis Cloud:**

- 1. Spusťte aplikaci Acronis True Image 2019.
- 2. Vytvořte si účet Acronis (str[. 38\)](#page-37-0), pokud žádný nemáte.
- 3. V nabídce **Soubor** ukažte na **Úložiště Acronis Cloud** a pak klikněte na položku **Spustit zkušební verzi** nebo **Zakoupit předplatné**.

### **Webová aplikace**

Na druhé straně je Acronis Cloud webová aplikace, která umožňuje obnovu a správu dat uložených ve službě Acronis Cloud. S touto aplikací můžete pracovat na jakémkoli počítači Mac nebo PC připojeném k internetu.

Chcete-li otevřít aplikaci, přejděte na stránku https://www.acronis.com/my/online-backup/, přihlaste se ke svému účtu a klikněte na tlačítko **Obnovit data nyní**.

### <span id="page-37-0"></span>2.20.1 Vytvoření účtu Acronis

Chcete-li používat službu Acronis Cloud, potřebujete účet Acronis.

#### **Chcete-li vytvořit účet Acronis:**

- 1. Spusťte aplikaci Acronis True Image 2019.
- 2. Jako cílové umístění zálohy zvolte úložiště Acronis Cloud. Otevře se přihlašovací okno.
- 3. Klikněte na tlačítko **Vytvořit účet**.
- 4. Vyplňte registrační formulář.

*Chcete-li zajistit bezpečnost osobních dat, zvolte pro účet dostatečně silné heslo, zajistěte, aby se nedostalo do nepovolaných rukou, a občas je změňte.*

- 5. Klikněte na tlačítko **Vytvořit účet**.
- 6. Na vámi zadanou e-mailovou adresu bude odeslána zpráva. Tuto zprávu otevřete a potvrďte své přání vytvořit účet.

### <span id="page-37-1"></span>2.20.2 Předplatné služby Acronis Cloud

Funkce aplikace Acronis True Image 2019, které využívají úložiště Acronis Cloud (například online zálohování, archivace v cloudu a synchronizace dat) vyžadují předplatné úložiště Acronis Cloud. Chcete-li si službu předplatit, spusťte aplikaci Acronis True Image 2019, přejděte do nabídky Soubor, ukažte na úložiště Acronis Cloud a pak vyberte, zda chcete spustit zkušební předplatné nebo jej zakoupit.

*Na úložiště Acronis Cloud se vztahují naše zásady spravedlivého využívání. Další podrobnosti najdete zde: https://kb.acronis.com/atih2019/fairusage.*

### **Zkušební verze**

Když aktivujete zkušební verzi produktu, je do vašeho účtu automaticky přiřazeno úložiště o velikosti 1 000 GB a předplatné služby Acronis Cloud na 30 dní zdarma. Po skončení platnosti zkušebního předplatného bude úložiště Acronis Cloud fungovat ještě dalších 30 dní pouze v režimu obnovy. Po skončení tohoto období nebudete moci službu Acronis Cloud používat a všechna data budou ze služby Cloud odstraněna.

### **Plná verze**

**Zakoupení úplného předplatného úložiště Acronis Cloud:**

- 1. Spusťte aplikaci Acronis True Image 2019.
- 2. V nabídce **Soubor** ukažte na **Úložiště Acronis Cloud** a pak klikněte na položku **Zakoupit předplatné**.
- 3. Postupujte podle pokynů na obrazovce a nákup dokončete.

Úplné předplatné si také můžete zakoupit na webové stránce společnosti Acronis.

### <span id="page-37-2"></span>2.21 Podpora aplikace Parallels Desktop

### **Co je aplikace Parallels Desktop?**

Parallels Desktop je aplikace umožňující spuštění odlišných operačních systémů na počítači Mac pomocí zvláštního virtuálního prostředí. Obvykle se používá ke spouštění systému Windows, ale dokáže také spouštět systémy Mac OS X, Linux, Google Chrome OS a další operační systémy. Další informace naleznete na internetových stránkách společnosti Parallels: https://www.parallels.com/products/desktop/.

### **Jak aplikace Acronis True Image 2019 pracuje s virtuálními počítači Parallels Desktop?**

Aplikace Acronis True Image 2019 poskytuje kompletní podporu virtuálních počítačů vytvořených pomocí aplikace Parallels Desktop 14. Při zálohování počítače Mac jsou zálohovány také virtuální počítače. Při obnově počítače Mac se virtuální počítače vrátí do stavu, ve kterém byly při zahájení zálohování. Po obnovení jsou všechny virtuální počítače nadále konzistentní a lze je spustit.

### **Jak to funguje?**

Vždy, když spouštíte zálohování, aplikace Acronis True Image 2019 vytvoří snímky všech virtuálních počítačů aplikace Parallels Desktop uložených na discích nebo ve složkách zvolených k zálohování. Tyto snímky slouží jako záchytné časové body při obnovení počítače Mac. Jakmile jsou vytvořené snímky uloženy do zálohy, jsou z počítače Mac automaticky odstraněny.

### **Které virtuální počítače se zálohují?**

Aplikace Acronis True Image 2019 zálohuje všechny virtuální počítače, které:

- jsou uloženy na zálohovaných discích,
- jsou přidány do aplikace Parallels Desktop,
- jsou aktuálně spuštěny, vypnuty nebo pozastaveny.

### **Jak obnovím virtuální počítače?**

Pokud byly vaše virtuální počítače vytvořeny pomocí aplikace Parallels Desktop 14, všechny obnovené virtuální počítače se po obnově spustí. Pokud jste použili starší verzi aplikace Parallels Desktop, je třeba k obnovení spustitelnosti obnovených počítačů spustit skript recreate\_pd\_hdd.sh.

Od verze aplikace Acronis True Image 2017 se skript dodává s produktem a nachází se v souboru /Applications/Acronis True Image.app/Contents/MacOS/recreate\_pd\_hdd.sh. Pokud použijete starší verzi, stáhněte si soubor skriptu na adrese:

https://kb.acronis.com/system/files/content/2016/08/49198/recreate\_pd\_hdd.zip.

### **Spuštění skriptu:**

- 1. Rozbalte soubor ZIP skriptu.
- 2. Otevřete terminál.
- 3. Zadejte příkaz *bash "[cesta\_ke\_skriptu]" "[cesta\_k\_vp]"*, kde
	- [cesta\_ke\_skriptu] představuje cestu k souboru skriptu.
	- [cesta\_k\_vp] představuje cestu do složky, kde se nachází soubory obnoveného virtuálního počítače.

Například:

```
bash "/Applications/Acronis True Image.app/Contents/MacOS/recreate_pd_hdd.sh" 
"/Users/John/Downloads/My Windows Virtual Machine.pvm"
```
*Poznámka: Počítače aplikace PD doporučujeme obnovovat jako nové virtuální počítače a nepřepisovat ty předchozí.*

### **Omezení**

Máte-li virtuální počítače Parallels Desktop nakonfigurované, aby používaly diskový oddíl Boot Camp, věnujte pozornost následujícím omezením:

- Je-li virtuální počítač spuštěn, záloha oddílu Boot Camp ve většině případů selže.
- Je-li virtuální počítač pozastaven, záloha oddílu Boot Camp bude úspěšná, ale obnova ze zálohy ve většině případů selže.
- Je-li virtuální počítač pozastaven, obnova na oddíl Boot Camp selže. Místo toho odeberte oddíl Boot Camp a poté jej obnovte ze zálohy do nepřiděleného místa.

### <span id="page-39-0"></span>2.22 Ikony seznamů záloh

Při práci se seznamem záloh se setkáte se speciálními ikonami. Ikony poskytují následující informace:

- **Typ zálohy**
- Aktuální stav zálohy

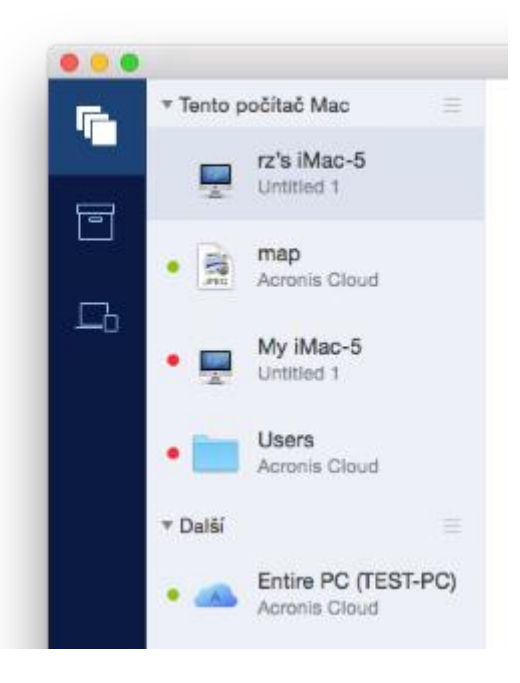

#### Ikony typů záloh:

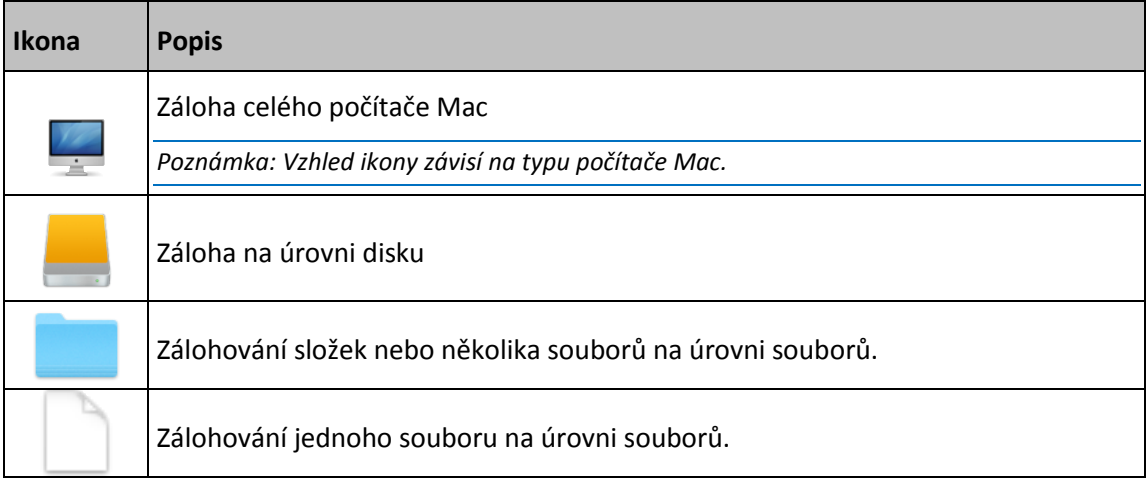

### Ukazatel stavu zálohování:

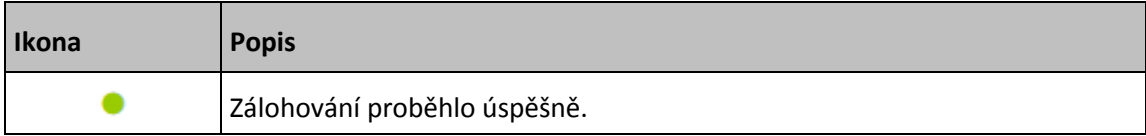

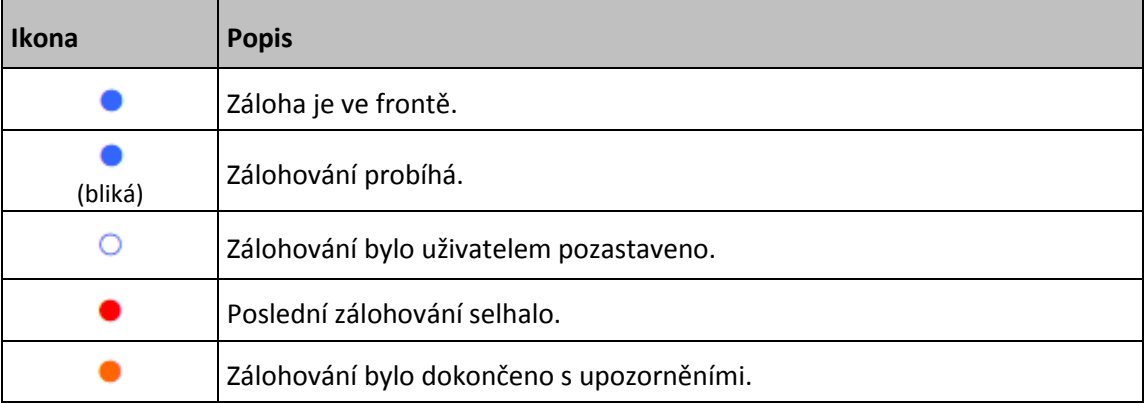

### <span id="page-40-0"></span>2.23 Třídění záloh v seznamu

Ve výchozím nastavení jsou zálohy tříděny podle data vytvoření (od nejnovější po nejstarší). Chcete-li změnit pořadí, vyberte vhodný typ třídění v horní části seznamu záloh. Existují následující možnosti:

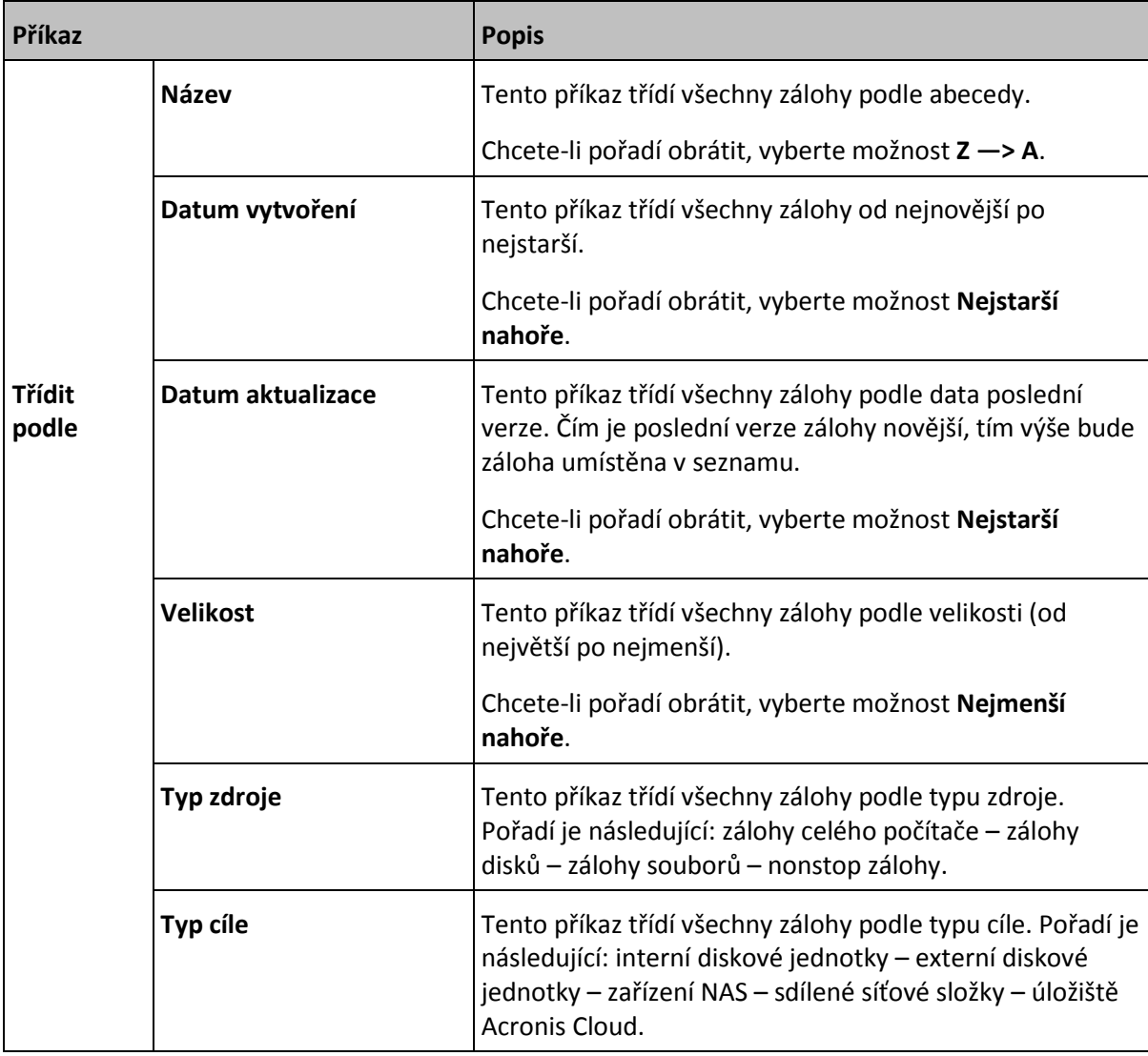

# <span id="page-41-0"></span>3 Vytvoření záchranného média

### **V této části**

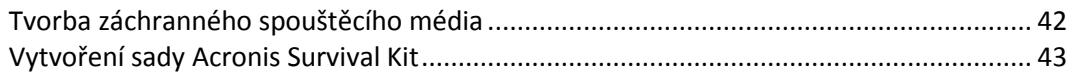

# <span id="page-41-1"></span>3.1 Tvorba záchranného spouštěcího média

Záchranné spouštěcí médium je vyměnitelná jednotka obsahující spouštěcí soubory. Pokud se váš počítač Mac nespustí, můžete tuto jednotku použít k zavedení prostředí obnovy Acronis a obnovit počítač Mac z dříve vytvořené zálohy.

Pokud ještě zálohu nemáte, vytvořte ji. Další informace naleznete v části Zálohování na místní nebo síťové úložiště (str[. 17\)](#page-16-0) a Zálohování do úložiště Acronis Cloud (str. [18\)](#page-17-0).

*Použití spouštěcího média je jediný způsob obnovy počítače Mac ze zálohy Acronis True Image 2019.*

#### **Chcete-li vytvořit záchranné spouštěcí médium Acronis:**

- 1. Připojte k počítači Mac vyměnitelnou jednotku. Jednotka musí mít minimálně 4 GB volné paměti. Můžete například použít externí pevný disk nebo USB flash disk. Disk bude naformátován pomocí souborového systému Mac OS Extended. Upozorňujeme, že disky CD a DVD nejsou podporovány.
- 2. Spusťte aplikaci Acronis True Image 2019.
- 3. V nabídce **Soubor** klikněte na položku **Vytvořit záchranné médium**. Otevře se okno programu pro tvorbu médií Acronis.
- 4. Vyberte jednotku, která má být zaváděcím médiem.

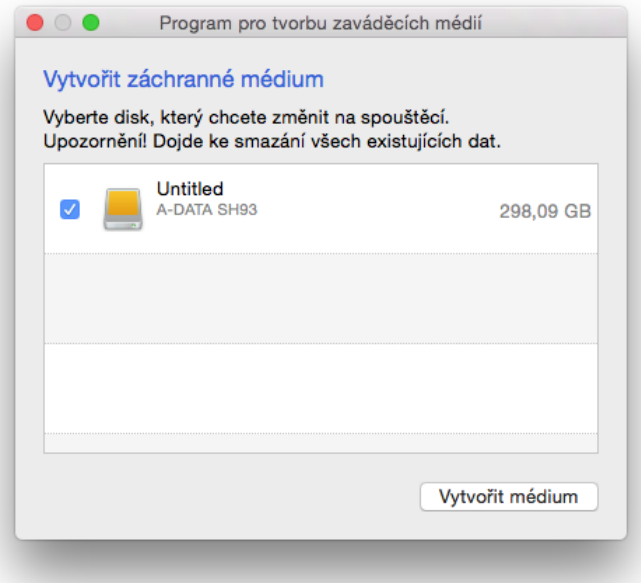

5. Klikněte na tlačítko **Vytvořit médium**.

Acronis True Image 2019 vytvoří na vybraném disku malý oddíl a zapíše do něj spouštěcí soubory. Za účelem jeho vytvoření se změní velikost stávajících svazků. Pokud disk není typu GPT a má jiný souborový systém než Mac OS Extended či APFS, aplikace Acronis True Image 2019 navrhne jeho zformátování. Upozorňujeme, že se při formátování disku odstraní veškerá data, která jsou na něm uložena.

6. Po dokončení procesu odpojte médium a uložte jej na bezpečném místě. Vlastní data můžete uložit na médium, ale dejte pozor, abyste neodstranili ani nezměnili zaváděcí soubory aplikace Acronis.

*Doporučujeme vytvořit nové záchranné médium při každém upgradu systému Mac OS X na novější verzi. V opačném případě nemusí záchranné médium fungovat správně.*

# <span id="page-42-0"></span>3.2 Vytvoření sady Acronis Survival Kit

### **Co je sada Acronis Survival Kit?**

Chcete-li obnovit počítač Mac v případě selhání, potřebujete dvě klíčové součásti – zálohu systémového disku a záchranné spouštěcí médium. Tyto dvě součásti jsou nejčastěji oddělené, systémová záloha je například uložena na externím disku nebo v úložišti Acronis Cloud a spouštěcí médium je malý USB flash disk. Sada Acronis Survival Kit kombinuje obě tyto součásti, a vy tak můžete mít jediné zařízení, které obsahuje vše, co potřebujete k obnově počítače v případě selhání. Jedná se o externí pevný disk, který obsahuje soubory spouštěcího média Acronis a zálohu systémového oddílu nebo celého počítače.

Jako zařízení pro sadu Acronis Survival Kit můžete využít externí pevný disk s velikostí více než 32 GB a souborovým systémem Mac OS Extended nebo APFS. Pokud má disk jiný souborový systém, aplikace Acronis True Image 2019 navrhne jeho zformátování.

### **Jak vytvořím sadu Acronis Survival Kit?**

Pokud konfigurujete místní zálohu systému nebo celého počítače Mac a jako cíl vyberete externí disk, aplikace Acronis True Image 2019 navrhne vytvořit z něj spouštěcí disk.

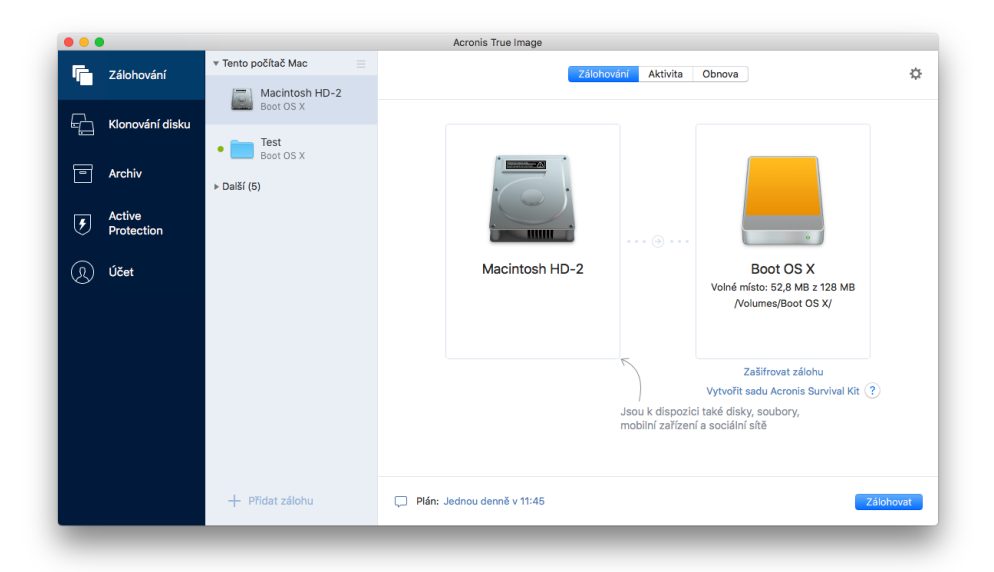

### **Postup vytvoření sady Acronis Survival Kit:**

- 1. Klikněte na možnost **Zálohovat** nebo **Vytvořit sadu Acronis Survival Kit**.
- 2. V otevřeném okně klikněte na příkaz **Vytvořit**.

Acronis True Image 2019 vytvoří na vybraném disku malý oddíl a zapíše do něj spouštěcí soubory. Za účelem jeho vytvoření se změní velikost stávajících svazků. Pokud disk není typu GPT a má jiný souborový systém než Mac OS Extended či APFS, aplikace Acronis True Image 2019 navrhne jeho zformátování. Upozorňujeme, že se při formátování disku odstraní veškerá data, která jsou na něm uložena.

3. Po úspěšném zapsání spouštěcích souborů se z disku stane spouštěcí médium, které lze použít k obnovení počítače Mac. K dokončení vytvoření sady Acronis Survival Kit je nutné uložit zálohu systému na tento disk. Chcete-li to provést, klikněte na tlačítko **Zálohovat**. Pokud tento krok přeskočíte, nezapomeňte si vytvořit zálohu systému na tomto disku později. Další informace naleznete v části Zálohování do místního nebo síťového úložiště (str. [17\)](#page-16-0).

Jakmile bude sada Acronis Survival Kit připravena, můžete ji použít pro obnovu systému počítače Mac. Další informace naleznete v části Obnovení počítače Mac (str[. 45\)](#page-44-2).

# <span id="page-44-0"></span>4 Obnova

### **V této části**

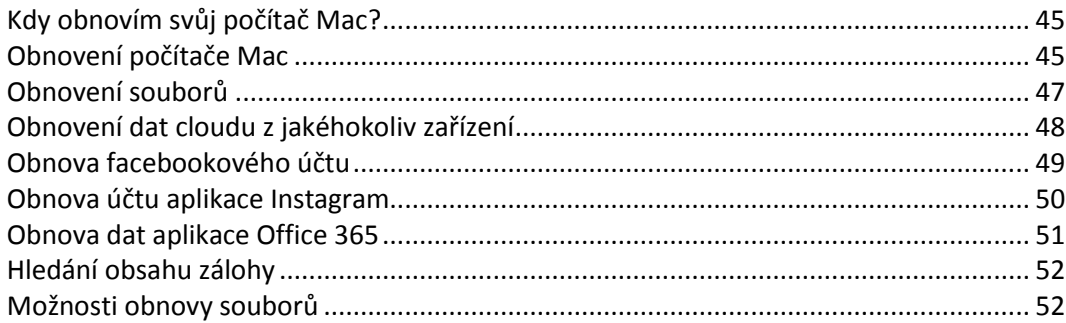

# <span id="page-44-1"></span>4.1 Kdy obnovím svůj počítač Mac?

Pokud se počítač nespustí nebo zjistíte, že systém Mac OS X nebo některé aplikace nepracují správně, nejčastěji to znamená, že je na čase obnovit operační systém z diskového obrazu. Nejprve ovšem doporučujeme zjistit příčinu problému.

Chyby systému mohou nastat zejména ze dvou důvodů:

**Selhání hardware**

V tomto případě je lepší předat opravu servisnímu středisku.

**Poškození operačního systému, aplikací nebo dat**

Je-li příčinou selhání virus, malware nebo poškození systémových souborů, obnovte systém ze zálohy. Další informace naleznete v části Obnovení počítače Mac (str. [45\)](#page-44-2).

### **Chcete-li určit příčinu problému:**

- 1. Zkontrolujte kabely, konektory, zdroj napájení externích zařízení atd.
- 2. Restartujte počítač Mac. Během spouštění počítače Mac stiskněte a podržte klávesu **Možnosti**. Na obrazovce se zobrazí nabídka obnovy.
- 3. Ze seznamu vyberte možnost **Disková utilita** a klikněte na tlačítko **Pokračovat**.
- 4. Vyberte disk, který chcete zkontrolovat, a potom klikněte na položku **Záchrana**.
	- Pokud nástroj Disková utilita informuje, že disk selže, příčinou je fyzický stav disku. Může například obsahovat chybné sektory. Doporučujeme disk co nejdříve zálohovat a vyměnit.
- 5. Klikněte na položku **Ověřit disk**.
	- Vyskytne-li se chyba, klikněte na položku **Opravit disk**. Pokud nástroj Disková utilita hlásí, že je disk v pořádku nebo byl opraven, restartujte počítač Mac a používejte jej dále jako obvykle. Pokud chyby přetrvávají, obnovte počítač Mac ze zálohy Acronis True Image. Další informace naleznete v části Obnovení počítače Mac (str. [45\)](#page-44-2).
	- Pokud nástroj Disková utilita nenalezne žádné chyby, obnovte počítač Mac ze zálohy Acronis True Image. Další informace naleznete v části Obnovení počítače Mac (str[. 45\)](#page-44-2).

### <span id="page-44-2"></span>4.2 Obnovení počítače Mac

Nelze-li počítač Mac spustit nebo nepracuje-li správně, obnovte jej podle níže uvedených pokynů.

#### **Postup obnovy počítače Mac:**

- 1. Zkontrolujte, zda máte:
	- **Již vytvořenou zálohu Acronis True Image. Bez zálohy nelze počítač obnovit. Další informace** naleznete v části Zálohování na místní nebo síťové úložiště (str[. 17\)](#page-16-0) a Zálohování do úložiště Acronis Cloud (str. [18\)](#page-17-0).
	- Záchranné spouštěcí médium Acronis. Pokud je nemáte a můžete na počítači Mac spustit aplikaci Acronis True Image 2019, vytvořte médium hned, jak to bude možné. Další informace naleznete v části Tvorba záchranného spouštěcího média (str[. 42\)](#page-41-1).
- 2. Připojte k počítači Mac spouštěcí médium.
- 3. Spusťte nebo restartujte počítač Mac. Během spouštění počítače Mac stiskněte a podržte klávesu **Možnosti**. Na obrazovce se zobrazí nabídka zavedení.
- 4. Jako zařízení, ze kterého má být zavedení provedeno, vyberte médium Acronis. Zobrazí se seznam **Nástroje systému OS X**.

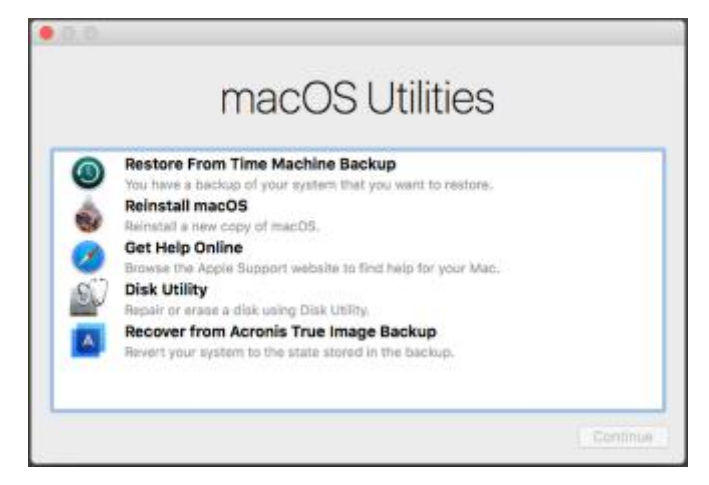

- 5. Vyberte možnost **Obnovit ze zálohy Acronis True Image** a klikněte na tlačítko **Pokračovat**.
- 6. V okně, které se otevře, vyberte umístění zálohy.
	- **Sada Acronis Survival Kit**
	- **Místní úložiště**
	- **Acronis Cloud** přihlaste se ke svému účtu Acronis.
	- **Síť**

Vyberte svoji zálohu a klikněte na tlačítko **Otevřít**.

- 7. Ze seznamu vyberte verzi zálohy, ze které chcete počítač Mac obnovit, a klikněte na tlačítko **Další**. Zobrazí se obsah verze.
- 8. Zaškrtněte políčka vedle oddílů, které chcete obnovit. Vyberte cílové umístění jednotlivých diskových oddílů.

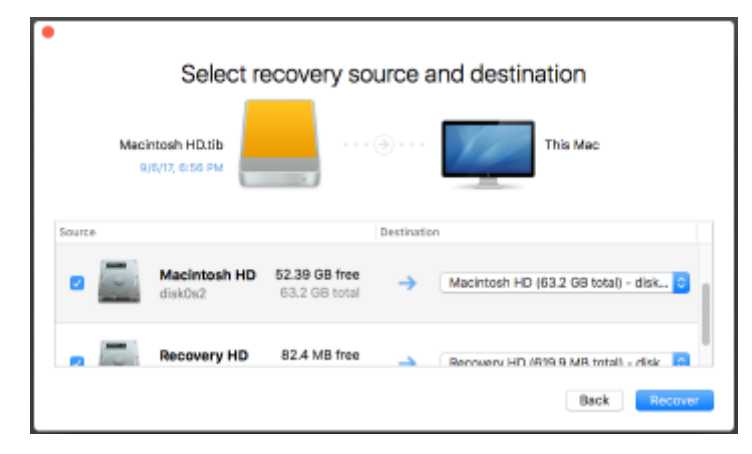

*Poznámka: Pokud Acronis True Image určí cíl pro jednotlivé oddíly v záloze automaticky, zobrazí se zjednodušené zobrazení. V tomto režimu nelze provádět změny. Pokud oddíly chcete vybrat ručně, klikněte na tlačítko Pokročilé zobrazení.*

- 9. Obnovu spusťte kliknutím na tlačítko **Obnovit** a potvrďte, že chcete vymazat všechna data na cílových diskových oddílech.
- 10. Po dokončení obnovy počítač Mac restartujte.

### <span id="page-46-0"></span>4.2.1 Časté dotazy týkající se diskového oddílu Boot Camp

#### **Jak mohu zálohovat diskový oddíl Boot Camp?**

Zálohujte pevný disk, na kterém je nainstalován oddíl Boot Camp. Záloha bude obsahovat všechna data uložená na disku včetně diskového oddílu Boot Camp.

**Lze zálohovat diskový oddíl Boot Camp samostatně?**

Nelze. Aplikace Acronis True Image 2019 umožňuje pouze vytváření záloh na úrovni disku. Místo toho lze zálohovat pevný disk obsahující oddíl Boot Camp.

**Jak mohu obnovit diskový oddíl Boot Camp?**

To lze provést v prostředí spouštěcího média. V kroku výběru zdroje a cíle obnovy vyberte všechny uvedené oddíly. Tím dojde k obnovení celého pevného disku. Chcete-li obnovit pouze diskový oddíl Boot Camp, zaškrtněte pole vedle tohoto oddílu a zrušte zaškrtnutí všech ostatních polí.

**Lze před obnovením změnit velikost diskového oddílu Boot Camp?**

Nelze. Diskový oddíl Boot Camp zůstane stejně velký, jako je v záloze.

**Jaké umístění obnovy lze vybrat pro diskový oddíl Boot Camp?**

Můžete vybrat jakékoli umístění obnovy, ale doporučujeme obnovit diskový oddíl Boot Camp do sebe.

**Lze obnovit určité soubory ze zálohovaného diskového oddílu Boot Camp?**

Ano, soubory lze obnovovat bez omezení stejným způsobem, jako všechny ostatní soubory.

 **Chci vyměnit pevný disk za nový. Lze na nový pevný disk klonovat systém OS X, diskový oddíl Boot Camp a veškerá data?**

Ano, lze. Postup:

- 1. Zálohujte pevný disk na externí médium, jako je například úložiště Acronis Cloud, USB disk nebo síťový sdílený disk.
- 2. Vypněte počítač Mac a vyměňte starý pevný disk za nový.
- 3. Spusťte počítač Mac prostřednictvím záchranného spouštěcího média Acronis.
- 4. Obnovte počítač Mac ze zálohy na nový pevný disk.

### <span id="page-46-1"></span>4.3 Obnovení souborů

Chcete-li ze zálohy obnovit určité soubory a složky, postupujte podle následujících pokynů.

#### **Chcete-li obnovit soubory a složky:**

- 1. Spusťte aplikaci Acronis True Image 2019.
- 2. V levém panelu vyberte zálohu, která obsahuje soubory a složky, jež chcete obnovit, pak otevřete kartu **Obnovení**.

Otevře se okno s obsahem zálohy.

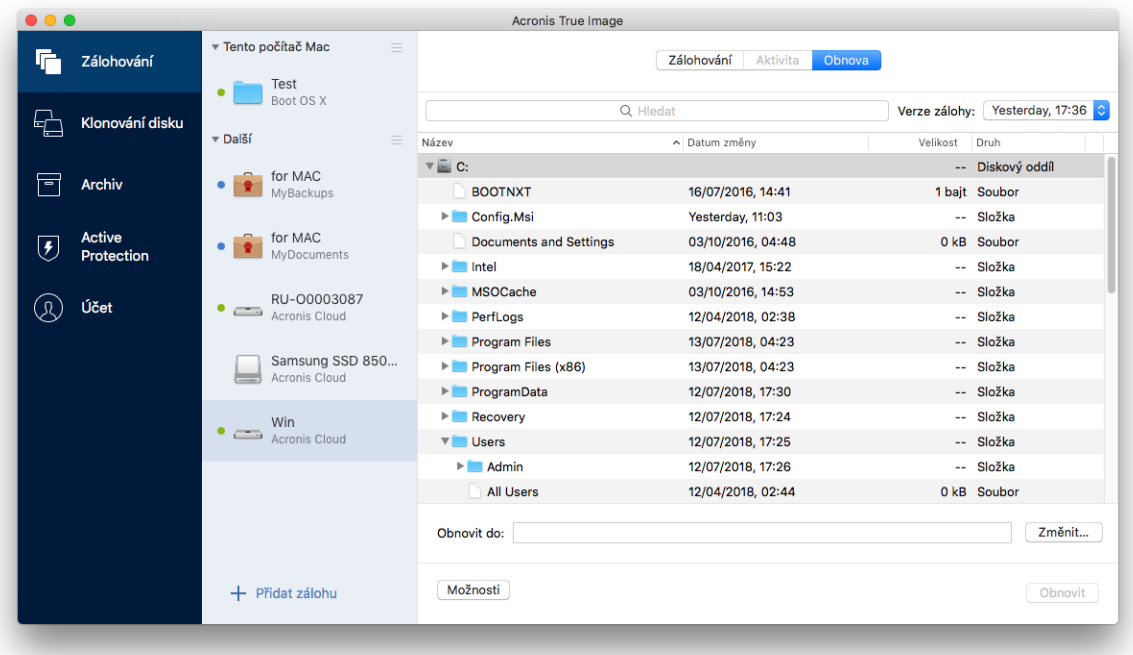

- 3. V seznamu **Verze zálohy** vyberte verzi zálohy podle data. Po dokončení budou soubory a složky obnoveny do stavu, v jakém se nacházely v dané datum.
- 4. Vyberte soubory nebo složky, které chcete obnovit.
- 5. [Volitelný krok] Ve výchozím nastavení jsou vybrané soubory a složky obnoveny do původního umístění. Chcete-li soubory obnovit do vlastního umístění, klikněte na položku **Změnit** a vyhledejte umístění, které chcete k obnově použít.
- 6. [Volitelný krok, dostupný pouze pro cloudové zálohy] Klikněte na tlačítko **Možnosti**, pak nakonfigurujte možnosti obnovy souborů. Další informace naleznete v části Možnosti obnovy souborů (str. [52\)](#page-51-1).
- 7. Klikněte na příkaz **Obnovit**. Po dokončení procesu jsou data obnovena do vybraného data a času a uložena do původního nebo vlastního umístění.

V případě ověřené zálohy aplikace Acronis True Image 2019 dodatečně ověří pravost obnovených souborů.

### <span id="page-47-0"></span>4.4 Obnovení dat cloudu z jakéhokoliv zařízení

Z online zálohy uložené v úložišti Acronis Cloud můžete obnovit určité soubory a složky. Chcete-li to provést, je nejprve nutné otevřít webovou aplikaci úložiště Acronis Cloud.

#### **Webovou aplikaci Acronis Cloud otevřete jedním z následujících způsobů:**

- Na počítači Mac s nainstalovanou aplikací Acronis True Image 2019:
	- 1. Spusťte aplikaci Acronis True Image 2019.
	- 2. V levém panelu vyberte zálohu, která obsahuje soubory a složky, jež chcete obnovit.
	- 3. V pravém panelu klikněte na tlačítko **Procházet soubory**.

– Na počítači nebo mobilním zařízení s připojením k internetu:

- 1. Ve webovém prohlížeči přejděte na stránku https://www.acronis.com/my/online-backup/webrestore/.
- 2. Přihlaste se k účtu Acronis.

Ve webovém prohlížeči se otevře webová aplikace.

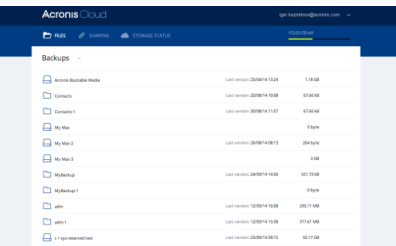

### **Obnovení nejnovějších verzí souborů a složek**

### **Chcete-li obnovit soubory a složky:**

- 1. Na kartě **Soubory** webové aplikace Acronis Cloud vyhledejte soubor nebo složku, které chcete obnovit. Můžete použít také pole vyhledávání.
- 2. Obnovu spusťte kliknutím na tlačítko **Stáhnout**.

Vybraná data se stáhnou do složky **Downloads**.

### **Obnovení předchozích verzí souborů**

*Tato možnost není k dispozici v případě složek.*

### **Chcete-li obnovit určitou verzi souboru:**

- 1. Na kartě **Soubory** webové aplikace Acronis Cloud vyhledejte soubor, který chcete obnovit. Můžete použít také pole vyhledávání.
- 2. Vyberte soubor, klikněte na ikonu ozubeného kola napravo od souboru a klikněte na tlačítko **Zobrazit verze**.
- 3. V zobrazeném okně ukažte na požadovanou verzi a pak klikněte na ikonu **Stáhnout**.

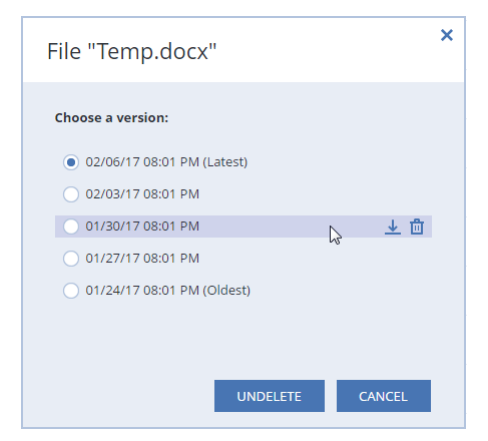

Ve výchozím nastavení se data stáhnou do složky **Downloads**.

## <span id="page-48-0"></span>4.5 Obnova facebookového účtu

Aplikace Acronis True Image 2019 vám umožňuje chránit celý facebookový účet, abyste nepřišli o své fotografie, příspěvky, informace o profilu ani další data a aktivity. Máte-li data účtu zálohována v cloudu, můžete je prohlížet a obnovit konkrétní položky.

#### **Chcete-li prohlížet a obnovit svá data z Facebooku:**

- 1. Jedním z následujících postupů otevřete aplikaci Online kontrolní panel:
	- Klikněte na odkaz: https://cloud.acronis.com.
	- Na bočním panelu aplikace Acronis True Image 2019 klikněte na položku **Účet** a poté na možnost **Otevřít online kontrolní panel**.
- 2. Přihlaste se k účtu Acronis.
- 3. Na bočním panelu klikněte na položku **Zdroje** a poté vyhledejte pole Záloha Facebooku.
- 4. Proveďte jeden z následujících úkonů:
	- Chcete-li obnovit data účtu, klikněte na ikonu ozubeného kolečka, klikněte na položku **Obnovit účet**, vyberte cílový účet, vyberte položky, které chcete obnovit, proveďte nastavení soukromí a pak klikněte na tlačítko **Obnovit**.
	- Chcete-li obnovit konkrétní položky, klikněte na položku **Procházet data**. Aplikace Online kontrolní panel otevře seznam zálohovaných položek. Můžete je prohlížet, zobrazit jejich obsah a vyhledat konkrétní položku (u některých typů dat není tato možnost k dispozici).

Po výběru položek můžete zvolit operaci, která se provede (v závislosti na typu dat nemusejí být některé operace dostupné):

- **Zobrazit původní** kliknutím zobrazíte vybranou položku na Facebooku.
- **Zobrazit obsah** kliknutím zobrazíte podrobnosti o položce nebo ji otevřete v plné velikosti.
- **Obnovit** (dostupné v aplikaci Acronis True Image 2017 a novější) kliknutím obnovíte data do svého aktuálního účtu na Facebooku nebo jiného účtu. Můžete taky nastavit nastavení ochrany soukromí položek, které obnovíte.
- **Stáhnout** kliknutím stáhnete vybraný soubor.
- Zobrazte komentáře k položce, položky, které se vám líbí, označené uživatele a podrobné informace.

### <span id="page-49-0"></span>4.6 Obnova účtu aplikace Instagram

Máte-li data účtu aplikace Instagram zálohována v cloudu, můžete je prohlížet a stáhnout zálohované fotografie a videa.

*Poznámka: Aplikace Instagram nepodporuje obnovení příspěvků nebo profilových informací do aplikace Instagram. Můžete je pouze stáhnout.*

#### **Chcete-li prohlížet a obnovit svá data z aplikace Instagram:**

1. Jedním z následujících postupů otevřete aplikaci Online kontrolní panel:

- Klikněte na odkaz: https://cloud.acronis.com.
- Na bočním panelu aplikace Acronis True Image 2019 klikněte na položku **Účet** a poté na možnost **Otevřít online kontrolní panel**.
- 2. Přihlaste se k účtu Acronis.
- 3. Na bočním panelu klikněte na položku **Zdroje** a poté vyhledejte pole Záloha aplikace Instagram.
- 4. Klikněte na tlačítko **Procházet data**.
- 5. Proveďte jeden z následujících úkonů:
	- Chcete-li zobrazit profilové informace, klikněte na položku **Profil**.
	- Chcete-li zobrazit zálohované příspěvky, klikněte na položku **Můj informační kanál**. Poté můžete:
- Procházet příspěvky stejně jako v aplikaci Instagram.
- Kliknutím na položku **Původní** zobrazit vybraný příspěvek v aplikaci Instagram.
- Stáhnout konkrétní fotografie a videa.
- Kliknutím na položku **Stáhnout vše** stáhnout všechny zálohované fotografie a videa.

### <span id="page-50-0"></span>4.7 Obnova dat aplikace Office 365

Acronis True Image 2019 umožňuje chránit osobní účet aplikace Office 365 před ztrátou e-mailových zpráv, souborů a složek, informací o profilu a jiných dat. Máte-li data účtu zálohována v cloudu, můžete je prohlížet a obnovit konkrétní položky.

### **Jaké položky lze obnovit?**

#### **Následující položky lze obnovit ze zálohy poštovní schránky:**

- Celou poštovní schránku
- E-mailové zprávy
- Přílohy

#### **Následující položky lze obnovit ze zálohy úložiště OneDrive:**

- Celé úložiště OneDrive
- Jakékoliv zálohované soubory a složky

### **Obnova dat aplikace Office 365**

#### **Chcete-li prohlížet a obnovit svá data:**

- 1. Jedním z následujících postupů otevřete aplikaci Online kontrolní panel:
	- Klikněte na odkaz: https://cloud.acronis.com.
	- Na bočním panelu aplikace Acronis True Image 2019 klikněte na položku **Účet** a poté na možnost **Otevřít online kontrolní panel**.
- 2. Přihlaste se k účtu Acronis.
- 3. Na bočním panelu klikněte na položku **Zdroje**, vyhledejte pole zálohy aplikace Office 365 a klikněte na tlačítko **Obnovit**.
- 4. Prohlédněte si seznam záloh. V případě potřeby použijte filtr a vyhledejte zálohu podle obsahu.
- 5. Po výběru zálohy klikněte na tlačítko **Obnovit...** a vyberte data, která chcete obnovit:
	- Celé úložiště OneDrive nebo konkrétní soubory a složky.
	- Celou poštovní schránku nebo konkrétní zprávy.

Pokud se rozhodnete obnovit konkrétní položky, online kontrolní panel otevře seznam zálohovaných položek. Můžete je prohlížet, zobrazit jejich obsah a vyhledat konkrétní položku (u některých typů dat není tato možnost k dispozici).

Po výběru položek můžete zvolit operaci, která se provede (v závislosti na typu dat nemusejí být některé operace dostupné):

- **Zobrazit obsah** kliknutím zobrazíte podrobnosti o položce nebo ji otevřete v plné velikosti.
- **Poslat jako e-mail** kliknutím pošlete zprávu vybraným příjemcům.
- **Zobrazit verze** kliknutím zobrazíte verze položky.
- **Obnovit** kliknutím zadáte umístění položek, které chcete obnovit. U některých položek můžete rovněž obnovit oprávnění ke sdílení.
- **Stáhnout** kliknutím stáhnete vybraný soubor.
- 6. Klikněte na tlačítko **Spustit obnovu**.

### <span id="page-51-0"></span>4.8 Hledání obsahu zálohy

Při obnovení dat z místních záloh můžete hledat konkrétní soubory a složky uložené ve vybraných zálohách.

#### **Jak hledat soubory a složky:**

- 1. Začněte obnovovat data dle popisu v části Obnovení souborů z místního nebo síťového úložiště (str. [47\)](#page-46-1).
- 2. Při výběru souborů a složek k obnovení zadejte název souboru nebo složky do pole **Hledání**. Program zobrazí výsledky vyhledávání.

Lze také použít zástupné znaky: \* a ?. Například můžete vyhledat všechny soubory s příponou **EXE** zadáním textu **\*.exe**. Když zadáte **moje???.exe**, vyhledají se všechny soubory s příponou EXE, jejichž název se skládá ze sedmi znaků a začíná textem "moje".

3. Ve výchozím nastavení aplikace Acronis True Image 2019 vyhledá složku zvolenou v předchozím kroku. Chcete-li do hledání zahrnout celou zálohu, klikněte na položku **Celá záloha**.

Chcete-li se vrátit k předchozímu kroku, klikněte na ikonu křížku.

4. Po dokončení hledání vyberte soubory, které chcete obnovit, a pak klikněte na tlačítko **Další**.

*Poznámka: Dávejte pozor na sloupec Verze. Soubory a složky, které patří do odlišných verzí záloh nelze obnovit zároveň.*

### <span id="page-51-1"></span>4.9 Možnosti obnovy souborů

U záloh v úložišti Acronis Cloud můžete použít následující možnosti obnovy souborů:

 **Zachovat oprávnění souborů** – zaškrtnutím tohoto políčka zachováte všechny vlastnosti zabezpečení (oprávnění přiřazená ke skupinám nebo uživatelům) zálohovaných souborů. Implicitně se soubory a složky ukládají do zálohy s původním nastavením zabezpečení (tj. oprávnění pro čtení, zápis a spouštění a podobně pro jednotlivé uživatele). Pokud obnovíte soubor nebo složku v počítači zálohovaném v rámci jiného uživatelského účtu, nemusí být možné tento soubor číst nebo upravovat.

Pokud tuto možnost zrušíte a obnovíte soubory do domovské složky aktuálního uživatele, bude vlastníkem obnovených souborů/složek aktuální uživatel.

 **Přepsat existující soubory** (k dispozici pouze pro cloudové zálohy na úrovni souborů/složek) – po výběru této možnosti se soubory na pevném disku přepíšou pomocí souborů ze zálohy (pokud se liší). Pokud ve vašich souborech nebo složkách proběhly nedávno změny, které chcete při obnově uchovat, vyberte možnost **Nepřepisovat novější soubory a složky**.

# <span id="page-52-0"></span>5 Klonování disku

### **V této části**

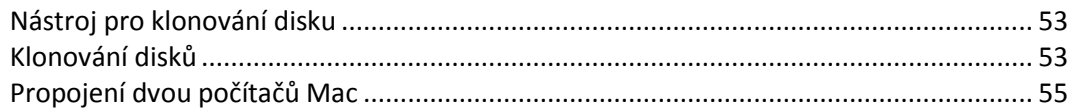

# <span id="page-52-1"></span>5.1 Nástroj pro klonování disku

Obvyklé operace kopírování nezajistí, že nový pevný disk bude identický se starým diskem. Otevřete-li například Průzkumník souborů a zkopírujete všechny soubory a složky na nový pevný disk, systém macOS se z nového pevného disku nespustí. Nástroj klonování disků umožňuje duplikovat všechna data a vytvořit na novém pevném disku spustitelný oddíl systému macOS. V důsledku toho se nový disk stane přesným klonem toho starého.

### **Kdy tento proces potřebujete:**

- Koupili jste si nový počítač iMac nebo MacBook a chcete přenést veškerá data, včetně systému macOS, ze starého počítače Mac do nového.
- Chcete z externího disku vytvořit přenosný klon pevného disku svého počítače Mac. Tento externí disk bude možné zapojit do jakéhokoliv počítače Mac, spustit jej a vytvořit z tohoto systému Mac přesnou kopii vašeho systému.

### **Jaké disky můžete použít:**

- Interní systémový disk svého počítače Mac (lze použít pouze jako zdrojový disk)
- Interní nesystémový disk svého počítače Mac
- Interní disk jiného počítače Mac
- **Externí disk**
- USB flash disk

Pokud je cílový disk větší nebo menší než zdrojový, velikost oddílů se úměrně změní tak, aby zabírala celé místo cílového disku. Jedinou výjimku tvoří oddíly menší než 1 GB. Velikost těchto oddílů se nezmění.

Není nutné, aby měl cílový disk stejnou velikost jako zdrojový, může být větší nebo menší, avšak jeho celková velikost musí být větší než místo využité na zdrojovém disku plus 10 %. Příklad: V počítači Mac máte pevný disk o velikosti 1000 GB, používá se však pouze 200 GB. Pokud jej chcete klonovat, musí být velikost cílového disku 200 + 10 % = 220 GB nebo větší. Pokud je cílový disk příliš malý, zkuste ze zdrojového disku odstranit nepotřebná data nebo je přesunout na externí disk, USB flash disk či cloudové úložiště.

## <span id="page-52-2"></span>5.2 Klonování disků

Obvyklé operace kopírování nezajistí, že nový pevný disk bude identický se starým diskem. Otevřete-li například Průzkumník souborů a zkopírujete všechny soubory a složky na nový pevný disk, systém macOS se z nového pevného disku nespustí. Nástroj klonování disků umožňuje duplikovat všechna data a vytvořit na novém pevném disku spustitelný oddíl systému macOS. V důsledku toho se nový disk stane přesným klonem toho starého. Podrobnosti naleznete v nástroji pro klonování disku (str. [53\)](#page-52-1).

#### **Jak klonovat disk:**

- 1. Pokud máte v zařízení Mac spuštěné virtuální počítače aplikace Parallels Desktop, nezapomeňte je vypnout.
- 2. Ujistěte se, že k zařízení Mac je připojen zdrojový a cílový disk. Pokud potřebujete připojit jiné zařízení Mac, je třeba ho připojit v režimu cílového disku. Další informace naleznete v části Propojení dvou počítačů Mac (str[. 55\)](#page-54-0).
- 3. Spusťte aplikaci Acronis True Image 2019.
- 4. Na bočním panelu klikněte na tlačítko **Klonování disků** a potom na tlačítko **Pokračovat**.
- 5. Ve výchozím nastavení je jako zdroj klonování vybrán interní systémový disk. Pokud toto nastavení chcete změnit, klikněte na ikonu zdroje klonování a poté vyberte disk, který chcete klonovat.
- 6. Připojte cílový disk.

*Upozorňujeme, že disky APM nejsou podporovány. Pokud máte disk APM, doporučujeme jej zformátovat na GPT nebo MBR.*

7. Klikněte na ikonu cílového umístění pro klonování a pak vyberte cílový disk pro klonovaná data.

Po zahájení operace klonování se cílový disk zformátuje a veškerá data, která jsou na něm uložena, budou nenávratně vymazána. Zkontrolujte, zda je disk prázdný a neobsahuje žádná cenná data.

8. Klikněte na položku **Klonovat**.

Pokud dojde z nějakého důvodu k zastavení klonování, budete muset postup znovu nakonfigurovat a spustit. Neztratíte data, protože aplikace Acronis True Image neupravuje během klonování původní disk a na něm uložená data.

### **Klonování disku Fusion Drive**

**Fusion Drive** je hybridní disk, který kombinuje relativně pomalý pevný disk HDD s rychlým diskem SSD. V počítači Mac uvidíte disk Fusion Drive jako jeden logický svazek o velikosti obou disků dohromady.

Acronis True Image 2019 umožňuje klonovat Fusion Drive na další disk Fusion Drive nebo na jiný cílový disk.

#### **Postup klonování disku Fusion Drive:**

- 1. Pokud máte v zařízení Mac spuštěné virtuální počítače aplikace Parallels Desktop, nezapomeňte je vypnout.
- 2. Ujistěte se, že k zařízení Mac je připojen zdrojový a cílový disk. Odpojte všechna nepotřebná externí zařízení.
- 3. Spusťte aplikaci Acronis True Image 2019.
- 4. Na bočním panelu klikněte na tlačítko **Klonování disků** a potom na tlačítko **Pokračovat**.
- 5. Jako zdroj klonování vyberte disk Fusion Drive.
- 6. Připojte cílový disk.
- 7. Klikněte na ikonu cílového umístění pro klonování a pak vyberte cílový disk pro klonovaná data. Pokud máte více než jeden disk, zobrazí se zaškrtávací políčko **Vytvořit disk Fusion Drive**. Pokud chcete vytvořit Fusion Drive, tlačítko zaškrtněte a poté vyberte dva disky. Potvrďte výběr.

Po zahájení operace klonování se cílový disk zformátuje a veškerá data, která jsou na něm uložena, budou nenávratně vymazána. Zkontrolujte, zda jsou disky prázdné a neobsahují žádná cenná data.

8. Klikněte na položku **Klonovat**.

## <span id="page-54-0"></span>5.3 Propojení dvou počítačů Mac

Pokud chcete pevný disk klonovat do jiného počítače Mac, je nutné tento počítač připojit v režimu cílového disku.

#### **Postup připojení cílového počítače Mac ke zdrojovému:**

- 1. Zapněte zdrojový i cílový počítač Mac.
- 2. Propojte je pomocí kabelu FireWire nebo Thunderbolt.
- 3. V cílovém počítači Mac klikněte na **nabídku Apple** > **Předvolby systému**, poté na možnost **Spouštěcí disk** a následně na položku **Režim cílového disku**.

Po restartování počítače se na ploše zdrojového počítače Mac zobrazí nová ikona disku. Od této chvíle můžete s pevným diskem cílového počítače Mac pracovat jako s běžným externím diskem, a tedy jej i vybrat jako cílový disk pro operaci klonování.

- 4. Po dokončení klonování cílový disk vysuňte tím, že přetáhnete jeho ikonu do koše.
- 5. Vypněte cílový počítač Mac a odpojte kabel.

# <span id="page-55-0"></span>6 Ochrana rodinných dat

### **V této části**

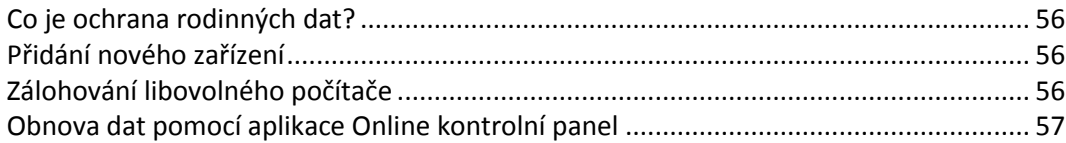

# <span id="page-55-1"></span>6.1 Co je ochrana rodinných dat?

Ochrana rodinných dat je unifikované multiplatformní řešení umožňující sledování a kontrolu stavu ochrany všech počítačů, chytrých telefonů a tabletů sdílejících jeden účet Acronis. Protože uživatelé těchto zařízení musí být přihlášeni ke stejnému účtu, jsou obvykle členy jedné rodiny. Obecně může tuto funkci používat každý z nich, ale jeden ze členů rodiny je obvykle technologicky zkušenější než ostatní. Je tedy rozumné přenést zodpovědnost za ochranu rodinných dat na něj.

Chcete-li sledovat a kontrolovat stav ochrany rodinných zařízení, používejte webovou aplikaci Online kontrolní panel dostupnou z jakéhokoliv počítače připojeného k internetu. Pomocí této webové aplikace váš rodinný IT správce může:

- Kontrolovat aktuální stavy všech záloh a synchronizací na všech rodinných zařízeních se systémem Windows, Mac OS X, iOS a Android
- Přidat do seznamu nové zařízení
- Ručně spouštět všechny zálohy v libovolném počítači
- Spustit první kompletní zálohu nechráněného počítače do úložiště Acronis Cloud
- Obnovovat data ze zálohy nacházející se v úložišti Acronis Cloud, včetně záloh z počítačů PC a Mac i zařízení se systémem iOS a Android
- Řešit některé problémy související s produkty

# <span id="page-55-2"></span>6.2 Přidání nového zařízení

Díky aplikaci Online kontrolní panel můžete na seznam zařízení přidávat nová zařízení.

**Chcete-li přidat na seznam zařízení nové zařízení:**

- 1. V zařízení, které chcete přidat, otevřete aplikaci Online kontrolní panel na adrese: https://cloud.acronis.com.
- 2. Přihlaste se k účtu Acronis.
- 3. Na kartě **Zařízení** klikněte na položku **Přidat zařízení**.
- 4. Stáhněte a nainstalujte aplikaci Acronis True Image.
- 5. Spusťte aplikaci Acronis True Image a přihlaste se ke stejnému účtu Acronis.

# <span id="page-55-3"></span>6.3 Zálohování libovolného počítače

S webovou aplikací Online kontrolní panel můžete zálohovat jakýkoli počítač (PC či Mac) se stejným účtem Acronis.

Není-li zařízení ještě chráněno, můžete jej zálohovat pomocí výchozího nastavení. Aplikace Acronis True Image 2019 provede zálohu kompletního obsahu zařízení (například záloha celého počítače) do úložiště Acronis Cloud. Výchozí nastavení nelze prostřednictvím webové aplikace měnit. Chcete-li nastavení přizpůsobit, spusťte v zařízení aplikaci Acronis True Image 2019 a nakonfigurujte zálohování ručně.

### **Chcete-li zálohovat libovolný počítač:**

- 1. Otevřete aplikaci Online kontrolní panel na adrese: https://cloud.acronis.com.
- 2. Přihlaste se k účtu Acronis.
- 3. Na kartě **Zařízení** najděte zařízení, které chcete zálohovat. Je-li zařízení offline, ujistěte se, že je zapnuté a připojené k internetu.
- 4. Proveďte jednu z následujících akcí:
	- Pokud již zařízení bylo dříve zálohováno, klikněte na položku **Zálohovat nyní**. Aplikace Acronis True Image 2019 vytvoří novou verzi zálohy podle nakonfigurovaného schématu zálohování.
	- Pokud zařízení ještě nebylo zálohováno, klikněte na položku **Povolit zálohu**, počkejte, dokud neproběhne automatická konfigurace zálohování, a potom klikněte na položku **Zálohovat nyní**.

Aplikace Acronis True Image 2019 vytvoří novou kompletní zálohu a nahraje ji do úložiště Acronis Cloud.

### <span id="page-56-0"></span>6.4 Obnova dat pomocí aplikace Online kontrolní panel

Webová aplikace Online kontrolní panel umožňuje obnovovat data z jakékoli online zálohy nahrané z rodinných zařízení včetně počítačů PC a Mac, chytrých telefonů a tabletů.

#### **Chcete-li obnovit data z online zálohy:**

- 1. Otevřete aplikaci Online kontrolní panel na adrese: https://cloud.acronis.com.
- 2. Přihlaste se k účtu Acronis.
- 3. Na kartě **Zařízení** najděte zařízení, které je zdrojem dat, jež chcete obnovit. Je-li zařízení offline, ujistěte se, že je zapnuté a připojené k internetu.
- 4. Klikněte na příkaz **Obnovit**.
- 5. V levém panelu vyberte verzi zálohy podle data a času zálohování.
- 6. V pravém panelu zaškrtněte políčka vedle souborů a složek, které chcete obnovit.
- 7. Klikněte na možnost **Stáhnout**.

# <span id="page-57-0"></span>7 Archivace dat

### **V této části**

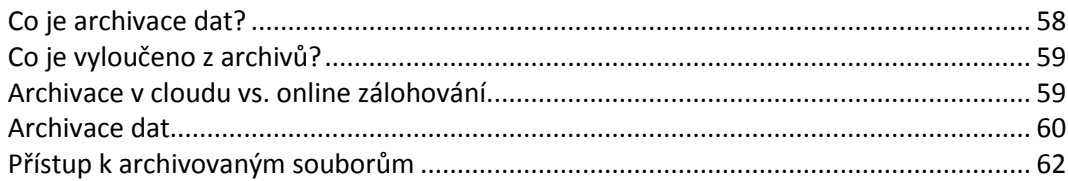

# <span id="page-57-1"></span>7.1 Co je archivace dat?

Archivace dat je nástroj umožňující přesouvání velkých a málo používaných souborů do úložiště Acronis Cloud, do zařízení NAS, na externí pevný disk nebo na USB flash disk. Při každém spuštění nástroj analyzuje data ve vybraných složkách a navrhuje nahrání nalezených souborů do úložiště Acronis Cloud nebo jejich přesunutí do místního úložiště. Můžete vybrat soubory a složky, které mají být archivovány. Po přesunutí do archivu se místní kopie souborů odstraní. Odkazy na soubory se ukládají ve zvláštním umístění nazývaném Acronis Drive. Umístění můžete otevřít jako běžnou složku v nástroji Finder. Dvojitým kliknutí na odkaz na soubor otevřete soubor jako by byl uložen v místní složce. Pokud je soubor archivován v úložišti Acronis Cloud, bude nejprve stažen zpět do počítače. Můžete ho také otevřít a spravovat přímo v úložišti Acronis Cloud.

Archivace dat má následující vlastnosti:

### **Úspora volného místa v úložišti**

Úložiště moderních velkokapacitních pevných disků je zpravidla obsazeno uživatelskými daty, jako jsou fotografie a dokumenty, nikoli operačním systémem či aplikacemi. Protože většina z těchto dat je používána pouze občas, není třeba je uchovávat na místním disku. Archivace dat umožňuje uvolnit místo v úložišti pro často používané soubory.

### **Archivace v cloudu a místní archivace**

Můžete si zvolit typ cíle pro váš archiv: Úložiště Acronis Cloud nebo místní úložiště, například interní pevný disk, externí pevný disk, zařízení NAS nebo USB flash disk. Vždy, když jako cíl vyberete úložiště Acronis Cloud, se vybraná data uloží do stejného cloudového archivu. Místní archivy jsou na sobě nezávislé a mohou mít různé názvy, cílová umístění, nastavení šifrování a tak podobně, i když můžete jako cílové umístění vybrat stávající archiv místo vytvoření nového. Počet místních archivů není omezen.

### **Snadný přístup do cloudového archivu z libovolného zařízení**

Když archivujete své soubory do úložiště Acronis Cloud, můžete je prostřednictvím aplikace Acronis True Image 2019, mobilní aplikace Acronis True Image a webové aplikace Acronis Cloud otvírat z jakéhokoli zařízení se systémem Windows, Mac OS X, iOS a Android (včetně tabletů a chytrých telefonů).

### **Ochrana dat v cloudovém archivu**

Data uložená v úložišti Acronis Cloud jsou chráněna před poškozením a havárií. V případě selhání místního pevného disku můžete například soubory stáhnout na nový pevný disk. Navíc jsou data ukládána v zašifrovaném stavu. Můžete si být jisti, že kromě vás nemá k datům nikdo přístup.

### **Sdílení souborů**

Když jsou soubory nahrány do úložiště Acronis Cloud, můžete vytvořit veřejné odkazy a jejich prostřednictvím sdílet soubory s přáteli nebo je posílat na fóra a sociální sítě.

### **Verze souborů**

Pokud byly soubory několikrát změněny a nahrány do úložiště Acronis Cloud, uchovává aplikace Acronis True Image 2019 všechny modifikace v různých verzích. Můžete si vybrat předchozí verzi a stáhnout si ji do zařízení.

# <span id="page-58-0"></span>7.2 Co je vyloučeno z archivů?

Z důvodu zmenšení velikosti archivu a zamezení možnosti poškození systému aplikace Acronis True Image 2019 ve výchozím nastavení vyčleňuje z archivů následující data:

- **P** pagefile.sys
- **swapfile.sys**
- Síťová složka koše
- **Složka System Volume Information**
- Koš
- **Soubory TIB**
- **Soubory TIB.METADATA**
- **Soubory TMP**
- Soubory  $\sim$

Viz kompletní seznam souborů ve znalostní databázi: https://kb.acronis.com/content/58297.

# <span id="page-58-1"></span>7.3 Archivace v cloudu vs. online zálohování

Když archivujete data do úložiště Acronis Cloud, je to podobné jako online zálohování, ale existuje zde několik rozdílů.

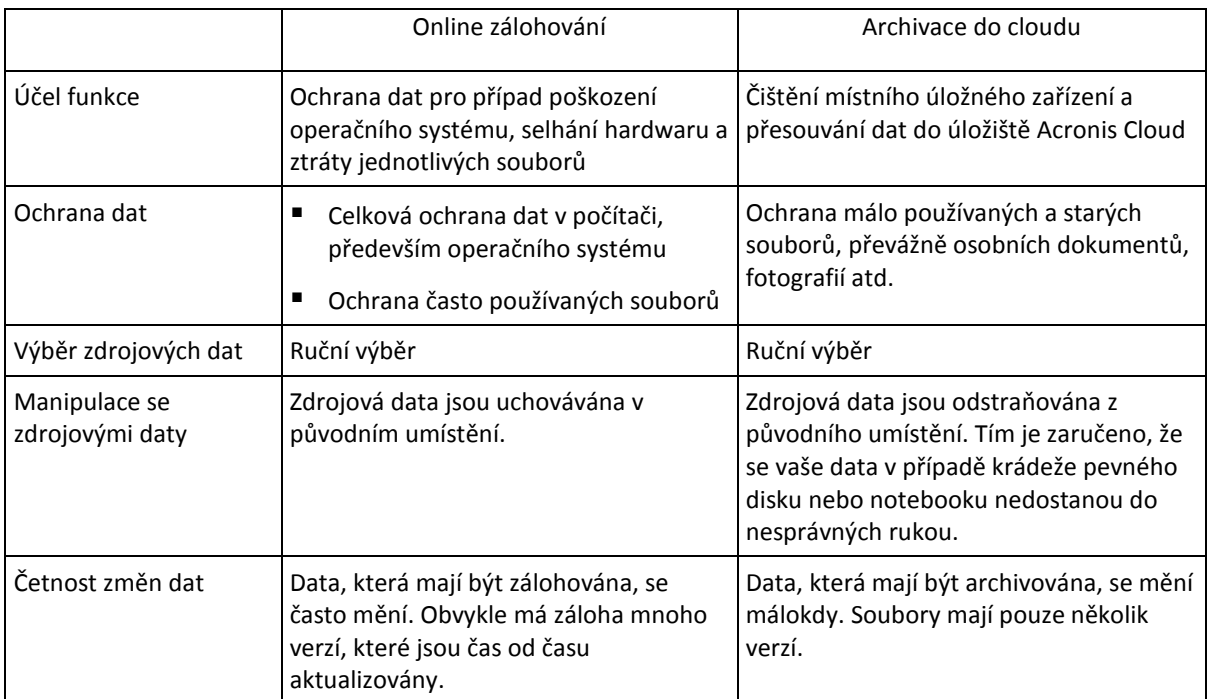

## <span id="page-59-0"></span>7.4 Archivace dat

Archivace dat slouží k uvolnění úložného prostoru přesunutím starých a málo používaných souborů do úložiště Acronis Cloud nebo místního úložiště. Další informace naleznete v části Co je archivace dat (str[. 58\)](#page-57-1).

### **Chcete-li archivovat data:**

1. Spusťte aplikaci Acronis True Image 2019 a přejděte do části **Archivovat**.

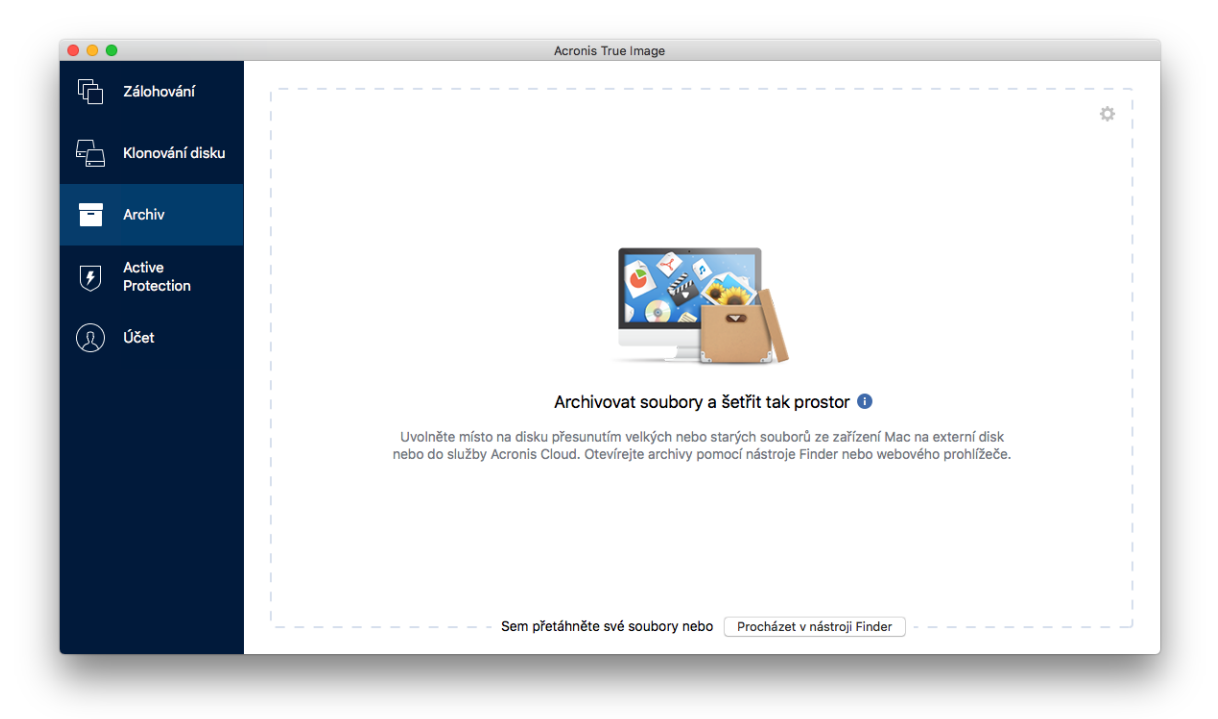

- 2. [Volitelný krok] Základy archivace dat naleznete na snímcích Začínáme.
- 3. Chcete-li vybrat soubory, které mají být archivovány, proveďte jeden z následujících postupů:
	- Přetáhněte soubory na obrazovku archivu (například z aplikace Finder).

 Klikněte na položku **Procházet v aplikaci Finder** a potom vyberte soubory, které chcete archivovat.

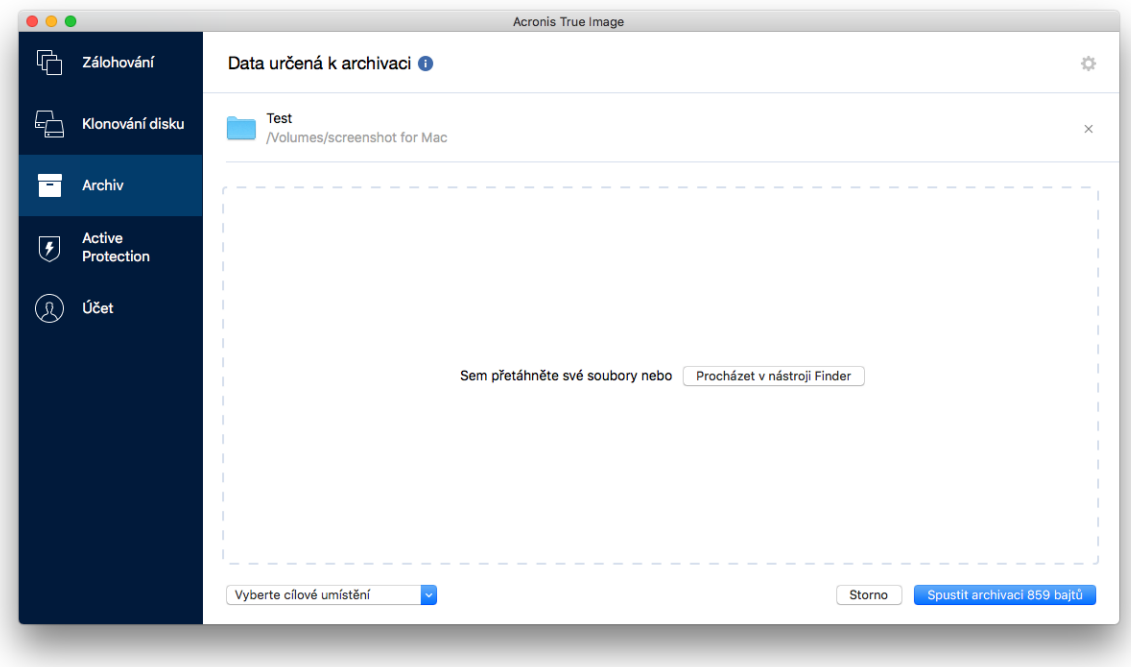

- 4. Klikněte na tlačítko Vybrat cíl a pak vyberte možnost Acronis Cloud nebo vlastní místní cíl pro archivované soubory.
- 5. [Volitelný krok] Klikněte na ikonu ozubeného kola a nakonfigurujte další nastavení. Můžete:
	- Ochránit archiv pomocí hesla a šifrování v části **Nastavení**—> **Šifrování**. Další informace naleznete v části Šifrování archivu (str. [62\)](#page-61-0).
	- V části **Nastavení**—> **Rozšířené** vyberte preferované datové centrum a nakonfigurujte rychlost nahrávání. Další informace naleznete v části Výběr datového centra úložiště Acronis Cloud (str. [34\)](#page-33-0).
- 6. Klikněte na tlačítko **Spustit archivaci**.
- 7. Potvrďte, že chcete soubory přesunout do archivu a automaticky je odstranit z počítače.

### <span id="page-60-0"></span>7.4.1 Nastavení sítě pro archivaci

### **Datové centrum**

Když archivujete soubory do úložiště Acronis Cloud, jsou soubory nahrány do jednoho z datových center aplikace Acronis umístěných v různých zemích. Nejprve je při vytvoření účtu Acronis určeno datové centrum nejblíže k vašemu umístění. Potom jsou vaše archivované soubory standardně ukládány do tohoto datového centra.

Pokud jste v jiné zemi a vaše výchozí datové centrum není nejblíže k vašemu umístění, doporučujeme nastavit datové centrum archivu ručně. Tím se významně zvýší rychlost nahrávání dat.

*Poznámka: Datové centrum nelze po spuštění archivace změnit.*

#### **Volba datového centra:**

1. Při konfiguraci prvních archivačních procesů klikněte na ikonu **Nastavení** a pak klikněte na tlačítko **Síť**.

2. Vyberte zemi, která je nejblíže vašemu aktuálnímu umístění, a klikněte na tlačítko **OK**.

### **Rychlost nahrávání dat**

Když archivujete data do úložiště Acronis Cloud, můžete změnit rychlost připojení používaného aplikací Acronis True Image 2019. Nastavte rychlost připojení tak, abyste mohli používat internet bez obtěžujícího zpomalování.

### **Chcete-li nastavit rychlost připojení, vyberte jednu z následujících možností:**

**Maximální**

Rychlost přenosu dat je v rámci konfigurace systému maximální.

**Vlastní**

Můžete určit maximální hodnotu rychlosti nahrávání dat.

# <span id="page-61-0"></span>7.4.2 Šifrování archivu

Chcete-li chránit archivovaná data před neoprávněným přístupem, můžete archiv zašifrovat pomocí standardizovaného kryptografického algoritmu AES (Advanced Encryption Standard) s klíčem o délce 256 bitů.

*Poznámka: Pro již existující archiv nelze nastavit nebo změnit možnost šifrování archivu.*

#### **Jak šifrovat archiv:**

- 1. Při konfiguraci první archivace klikněte na ikonu **Nastavení** a potom na položku **Šifrování**.
- 2. Do příslušného pole zadejte heslo pro archiv a pak klikněte na tlačítko **OK**.

Heslo musí obsahovat nejméně sedm znaků a mělo by obsahovat jak písmena (nejlépe velká i malá), tak číslice, aby bylo obtížnější jej uhodnout.

Heslo nelze obnovit. Zapamatujte si heslo, které jste použili pro ochranu archivu.

# <span id="page-61-1"></span>7.5 Přístup k archivovaným souborům

- Po úspěšné archivaci soubory najdete zde:
- **Finder**

Otevřete nástroj Finder a klikněte na položku **Úložiště Acronis Drive** v části **Oblíbené**.

Se soubory můžete pracovat v režimu pouze ke čtení. Chcete-li upravit soubor, zkopírujte ho nejprve do jiné složky.

**Acronis Cloud** (platí pouze pro cloudový archiv)

Otevřete webovou aplikaci Acronis Cloud jedním z následujících způsobů:

- Otevřete aplikaci Acronis True Image 2019, klikněte na položku **Archivovat** a potom klikněte na položku **Otevřít ve webovém prohlížeči**.
- Přejděte na stránku https://www.acronis.com/my/online-backup/, přihlaste se ke svému účtu a klikněte na tlačítko **Obnovit data nyní**.

# <span id="page-62-0"></span>8 Nástroje

### **V této části**

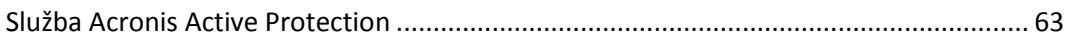

### <span id="page-62-1"></span>8.1 Služba Acronis Active Protection

### **Co je to ransomware?**

Ransomware je škodlivý software, který blokuje přístup k některým vašim souborům nebo celému systému a vyžaduje výkupné za odblokování. Software zobrazí okno informující, že vaše soubory jsou uzamčené a že musíte neprodleně zaplatit, jinak již nebudete mít přístup k souborům. Zpráva může být také zamaskovaná jako oficiální prohlášení od úřadů, například policie. Účelem zprávy je uživatele vyděsit a donutit ho zaplatit, aniž by požádal o pomoc IT specialistu nebo úřady. Navíc neexistuje žádná záruka, že po zaplacení výkupného získáte kontrolu nad daty.

Váš počítač může být napaden ransomwarem, když navštěvujete nebezpečné webové stránky, otevíráte e-mailové zprávy od neznámých osob, nebo když kliknete na podezřelé odkazy na sociálních sítích nebo v okamžitých zprávách.

Ransomware vám může zablokovat přístup k následujícímu:

**Celý počítač**

Nebudete moci používat systém Mac OS ani cokoliv udělat v počítači. V tomto případě ransomware zpravidla nešifruje vaše data.

**Určité soubory**

Obvykle se jedná o osobní údaje, například dokumenty, fotografie a videa. Ransomware zašifruje soubory a vyžaduje peníze za šifrovací klíč, který představuje jediný způsob, jak soubory dešifrovat.

**Aplikace**

Ransomware blokuje některé z vašich programů, abyste je nemohli spustit. Nejčastěji útočí na webový prohlížeč.

### **Jak aplikace Acronis True Image 2019 chrání vaše data před ransomwarem**

Aby mohla aplikace Acronis True Image 2019 chránit váš počítač před ransomwarem, využívá technologii Acronis Active Protection. Na základě heuristického přístupu tato technologie sleduje procesy spuštěné v počítači pomocí režimu ve skutečném čase. Když zjistí proces třetí strany, který se pokusí zašifrovat vaše soubory nebo instalovat škodlivý kód do zdravého procesu, informuje vás o tom a zeptá se, zda chcete procesu povolit upravit vaše soubory nebo proces zablokovat. Další informace naleznete v části Ochrana dat před ransomwarem (str[. 64\)](#page-63-0).

Heuristický přístup se rozsáhle používá v moderních antivirových softwarech jako efektivní způsob ochrany dat před malwarem. Oproti přístupu na základě podpisů, který dokáže zjistit pouze jeden vzorek, heuristika zjišťuje rodiny malwaru, které zahrnují vzorky s podobným chováním. Další výhodou tohoto přístupu je schopnost zjistit nové druhy malwaru, které ještě podpis nemají.

Služba Acronis Active Protection využívá behaviorální heuristiku a analyzuje řetězce akcí provedené programem, které jsou následně porovnány s řetězci událostí v databázi vzorů škodlivého chování. Jelikož tato metoda není přesná, umožňuje vznik takzvaných falešně pozitivních případů, kdy je důvěryhodný program zjištěn jako malware. Pro odstranění podobných situací se vás služba Acronis

Active Protection zeptá, zda zjištěnému procesu důvěřujete. V případě opětovného zjištění stejného procesu ho můžete přidat do seznamu povolených procesů a nastavit u tohoto procesu výchozí akci jeho označením jako důvěryhodný, nebo blokovaný. Pokud to neuděláte, budete moci umístit tento proces na černou listinu. V tomto případě bude tento proces blokován pokaždé, když se pokusí upravit vaše soubory.

Pro shromáždění co nejvíce různých vzorů používá službu Acronis Active Protection proces strojního učení. Tato technologie je založena na matematickém zpracování velkého objemu dat přijatého telemetricky. Jedná se o přístup automatického učení, protože čím více dat se zpracuje, tím přesněji může být proces detekován jako ransomware.

Kromě vašich souborů služba Acronis Active Protection chrání soubory aplikace Acronis True Image, vaše zálohy a archivy.

### <span id="page-63-0"></span>8.1.1 Ochrana dat před ransomwarem

Pokud je služba Acronis Active Protection zapnutá, sleduje procesy spuštěné v počítači pomocí režimu monitorování v reálném čase. Když zjistí proces třetí strany, který se pokusí zašifrovat vaše soubory, služba vás o tom informuje a zeptá se, zda chcete procesu povolit upravit vaše soubory nebo proces zablokovat.

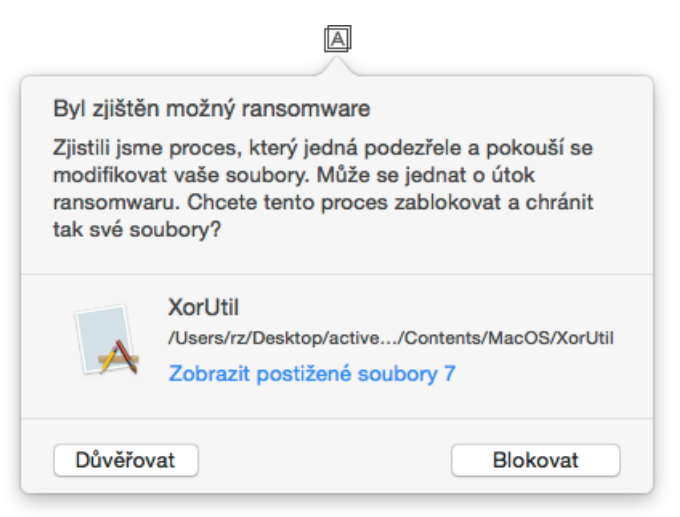

Než se rozhodnete, můžete zobrazit seznam souborů, které proces upraví.

Chcete-li povolit procesu úpravu souborů, klikněte na položku **Důvěřovat**. Pokud si nejste jisti, zda je proces bezpečný a legální, doporučujeme kliknout na položku **Blokovat**. V každém případě se vás při dalším spuštění procesu aplikace Acronis True Image 2019 znovu zeptá. Chcete-li poskytnout procesu trvalé oprávnění nebo ho blokovat při každém pokusu o úpravu vašich souborů, zaškrtněte políčko **Zapamatovat moji volbu pro tento proces** a pak klikněte na položku **Blokovat** nebo **Důvěřovat**. Proces bude přidán do seznamu oprávnění. Seznam můžete spravovat v nastaveních.

Po zablokování procesu doporučujeme zkontrolovat, zda nebyly vaše soubory jakýmkoliv způsobem šifrovány nebo poškozeny. V takovém případě klikněte na položku **Obnovit upravené soubory**. Aplikace Acronis True Image 2019 vyhledá poslední verze souboru a obnoví soubory z jednoho z následujících umístění:

- Kopií dočasného souboru, které byly předběžně vytvořeny během procesu ověřování
- Místní zálohy
- Zálohy v cloudu

Chcete-li tuto akci nastavit jako výchozí, zaškrtněte políčko **Vždy obnovit soubory po zablokování procesu**.

### <span id="page-64-0"></span>8.1.2 Nastavení služby Acronis Active Protection

Pokud je služba Acronis Active Protection zapnutá, sleduje procesy spuštěné v počítači pomocí režimu monitorování v reálném čase. Když zjistí proces třetí strany, který se pokusí zašifrovat vaše soubory, služba vás o tom informuje a zeptá se, zda chcete procesu povolit upravit vaše soubory nebo proces zablokovat.

### **Kontrolní panel služby Acronis Active Protection**

Kontrolní panel obsahuje mnoho statických dat v aktivním procesu a umožňuje konfigurovat hlavní nastavení služby Acronis Active Protection, například seznam oprávnění a výjimek.

Chcete-li otevřít kontrolní panel, spusťte aplikaci Acronis True Image 2019 a pak klikněte na tlačítko **Služba Active Protection** na bočním panelu.

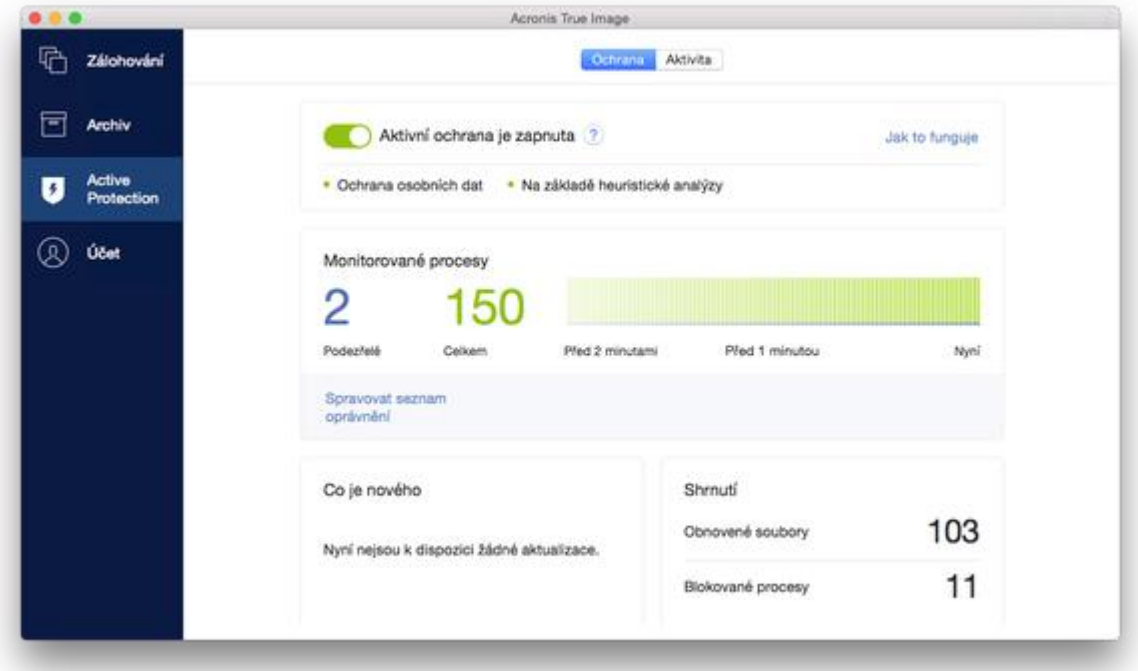

Kontrolní panel vám umožňuje následující:

- Zapnout a vypnout službu Acronis Active Protection
- **Spravovat seznam oprávnění** Tento seznam vám umožňuje důvěřovat aplikacím nebo je blokovat.
- Spravovat výjimky K určení seznamu souborů a složek, které nechcete chránit před ransomwarem, použijte seznam výjimek.
- Zobrazení aktuálního počtu sledovaných a bezpečných procesů v reálném čase
- Zobrazení souhrnných informací o provozu služby
- Přečtěte si články související s ochranou dat

### **Ikona stavu na panelu nabídky systému macOS**

Nástroj Acronis Active Protection má vlastní stavovou ikonu na panelu nabídky.

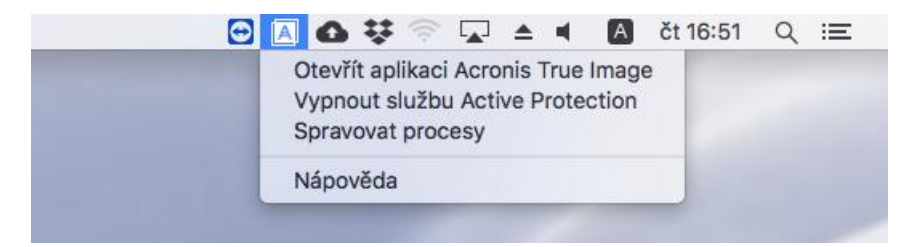

Kliknutím na ikonu se otevřou následující položky nabídky:

- **Otevřít aplikaci Acronis True Image** kliknutím otevřete kontrolní panel služby Acronis Active Protection.
- **Vypnout Acronis Active Protection** (**Zapnout Acronis Active Protection**) kliknutím vypnete nebo zapnete ochranu před ransomwarem.
- **Spravovat procesy** kliknutím otevřete seznam aplikací přidaných do seznamu oprávnění. Každá aplikace je označena jako blokovaná nebo důvěryhodná. Aplikace můžete ze seznamu přidávat nebo odebírat a měnit jejich stav.
- **Nápověda** kliknutím otevřete nápovědu nástroje Acronis Active Protection.

### **Prohlášení o autorských právech**

Autorská práva © Acronis International GmbH, 2002-2018. Všechna práva vyhrazena.

"Acronis", "Acronis Compute with Confidence", "Acronis Recovery Manager", "Acronis Secure Zone", "Acronis True Image", "Acronis Try&Decide" a logo Acronis jsou ochranné známky společnosti Acronis International GmbH.

Linux je registrovaná ochranná známka Linuse Torvaldse.

VMware a VMware Ready jsou ochrannými známkami a/nebo registrovanými ochrannými známkami společnosti VMware, Inc. v USA a/nebo dalších jurisdikcích.

Windows a MS-DOS jsou registrované ochranné známky společnosti Microsoft.

Všechny ostatní zmíněné ochranné známky a autorská práva jsou vlastnictvím svých příslušných vlastníků.

Distribuce podstatným způsobem změněných verzí tohoto dokumentu je bez výslovného dovolení vlastníka autorských práv zakázána.

Distribuce tohoto díla nebo odvozených děl ve formě jakékoliv standardní (papírové) knihy pro obchodní účely je zakázáno, pokud není předem získáno povolení od vlastníka autorských práv.

DOKUMENTACE JE POSKYTOVÁNA "TAK, JAK JE" A VEŠKERÉ VÝSLOVNÉ NEBO PŘEDPOKLÁDANÉ PODMÍNKY, VYJÁDŘENÍ A ZÁRUKY VČETNĚ VŠECH IMPLICITNÍCH ZÁRUK PRODEJNOSTI, VHODNOSTI PRO KONKRÉTNÍ ÚČEL NEBO NENARUŠENÍ CIZÍCH PRÁV, JSOU VYLOUČENY S VÝJIMKOU ROZSAHU, V NĚMŽ JSOU TAKOVÁTO ODMÍTNUTÍ ZÁRUK POVAŽOVÁNA ZA PRÁVNĚ NEÚČINNÁ.

Se softwarem a/nebo službami může být dodáván kód třetích stran. Licenční podmínky těchto produktů od jiných dodavatelů jsou popsány v souboru license.txt v kořenovém adresáři instalace. Nejnovější seznam kódu třetích stran a příslušné licenční podmínky těchto produktů používaných se softwarem a/nebo službami naleznete na adrese https://kb.acronis.com/content/7696.

### **Technologie patentované Acronis**

Technologie použité v tomto produktu jsou zahrnuty pod nejméně jeden z následujících patentů USA a jsou jimi chráněny: 7,047,380; 7,246,211; 7,275,139; 7,281,104; 7,318,135; 7,353,355; 7,366,859; 7,383,327; 7,475,282; 7,603,533; 7,636,824; 7,650,473; 7,721,138; 7,779,221; 7,831,789; 7,836,053; 7,886,120; 7,895,403; 7,934,064; 7,937,612; 7,941,510; 7,949,635; 7,953,948; 7,979,690; 8,005,797; 8,051,044; 8,069,320; 8,073,815; 8,074,035; 8,074,276; 8,145,607; 8,180,984; 8,225,133; 8,261,035; 8,296,264; 8,312,259; 8,347,137; 8,484,427; 8,645,748; 8,732,121; 8,850,060; 8,856,927; 8,996,830; 9,213,697; 9,400,886; 9,424,678; 9,436,558; 9,471,441; 9,501,234 a další patentové žádosti čekající na vyřízení.